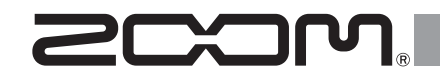

# H6 Handy Recorder

**Operation Manual**

### © 2018 ZOOM CORPORATION

Reproduction of this manual in whole or in part by any means without permission is prohibited.

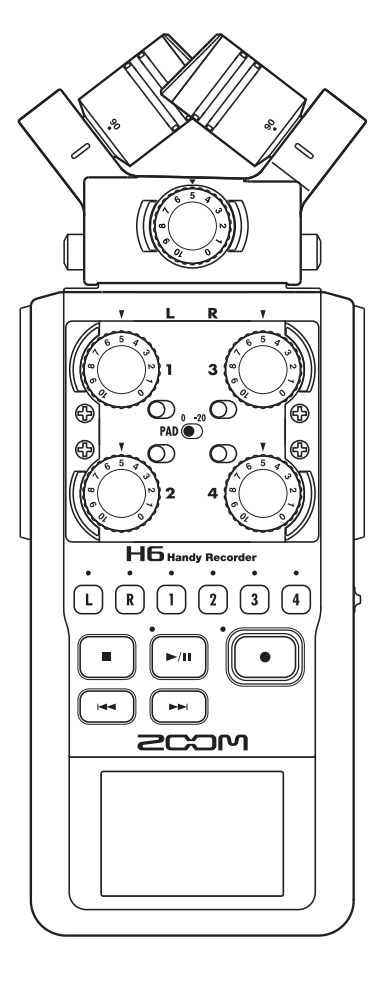

### **Usage and safety precautions**

#### SAFETY PRECAUTIONS

In this operation manual, symbols are used to highlight warnings and cautions that you must read to prevent accidents. The meanings of these symbols are as follows.

 $\bigwedge$ 

Warning injury or death Something that could cause serious

 $\bigwedge$ Something that could cause injury **Caution** or damage to the equipment

Other symbols used

71 An action that is mandatory An action that is prohibited

#### $\land$  Warnings

#### **Operation using an AC adapter**

Use only a 700M AD-17 AC adapter (sold separately) with this unit.

 $\bigcirc$  Do not do anything that could exceed the ratings of outlets and other electrical wiring equipment.

Do not use with power other than AC 100V. Before using the equipment in a foreign country or other region with a power voltage other than AC100V, always consult with a shop that carries **ZOOM** products and use the appropriate AC adapter.

#### **Operation using batteries**

- Use 4 conventional 1.5-volt AA batteries (alkaline or nickel-metal hydride).
- Read battery warning labels carefully.
- Always close the battery compartment cover when using the unit.

#### **Alterations**

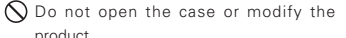

#### $A$  Precautions

#### **Product handling**

- Do not drop, bump or apply excessive force to the unit.
- Be careful not to allow foreign objects or liquids enter the unit.

#### **Operating environment**

- $\bigcirc$  Do not use in extremely high or low temperatures.
- $\bigcap$  Do not use near heaters, stoves and other heat sources.
- $\bigcap$  Do not use in very high humidity or where it could be splashed by water.
- $\bigcap$  Do not use in places with frequent vibrations.
- $\bigcap$  Do not use in places with much dust or sand.

#### **AC adapter handling**

- When disconnecting the power plug from an outlet, always hold the plug when pulling.
- **D** Disconnect the power plug from the outlet during lightning storms and when not using the unit for a long time.

#### **Battery handling**

- **O** Install the batteries with the correct +/− orientation.
- Use a specified battery type. Do not mix new and old batteries or different brands or types at the same time.
- When not using the unit for an extended period of time, remove the batteries.
- If a battery leak should occur, wipe the battery compartment and the battery terminals carefully to remove all residue.

#### **Mics**

- Before connecting a mic, always turn the power off. Do not use excessive force when connecting a unit
- When not using a mic for a long time, put the protective cap on.

#### **Connection cables and input/output jacks**

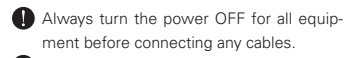

Always disconnect all connection cables and the AC adapter before moving the unit.

#### **Volume**

 $\bigcirc$  Do not use at a loud volume for a long time.

#### Usage Precautions

**Interference with other electrical equipment** In consideration of safety, the  $H\mathbf{G}$  has been designed to minimize its emission of electromagnetic waves and to suppress interference from external electromagnetic waves. However, equipment that is very susceptible to interference or that emits powerful electromagnetic waves could result in interference if placed nearby. If this occurs, place the  $\blacksquare$  and the other device farther apart.

With any type of electronic device that uses digital control, including the  $\blacksquare$   $\blacksquare$ , electromagnetic interference could cause malfunction, corrupt or destroy data and result in other unexpected trouble. Always use caution.

#### **Cleaning**

Use a soft cloth to clean the exterior of the unit if it becomes dirty. If necessary, use a damp cloth that has been wrung out well. Never use abrasive cleansers, wax or solvents such as alcohol, benzene or paint thinner.

#### **Breakdown and malfunction**

If the unit becomes broken or malfunctions, immediately disconnect the AC adapter, turn the power OFF and disconnect other cables. Contact the store where you bought the unit or ZOOM service with the following information: product model, serial number and specific symptoms of breakdown or malfunction, along with your name, address and telephone number.

#### **Copyrights**

ږWindows®, Windows® 8, Windows® 7, Windows Vista® and Windows® XP are trademarks or registered trademarks of Microsoft Corporation.

n Macintosh, Mac OS and iPad are trademarks or registered trademarks of Apple Inc.

ږ The SD, SDHC and SDXC logos are trademarks.

o The use of MPEG Laver-3 audio compression technology is licensed from Fraunhofer IIS and Sisvel SpA.

ږ All other product names, trademarks and company names in this document are the property of their respective owners.

Note: All trademarks and registered trademarks in this document are for identification purposes only and are not intended to infringe on the copyrights of their respective owners.

Recording for any purpose other than personal use from copyrighted sources, including CDs, records, tapes, live performances, video works and broadcasts, without permission of the copyright holder is prohibited by law. Zoom Corporation will not assume any responsibility related to infringements of copyrights.

### **Introduction**

Thank you very much for purchasing a  $ZOOM$   $H6$  Handy Recorder. The  $H6$  has the following features.

### Ɣ **Stereo mics can be changed according to use**

An XY mic that can record sound images with depth and an MS mic that allows the stereo width to be adjusted freely are included. You can switch mics according to the situation as you would switch lenses on an SLR camera.

Options include a highly-directional shotgun mic and an external XLR/TRS input.

### Ɣ **Record up to 6 track at once**

In addition to the swappable stereo mic (L/R input), the main unit has 4 XLR/TRS inputs (Inputs 1–4).

Use these to simultaneously record a maximum of 6 tracks, including ambiance, narration, a stereo image and the voices of multiple performers, for example.

### Ɣ **Advanced recording features**

- The XY mic, which has newly-developed 14.6mm large diaphragm mics, records the full range of frequencies with good stereo placement.
- Using the L/R input mics, you can simultaneously record a backup file with a recording level that is 12 dB less than the regular recording. You can use this backup recording if an unexpected loud noise should cause the regular recording to distort, for example.
- Inputs 1–4 have increased maximum gain compared to previous models. In response to popular demand, they have independent **PAD** switches that allow them to easily handle +4dB input. They can also provide phantom power (+12V/+24V/+48V).
- All input volume (gain) levels can be adjusted quickly by hand using dedicated knobs.

### Ɣ **Useful operation features**

- High-capacity SDXC cards can be used as recording media, allowing even longer recording times.
- The color LCD is positioned to be easy to read even when mounted on an SLR camera.
- In addition to the standard headphones output, a line output jack is built-in. This allows you to send the audio signal to a video camera or other device while monitoring with headphones.
- When the  $\textsf{H}\textsf{G}$  is connected by USB, in addition to card reader functions, it can be used as an audio interface that is either 2 IN and 2 OUT or 6 IN and 2 OUT (driver required for 6 IN use with Windows).
- Of course, a tuner, a metronome and playback speed and pitch adjustments are included among the useful functions that are also found in other models in the H series.
- An optional remote control (wired) is also available.

Please read this manual carefully to fully understand the functions of the  $H<sub>6</sub>$  so that you can make the most of it for many years. After reading the manual, please keep it with the warranty in a safe place.

### **Contents**

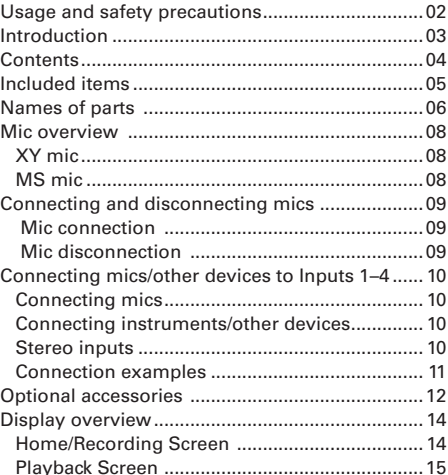

#### Preparations

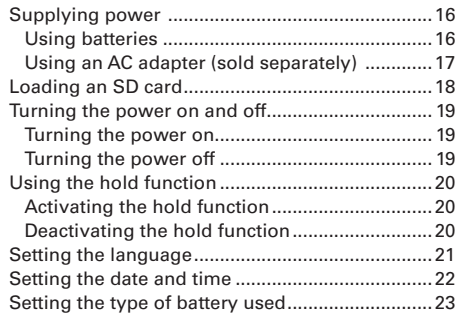

### Recording

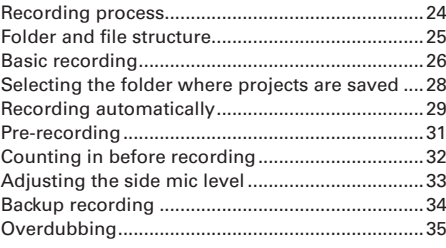

### Playback

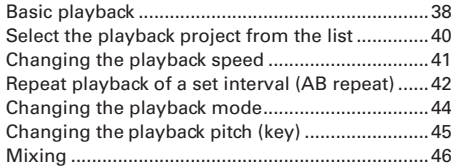

#### Checking/editing projects/files

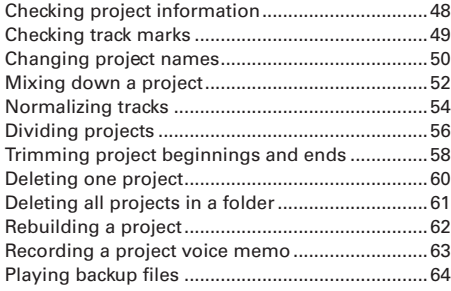

#### USB functions

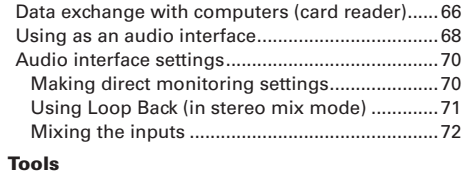

#### Using the tuner ....................................................... 74 Using the metronome ............................................ 76

#### Other settings

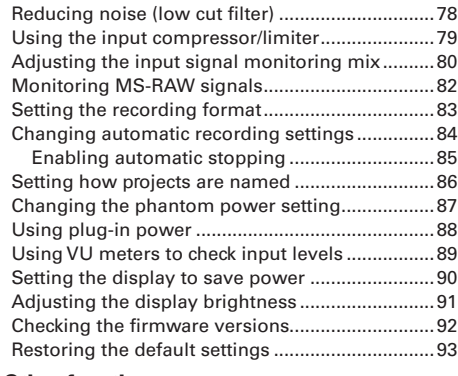

#### Other functions

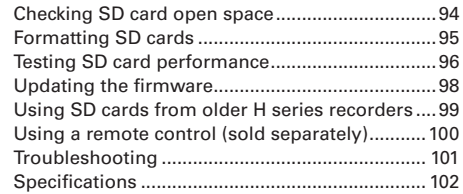

### **Included items**

The package should contain the following items. Please confirm that they have all been included.

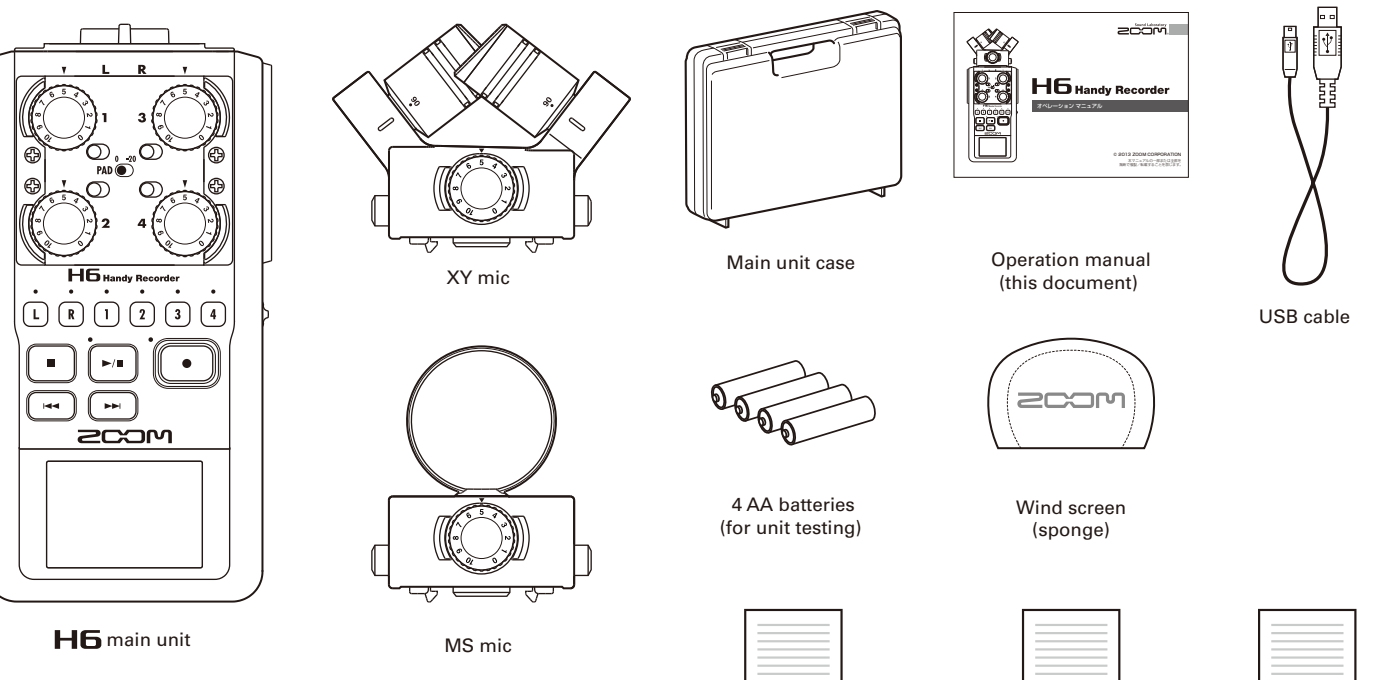

WaveLab LE download access code sheet

Cubase LE download access code sheet

Cubase LE startup guide

### **Names of parts**

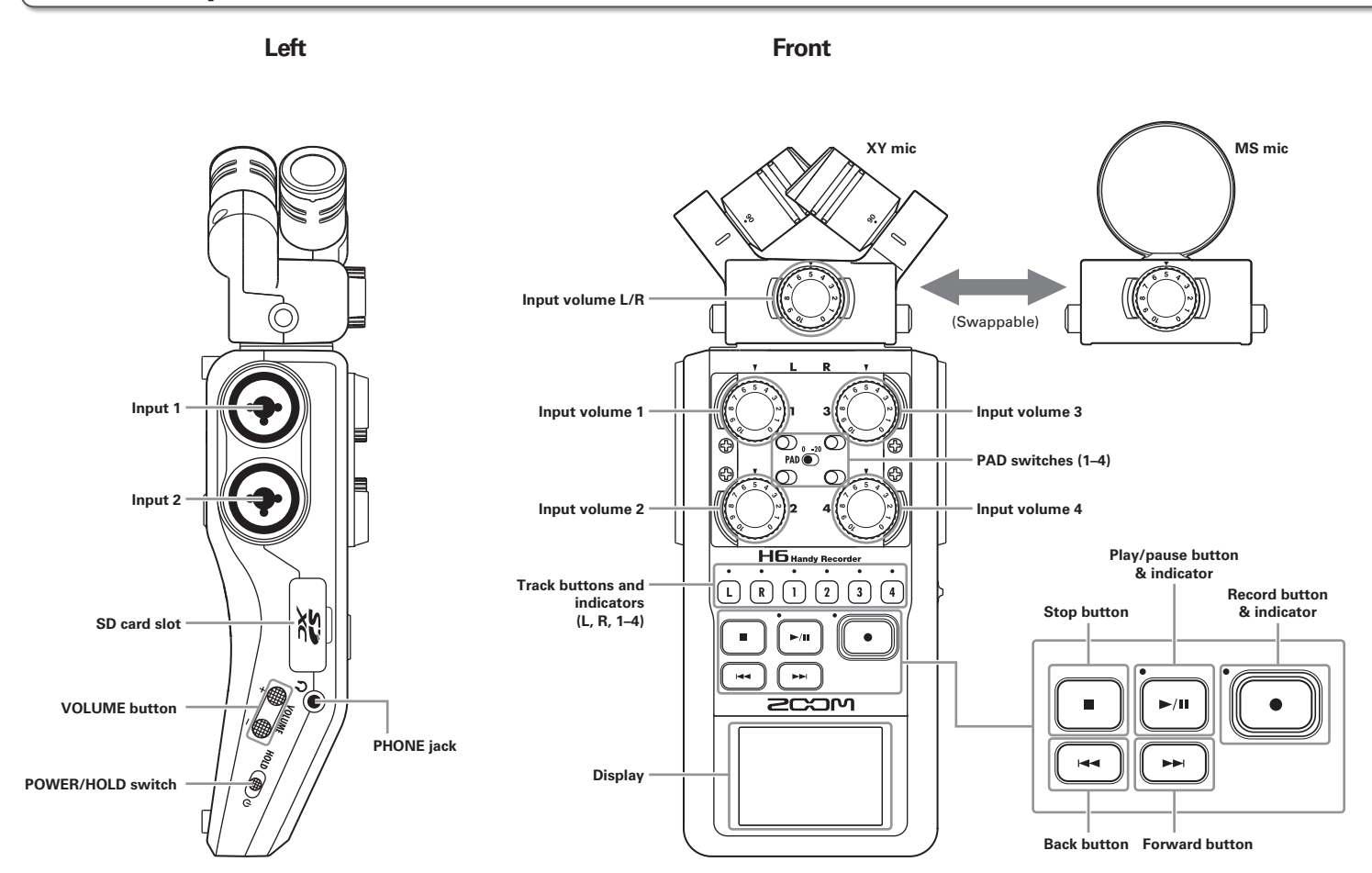

**Names of parts** 

Names of parts

### *H6 Handy Recorder*

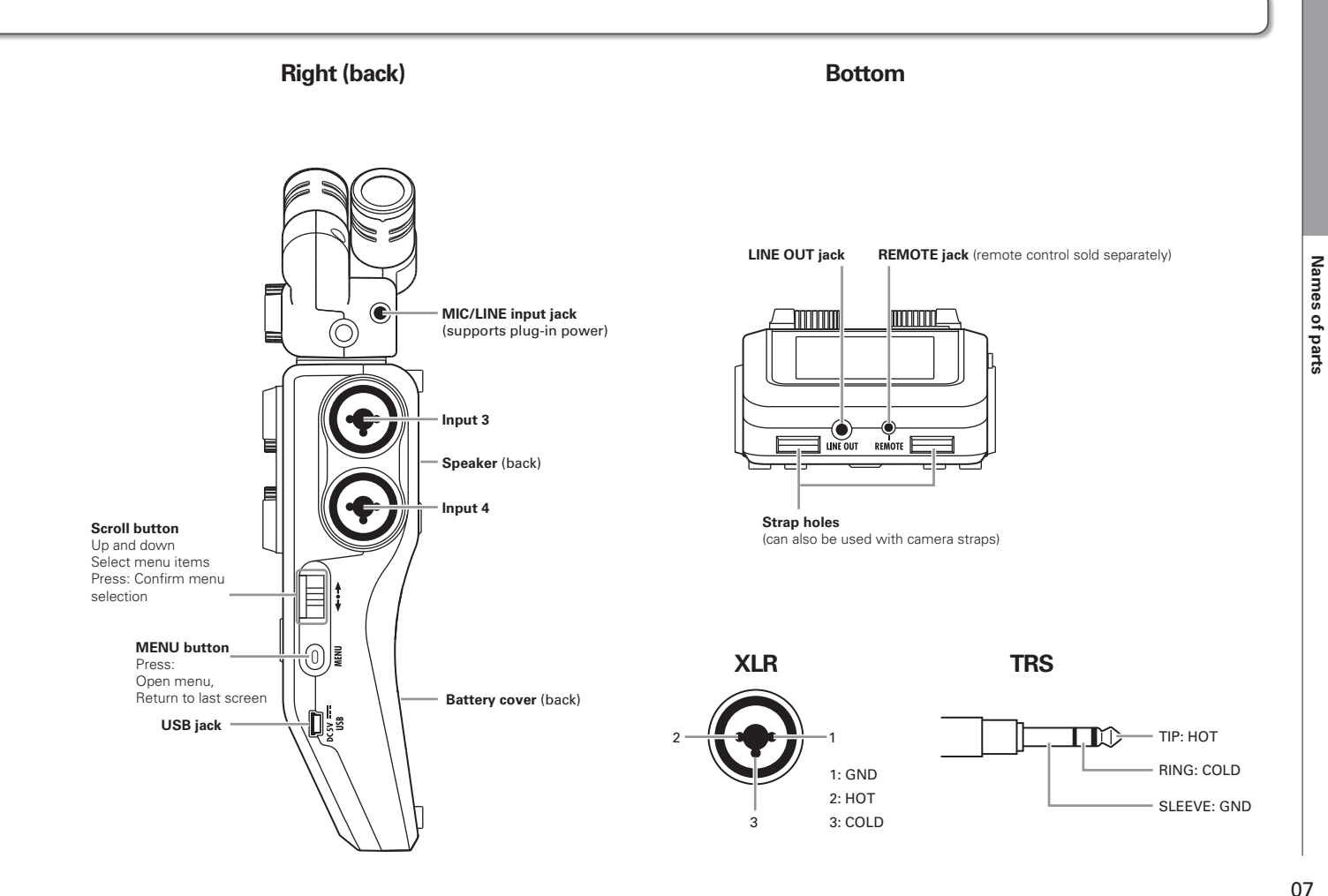

### **Mic overview**

The  $\text{H}\text{G}$  includes XY and MS mics. These mics can be swapped according to your need. A shotgun mic (SGH-6) and an external XLR/TRS input (EXH-6) are also available as optional accessories.  $(\rightarrow$  P.12) The input from these mics (L/R input) is recorded on the L/R tracks.

### **XY mic**

This has two crossing directional mics.

By rotating the mics, you can switch the width of the recording field between 90° and 120°.

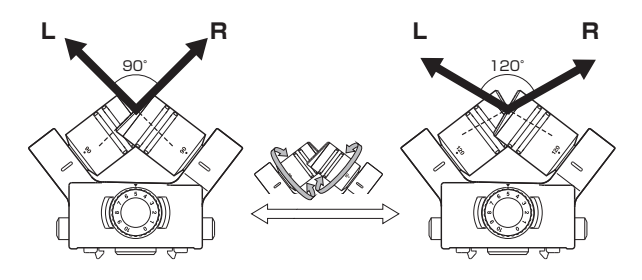

### Features:

Newly-developed large diaphragm mics enable low and high frequencies to be recorded with good stereo placement while sounds in the center are captured clearly.

This mic is ideal for recording at close and medium ranges when aimed at specific sound sources to capture a three-dimensional sound with natural depth and width.

Use examples: solo performances, chamber music, live rehearsals, field recording

### **NOTE**

The XY mic has a **MIC/LINE** input jack that can be used to connect an external mic or line-level device. This jack can also provide plug-in power to mics that use it. ( $\rightarrow$  P.88)

### **MS mic**

This mic combines a unidirectional mid mic that captures sound from the center with a bidirectional side mic that captures sound from the left and right.

By adjusting the side mic level, you can change the stereo width as you like. If you record in MS-RAW mode, you can adjust the side mic level after recording to change the stereo width.

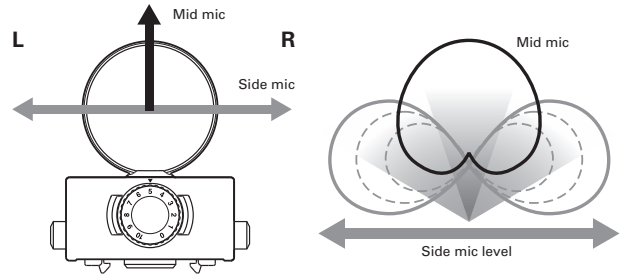

### Features:

This mic can capture a wide and detailed stereo image, making it ideal for recording wide open spaces with multiple sound sources.

With the side mic off it can also be used for mono recording. Use examples: orchestras, live concerts, soundscapes Use examples with side mic off: interviews, narrations, meetings

### **Connecting and disconnecting mics**

### **Mic connection**

- **1.** Remove the protective caps from the  $\textbf{H}\textbf{6}$  main unit and the mic.
- 2. While pressing the buttons on the sides of the mic, connect it to the main unit, inserting the connector completely.

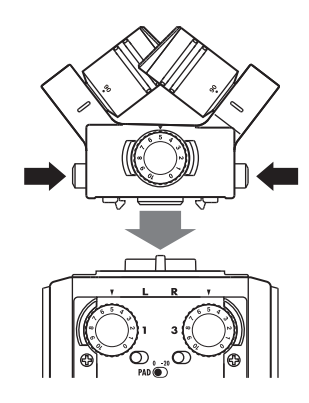

### **Mic disconnection**

 $\mathbf 1$ . While pressing the buttons on the sides of the mic,

pull it out of the main unit.

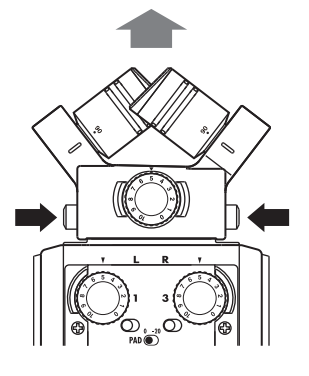

### **NOTE**

- When disconnecting a mic, do not use too much force. Doing so could damage the mic or the main unit.
- Recording will stop if a mic is removed during recording.
- If a mic will not be attached for a long time, put on the protective cap.

### **Connecting mics/other devices to Inputs 1–4**

In addition to the input (L/R) from an XY or MS mic, the  $\textbf{H}\textbf{F}$  also has **Inputs 1–4.** These can be used together to record up to six tracks at one time.

Mics, instruments and other equipment can be connected to **Inputs 1–4** and recorded independently to tracks 1–4.

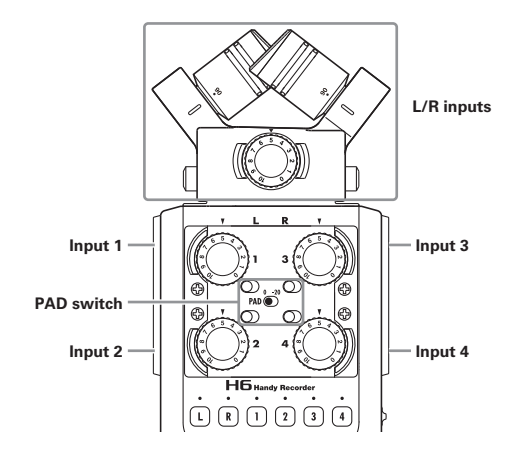

### **Connecting mics**

Connect dynamic mics and condenser mics to the **Input 1–4** XLR jacks.

Phantom power (+12V/+24V/+48V) can be supplied to condenser mics.  $($   $\rightarrow$  P.87)

### **Connecting instruments/other devices**

Connect keyboards and mixers directly to the **Input 1–4** TRS iacks.

Direct input of passive guitars and basses is not supported. Connect these instruments through a mixer or effects device, for example.

Set the **PAD** switch to **−20** when connecting a mixer or other device with a standard output level of +4dB.

### **Stereo inputs**

By linking tracks 1 and 2 (or tracks 3 and 4) as a stereo tracks, **Inputs 1/2** (or **Inputs 3/4**) can be used for stereo input.  $(\rightarrow$ P.26)

In this case, **Input 1** (**Input 3**) becomes the left channel and **Input 2** (**Input 4**) becomes the right channel.

### **Connection examples**

The  $H\mathbf{6}$  allows you to record in a variety of configurations.

### **While filming**

- L/R input mic: Main subject
- Shotgun/lapel mics connected to **Inputs 1**/**2**: Performer
- Mics connected to **Inputs 3**/**4**: Ambient sound

### **Concert recording**

- L/R input mic: Performance on stage
- **Inputs 1**/**2**: Line outputs from mixer
- Mics connected to **Inputs 3**/**4**: Audience sound

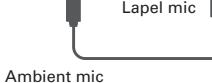

Ambient mic

11

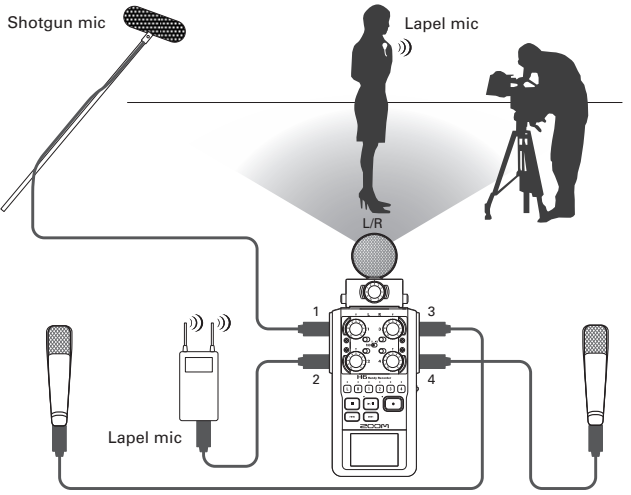

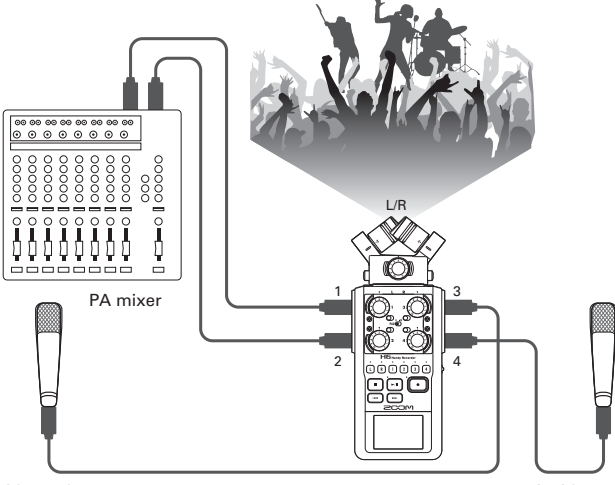

### **Optional accessories**

The following optional accessories are available for use with the  $\mathbf{H}\mathbf{G}$ .

### **Shotgun mic attachment (SGH-6)**

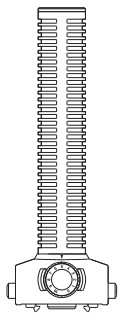

**External XLR/TRS input (EXH-6)** 

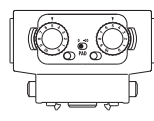

Use instead of a stereo mic to give the  $H\mathbf{6}$  two more XLR/ TRS input jacks (L/R input).

• This does not support phantom power.

This highly-directional mic is great for capturing monophonic sound from a specific location. Use it in place of an H<sub>6</sub> stereo mic.

• This mic records to the L/R track in mono.

### **Accessory pack (APH-6)**

This accessory pack includes the following 3 items: a remote control, a hairy windscreen and an AC adapter.

### **Remote control (RCH-6)**

This is a wired remote control for use with the  $\mathbf{H}\mathbf{S}$ . Connect it to the **REMOTE** jack.

#### **Hairy windscreen**

This windscreen can be used with both the XY and MS mics.

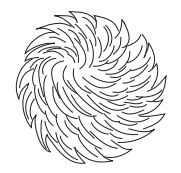

### **AC adapter (AD-17)**

This AC adapter is designed for use with the  $H\mathbf{F}$ . Connect it to the **USB** jack using a USB cable and plug it into an outlet.

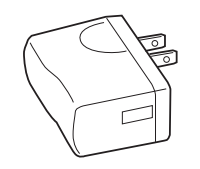

### **Display overview**

### **Home/Recording Screen**

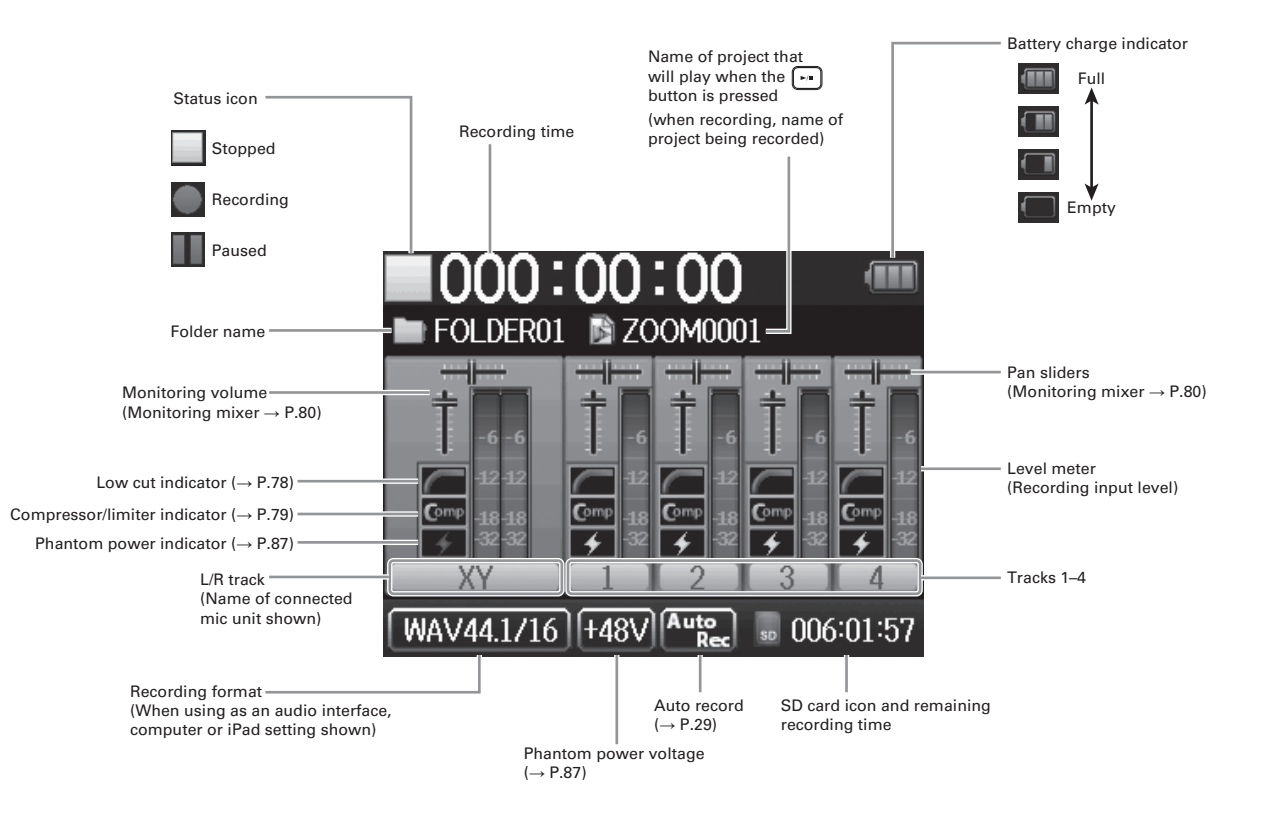

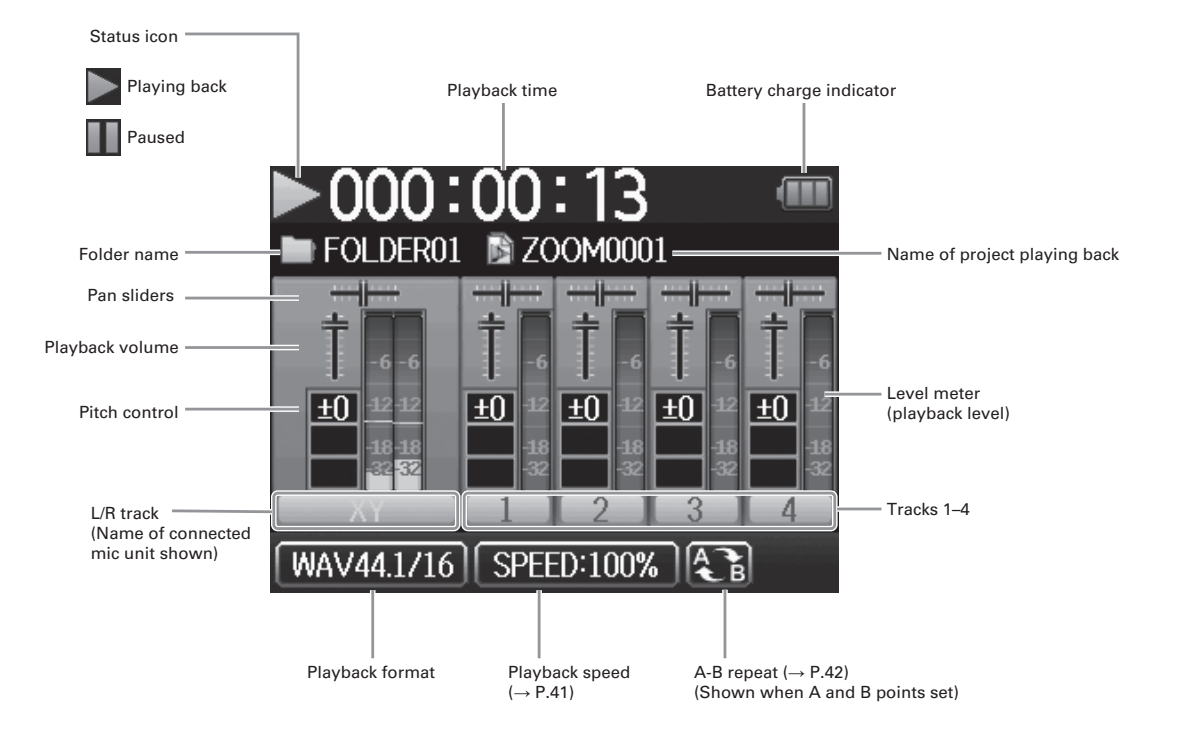

### **Supplying power**

### **Using batteries**

1. Turn the power off and then remove the battery cover. BATTERY BATTERY HR6(1.2V)/LR6(1.5V) or "MA"S[ZE×4 HR6(1.2V)/LR6(1.5V) or "AA"S(ZE×4

OPEN

#### **NOTE**

- Use alkaline batteries or nickelmetal hydride batteries.
- If the battery indicator becomes empty, turn the power off immediately and install new batteries.
- Set the type of battery being used.  $(\rightarrow$  P.23)

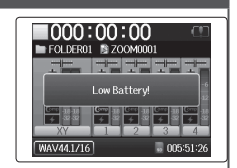

Preparations

# 2. Install the batteries.

3. Replace the battery cover.

Open while pushing up

16

### **Using an AC adapter (sold separately)**

- 1. Connect a USB cable to the USB jack.
- 2. Plug the adapter into

an outlet.

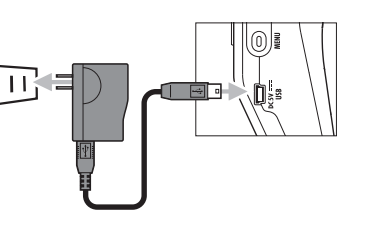

### **Loading an SD card**

# **2.** Insert the card in the slot.

cover.

To eject an SD card:

Push the card further into the slot and then pull it out.

**1.** Turn the power off and then open the SD card slot

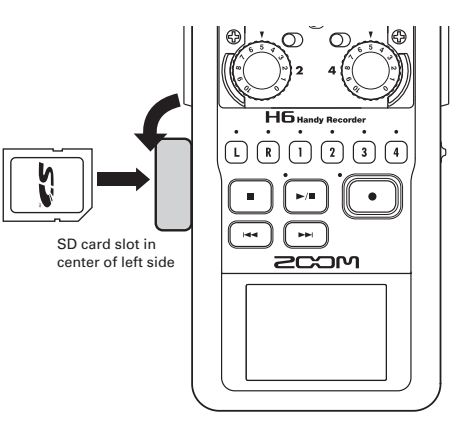

### **NOTE**

• Always turn the power off before inserting or removing an SD card.

Inserting or removing a card while the power is on could result in data loss.

- When inserting an SD card, be sure to insert the correct end with the top side up as shown.
- When an SD card is not loaded, recording and playback are not possible.
- See "Formatting SD cards".  $(\rightarrow$  P.95)

### **Turning the power on and off**

### **Turning the power on**

 $\mathsf{Slice}$   $\mathsf{Fun}(\mathsf{CD})$  to the right.

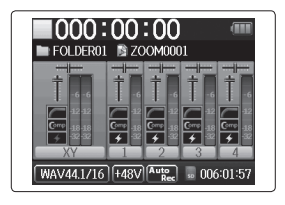

#### **NOTE**

- The first time you turn the power on after purchase, you must set the language ( $\rightarrow$  P.21) and date/time ( $\rightarrow$  P.22). You can also change these settings later.
- If "No SD Card!" appears on the display, confirm that the SD card is inserted properly.
- If "Card Protected!" appears on the display, the SD card write-protection is enabled. Slide the lock switch on the SD card to disable write-protection.
- If "Invalid Card!" appears on the display, the card is not correctly formatted for use with this recorder. Format the card or use a different card. See "Formatting SD cards".  $(\rightarrow$ P.95)

### **Turning the power off**

 $\mathsf{Slice}$   $\mathsf{Hom}(\mathsf{CD})$  to the right.

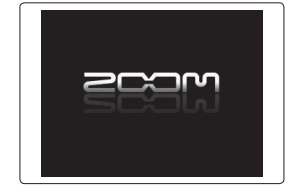

### **NOTE**

Keep holding the switch to the right until the ZOOM logo appears.

Preparations

Preparations

### **Using the hold function**

The **H6** has a hold function that can be used to disable the buttons in order to prevent accidental operation during recording.

### **Activating the hold function**

 $\mathsf{Slice}$   $\mathsf{Hom}(\mathsf{CD})$  to the left.

 $1000:00:00$ FOLDER01 3700M0001 그들고들도 Hold is On. ⊫न ⋤ WAV44.1/16 +48V  $\frac{1}{200}$  005:59:08

**NOTE** 

The hold function does not affect the remote control (sold separately). Even when hold is active, the remote can still be used.

### **Deactivating the hold function**

Slide  $H^{01D}(\bigoplus)$ <sup>o</sup> to the center.

### **Setting the language \***

The language shown on the display can be set to English or Japanese.

# 1. Press  $\circledcirc$

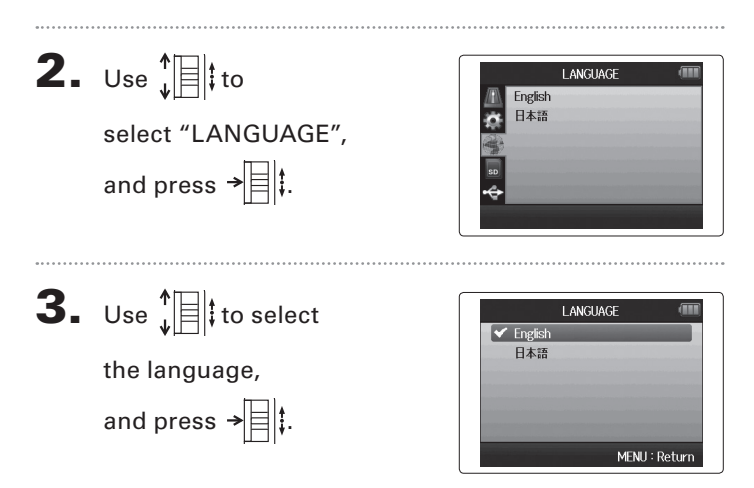

\*The first time you turn the power on after purchase, you must set the language and date/time.

### **Setting the date and time \***

When the date and time are set, the recorder can store accurate recording date and time information in files.

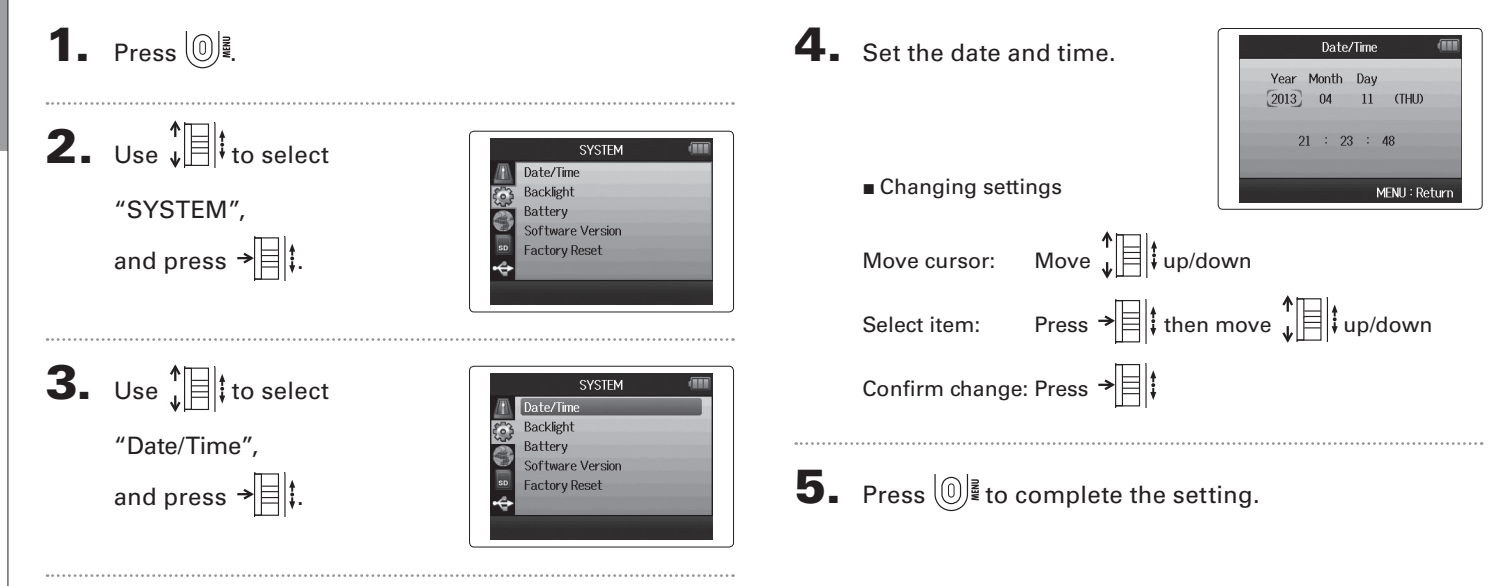

\*The first time you turn the power on after purchase, you must set the language and date/time.

**Setting the type of battery used**

MENU: Return

### **Setting the type of battery used**

Set the type of battery used so that the amount of remaining battery charge can be shown accurately.

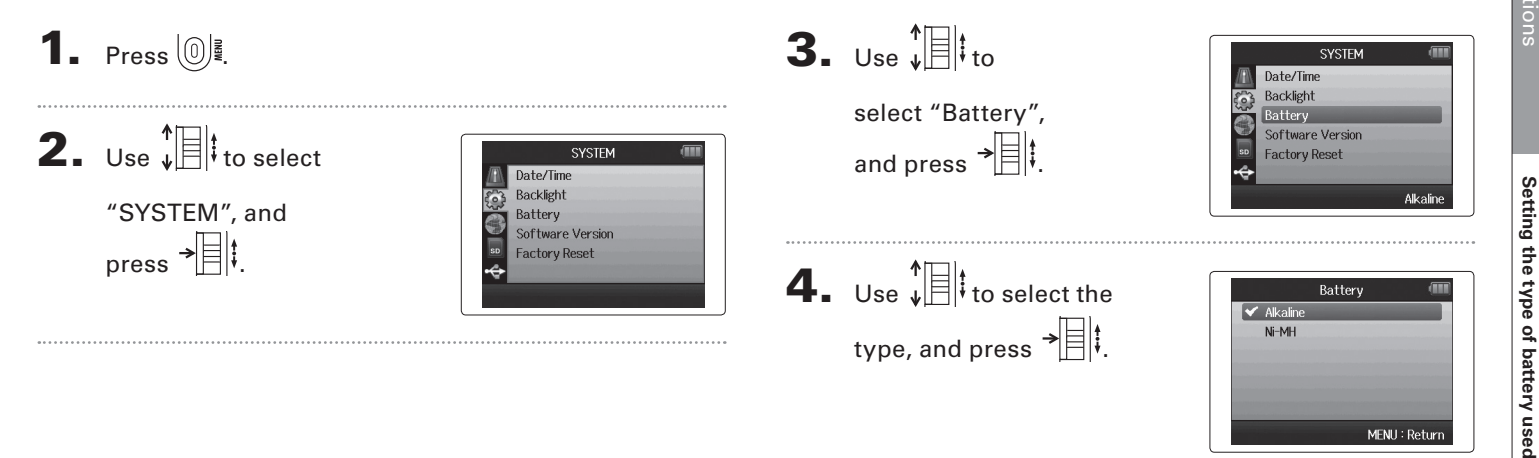

### **Recording process**

The recording process includes the following steps.

With the  $Hf$ , a unit of recording/playback data is called a project.

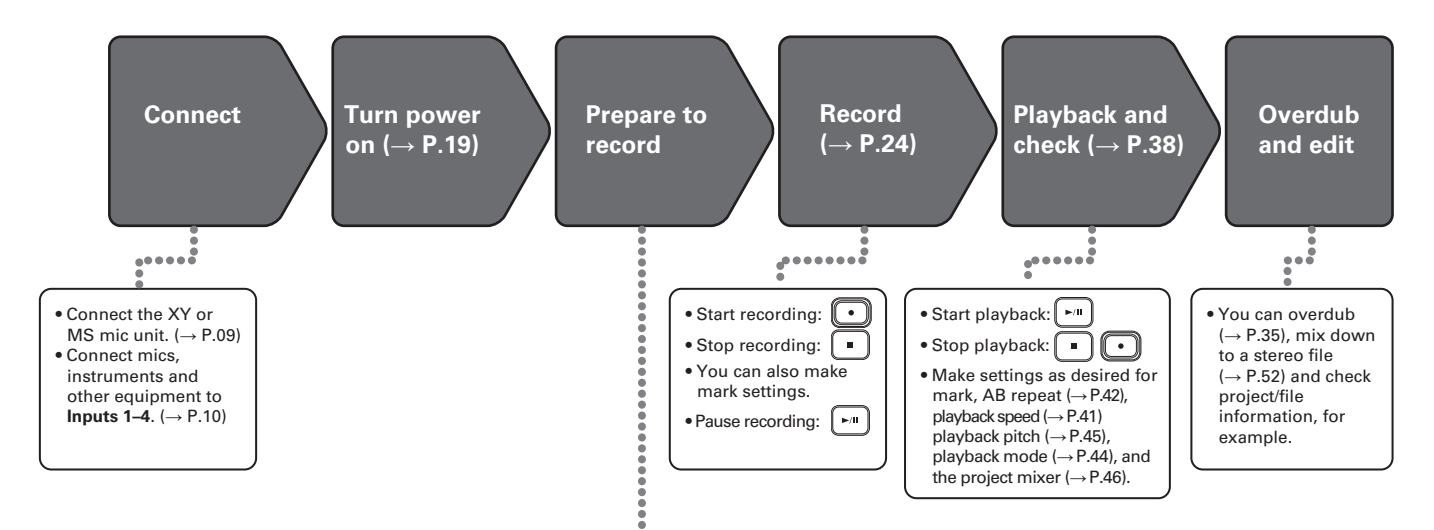

- **1. Set the recording format (WAV/MP3).**  $(\rightarrow P.83)$
- When set to MP3, a stereo mix will be recorded regardless of the number of tracks.
- You can also make automatic recording  $(\rightarrow P.29)$ . pre-recording ( $\rightarrow$  P.31), backup recording  $(\rightarrow P.34)$ , low cut ( $\rightarrow P.78$ ), compressor/limiter  $(\rightarrow P.79)$  and metronome ( $\rightarrow P.76$ ) settings, for example.

#### **2. Select recording tracks (→ P.26)**

- Use the track buttons to select. When the selected track indicator lights red, the input signal can be monitored.
- Press two track buttons at the same time to use them as a stereo track (stereo link).

#### **3. Adjust input levels**

- Use the  $f(x)$  for each input.
- Adjust so that the level meter stays in the yellow when the loudest sound is input.
- When connecting a device with a standard output level of +4 dB or the level stays too high for any other reason, set the PAD switch to −20.
- You can also adjust the side mic level (when using the MS mic unit) ( $\rightarrow$  P.33) and show the VU meters  $(\rightarrow$  P.89), for example.

### **Folder and file structure**

When recording with the  $\textbf{H}\textbf{G}$ , the following folders and files are created on the SD card.

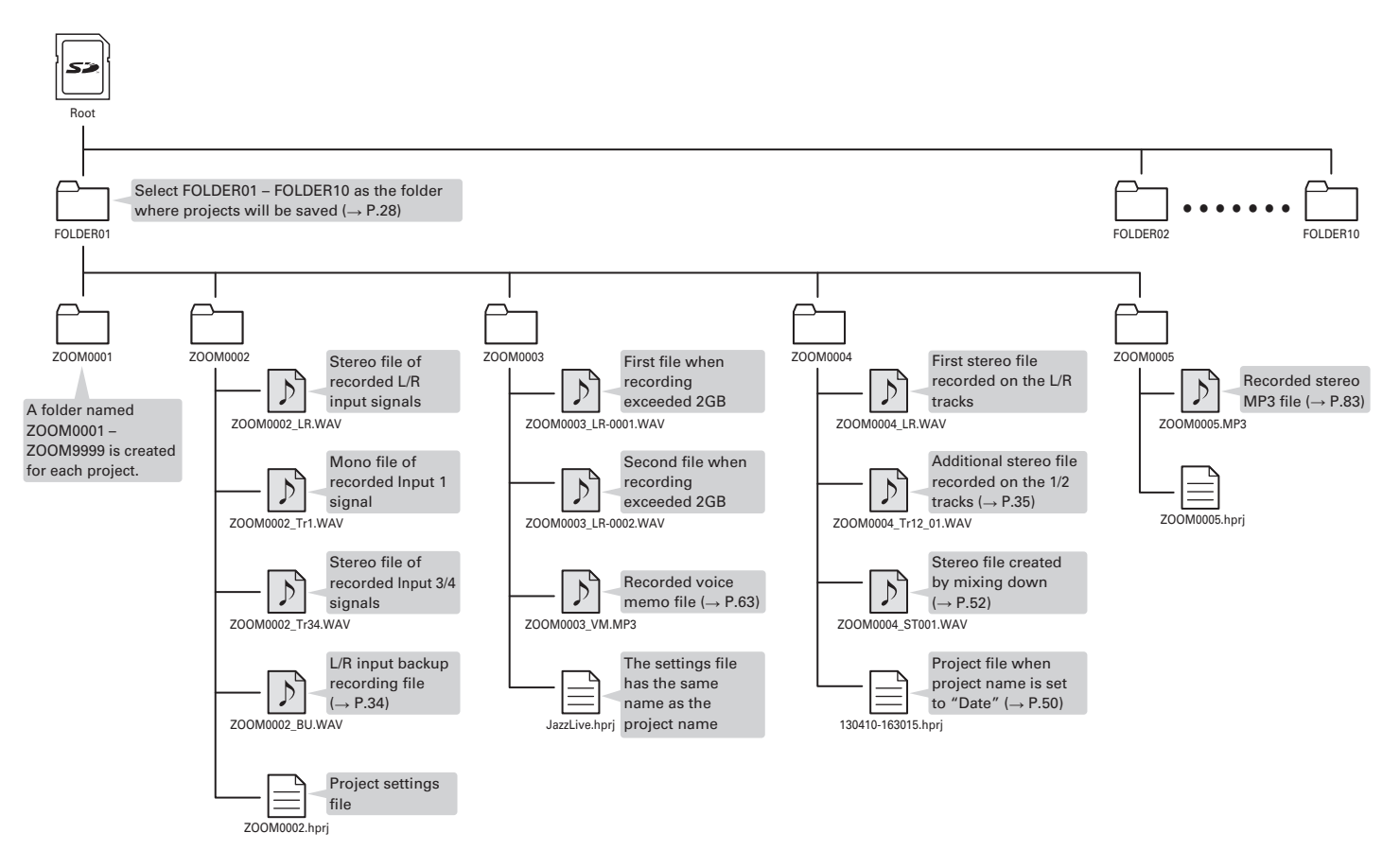

### **Basic recording**

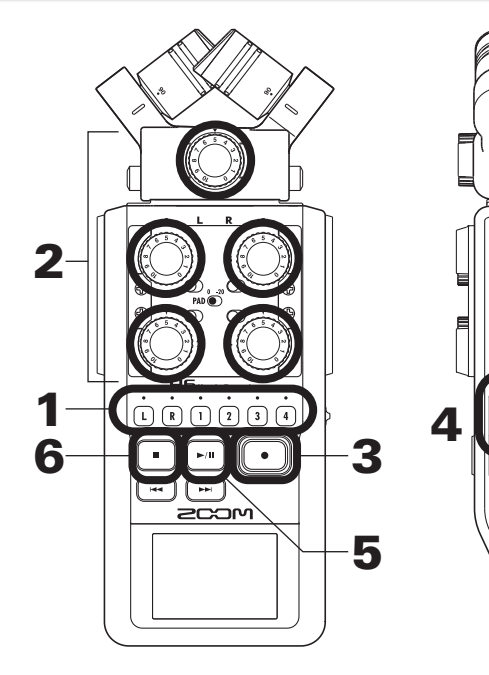

**1.** Press the button of the track that you want to record.

#### **HINT**

- The indicator of the selected track button lights red.
- If you press track button 2 while pressing and holding track button 1, tracks 1/2 will become a stereo track (stereo link). Tracks 3/4 can be made into a stereo track in the same way. Stereo links can also be deactivated in the same way. The L/ R track stereo link, however, cannot be deactivated.

#### **HINT**

• When recording, files are created for each selected track button as follows.

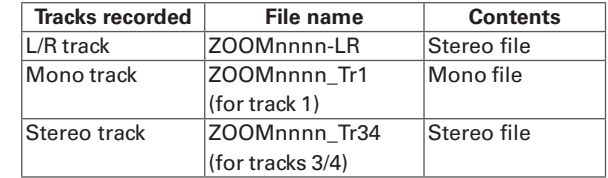

Note: "nnnn" in the file name is the project number

• All the files that are created during the same recording are managed by the  $H6$  as a single project unit.

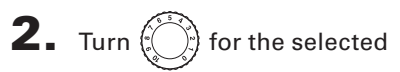

input to adjust the input

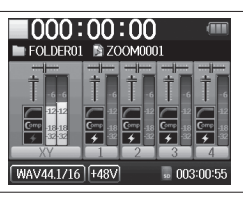

### **HINT**

level.

- Adjust so that the peak level stays around −12dB.
- You can change the recording format. ( $\rightarrow$  P.83)
- You can cut noise from wind and other sources during recording.  $(\rightarrow$  P.78)

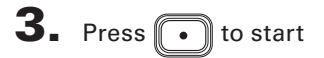

recording.

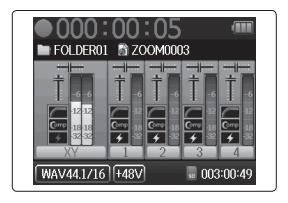

**4.** Press  $\rightarrow$   $\parallel$  to add a mark.

# $\overline{\mathbf{5}}$ . Press  $\boxed{\cdot \text{m}}$  to pause.

#### **NOTE**

When recording is paused, a mark is added at that point.

### 6. Press  $\Box$  to stop recording.

#### **NOTE**

- A maximum of 99 marks can be added to a single project.
- During recording if the file size exceeds 2 GB a new file will be created automatically in the same project and recording will continue without pause. When this happens, numbers will be added to the ends of the file names: "-0001" for the first file, "-0002" for the second file and so on.

### **Selecting the folder where projects are saved**

Choose one of ten folders as the folder where new recorded projects will be saved.

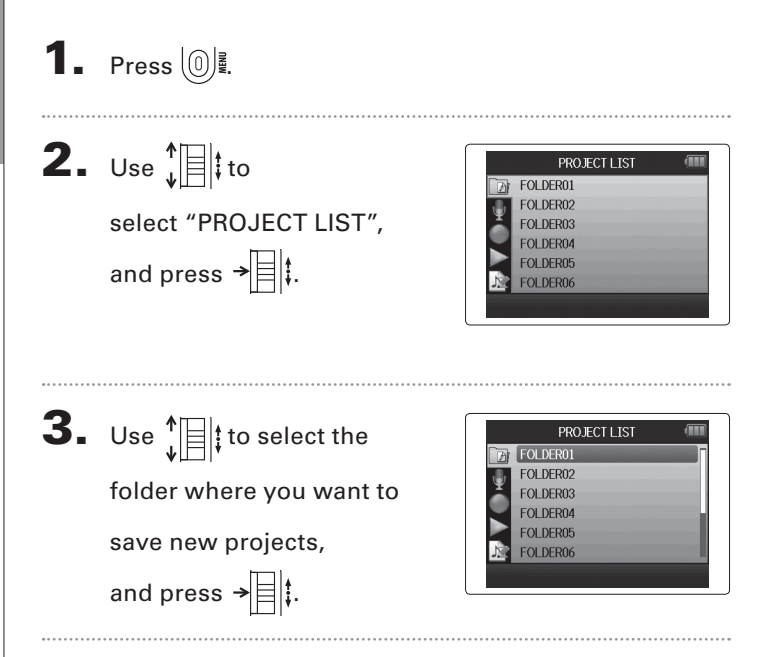

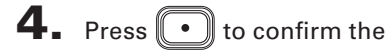

folder selection and return

to the Home Screen.

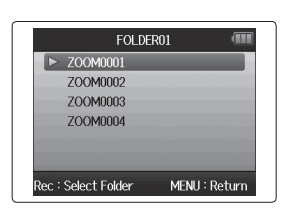

Recording

Recording

### **Recording automatically**

Recording can be started and stopped automatically in response to the input level.

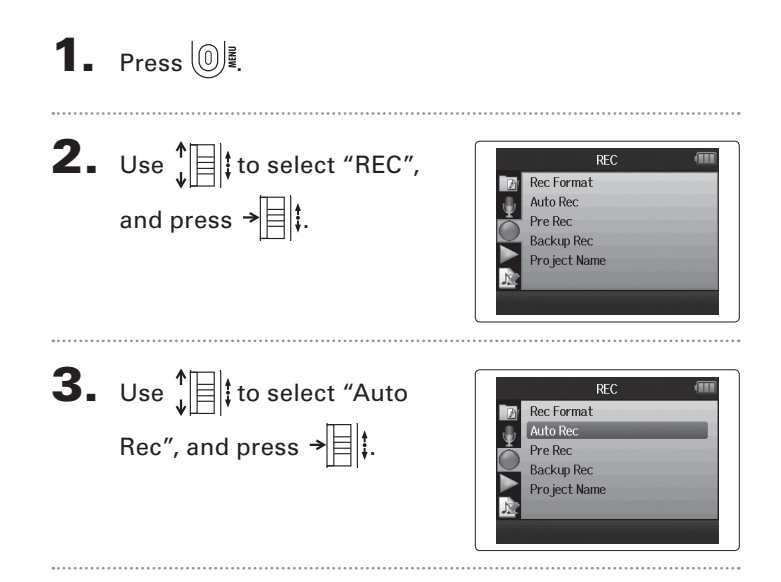

 $\mathbf 4. \ \mathsf{Use} \ \mathsf{H}^*$  to select "On/ Off", and press  $\rightarrow \equiv \parallel \downarrow$ .

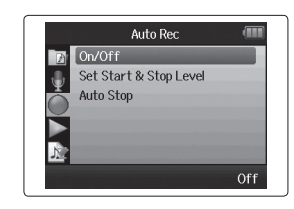

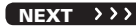

### **Recording automatically (continued)**

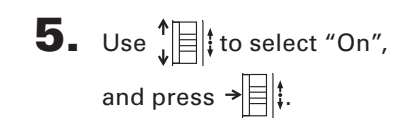

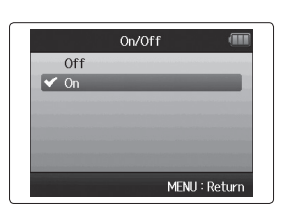

1000:00:00 FOLDER01

WAV44.1/16 +48V Auto

Wait for signal

**NOTE** 

For details, see "Changing automatic recording function settings".  $(\rightarrow$  P.84)

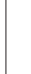

### 6. Return to the Home

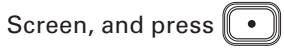

to put the recorder into

standby.

### **HINT**

When the input exceeds the set level (shown on the level meters), recording starts automatically. You can also set the recording to stop automatically when the input goes below a set level.  $(\rightarrow$  P.85)

**7.** Press  $\Box$  to exit standby

or stop recording.

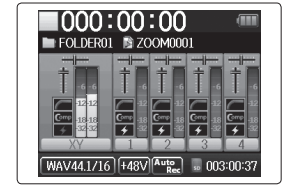

### **Pre-recording**

By setting the recorder to constantly capture the input signal, you can start recording two seconds before pressing the  $\lceil \cdot \rceil$  button. This is useful when, for example, a performance starts suddenly.

Pro ject Name

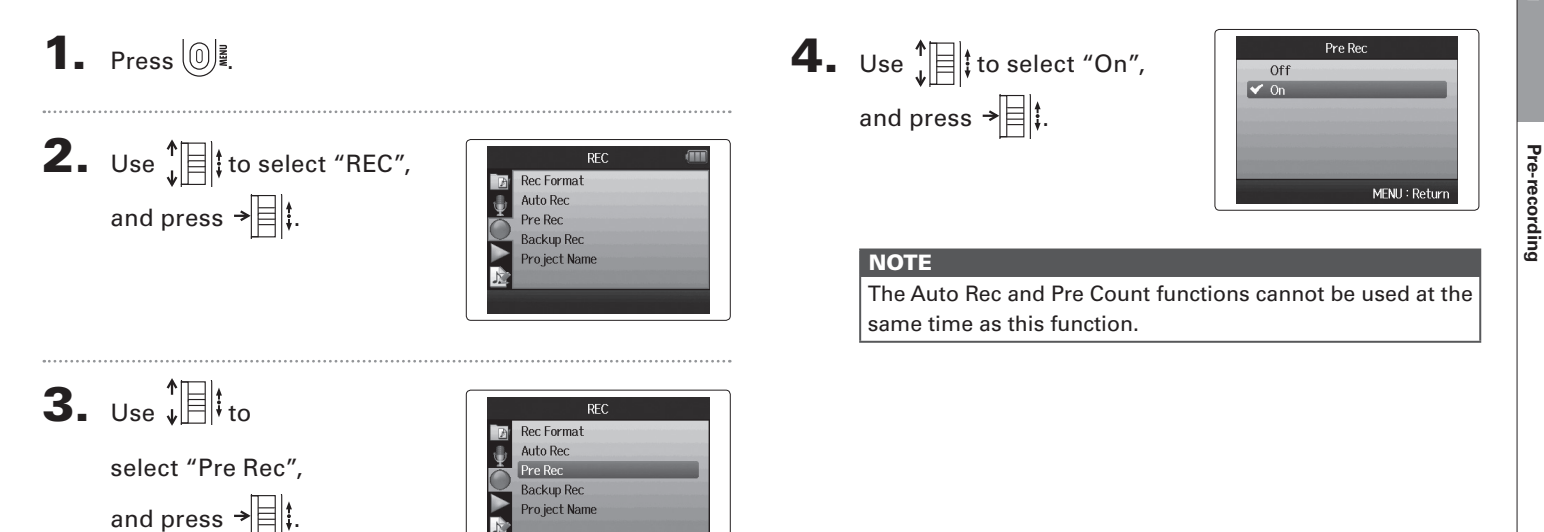

Off

### **Counting in before recording**

The recorder metronome can be used to count in before starting recording.

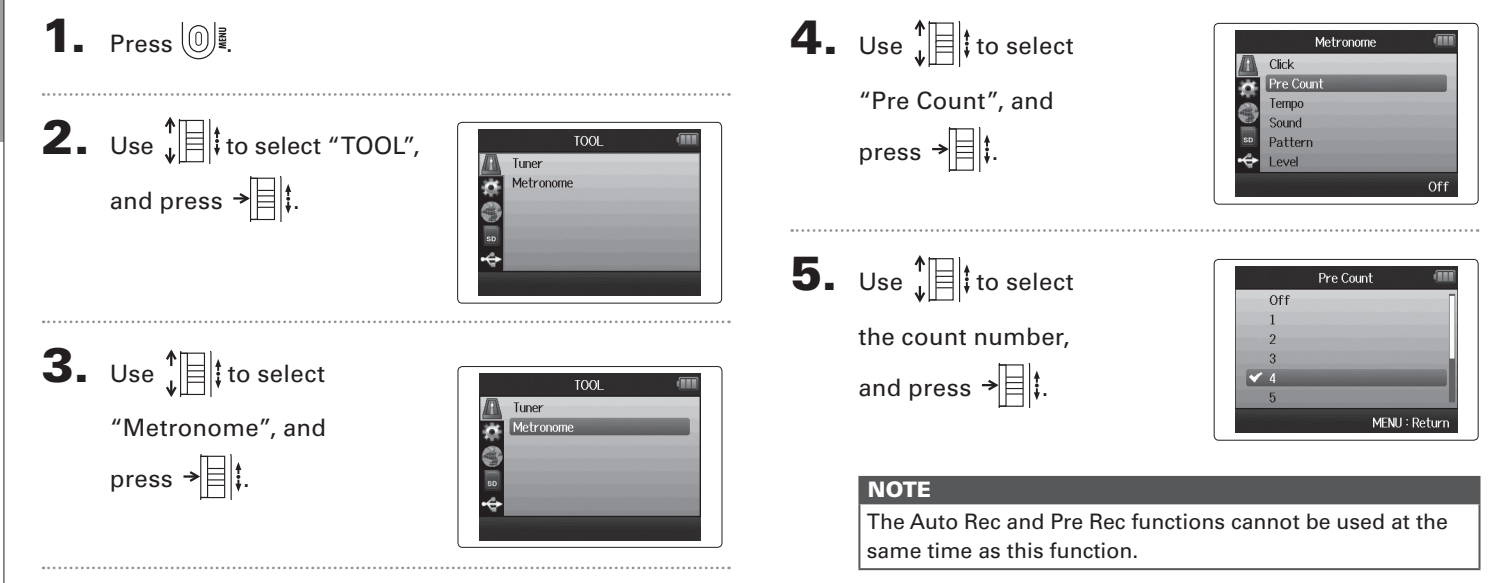

#### **Adjusting the side mic level** MS mic only

Before using the MS mic to record, you can adjust the side mic level (stereo width). Do this when the Home Screen is open.

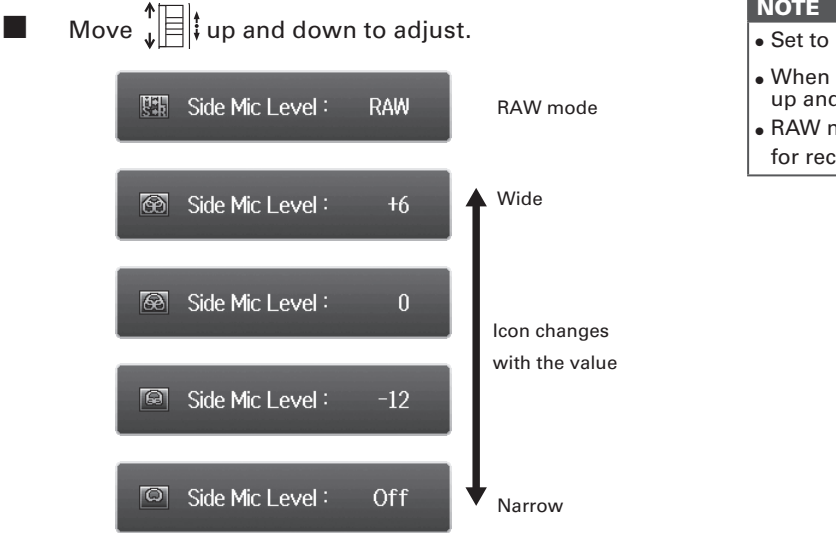

### NOTE

- Off, -24 to +6 dB, or RAW.
- When recording in RAW mode, during playback move up and down to adjust the side mic level.
- 
- mode can be selected only when the WAV format is used cording.

### **Backup recording**

When using the L/R input, in addition to the recording at the set input level, the recorder can also record a separate file at a level 12dB below. This backup can be used if the recording level was set too high, causing distortion, for example.

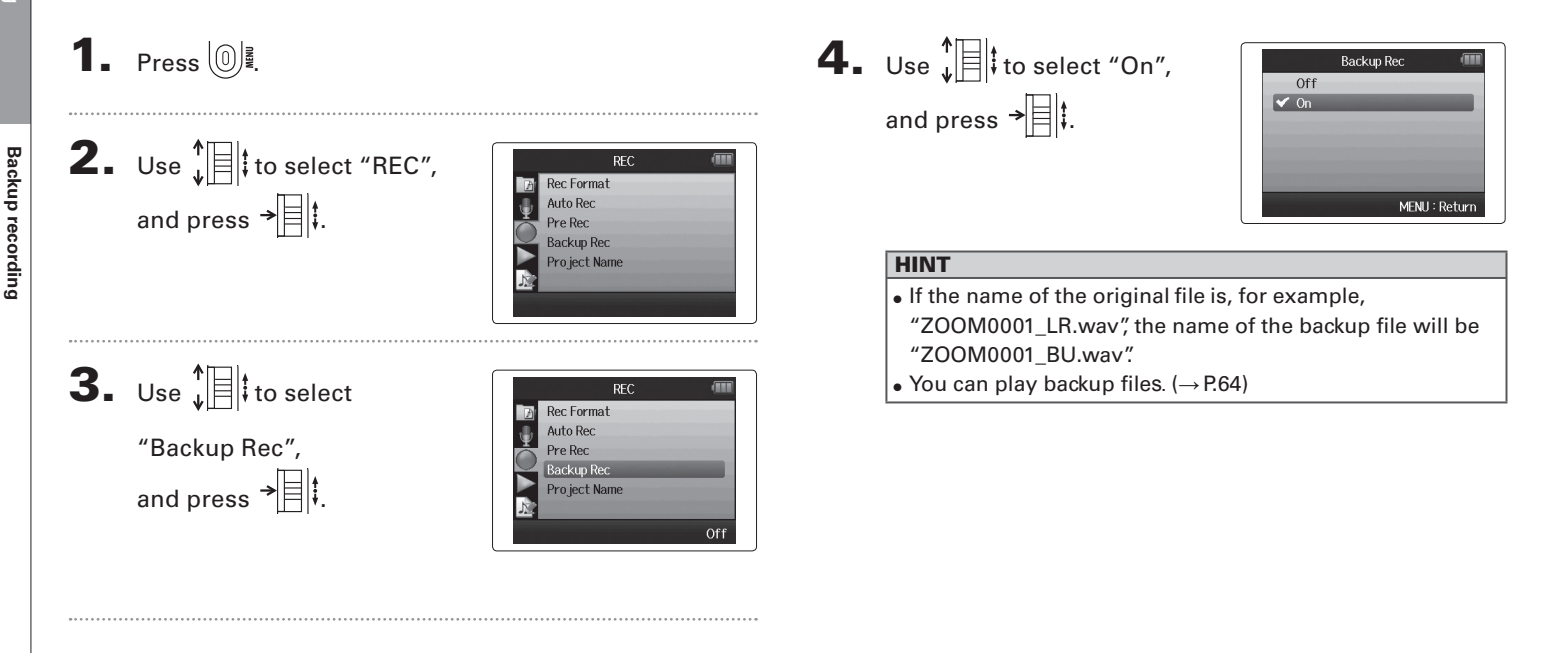

### **Overdubbing**

You can add recordings to an already recorded project.

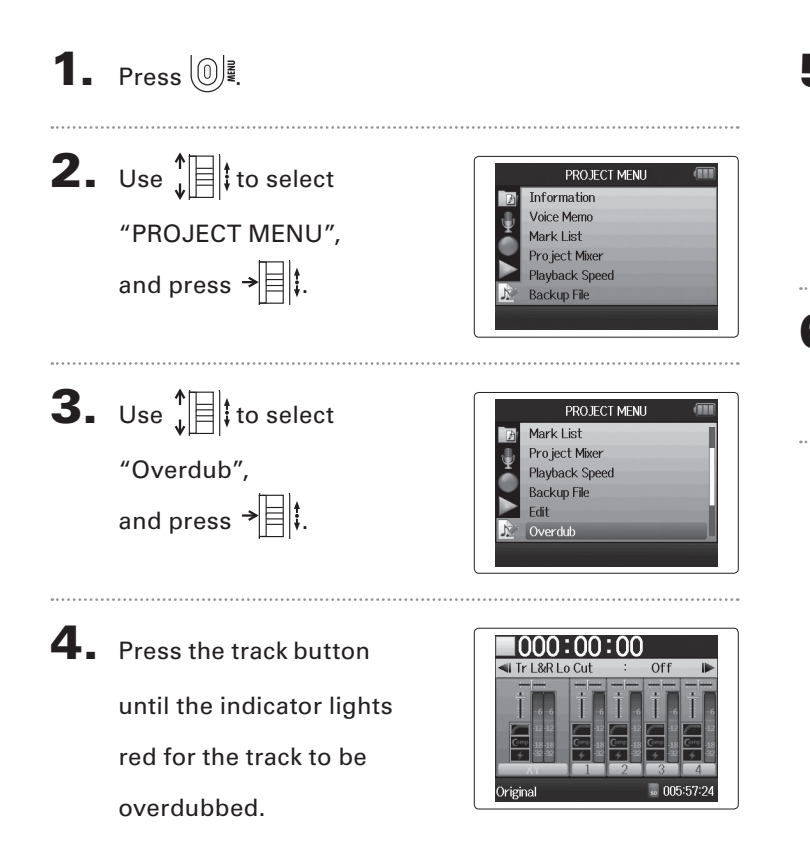

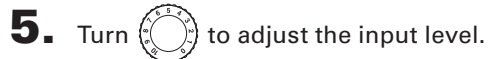

#### **HINT**

You can also adjust the mixer (volume/pan) ( $\rightarrow$  P.46), low cut filter ( $\rightarrow$  P.78) and compressor/limiter as needed ( $\rightarrow$  P.79).

6. To monitor already recorded tracks, press their track

buttons so their indicators light green.

#### $N$ EXT >>>

**Overdubbing**

Overdubbing

### **Overdubbing (continued)** WAV format only

**7.** Press  $\bigodot$  to start recording.

### $\mathbf{8}_{\bullet}$  Press  $\Box$  to stop recording.

### HINT

- You can change the stereo link setting even during overdubbing.
- Overdub files and volume, pan and stereo link settings are saved in units called "takes". You can change settings and record multiple takes.

Then, when stopped you can press  $\left(\cdot\right)$  to select the previous take or press  $\boxed{\cdot}$  to select the next take.

- A maximum of 99 takes can be recorded.
- If you want to monitor the input sound of the track while playing back an already recorded track, press the button for the track that you want to monitor so that its indicator lights orange and then press  $\lceil \cdot \rceil$ .
- If the playback speed of a project is set to any value other than 100%, tracks cannot be overdubbed (their indicators will not light red).

### **9.** Press  $(0)$  to stop overdubbing.

When you play back or edit an overdubbed project, the last selected take will be used.

#### **NOTE**

Two digit take numbers are added to the ends of track names to create file names for overdubbed recordings as in, for example, "ZOOM0001\_LR\_01.WAV".
## *H6 Handy Recorder*

## **Basic playback**

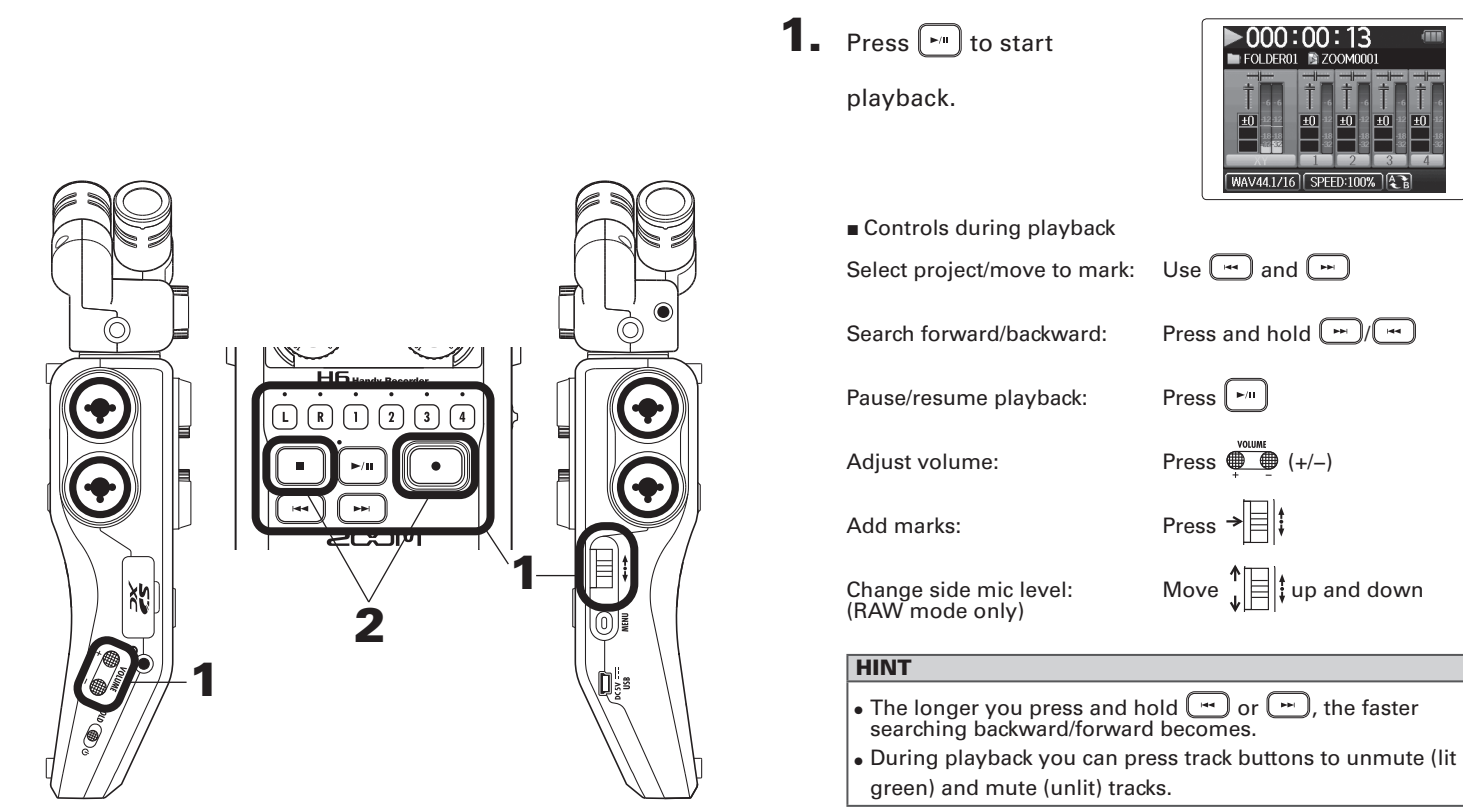

**2.** Press 
$$
\Box
$$
 or  $\Box$  to

return to the Home Screen.

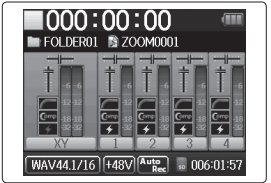

## **Select the playback project from the list**

## **1.** Press  $\textcircled{\scriptsize{0}}$  .

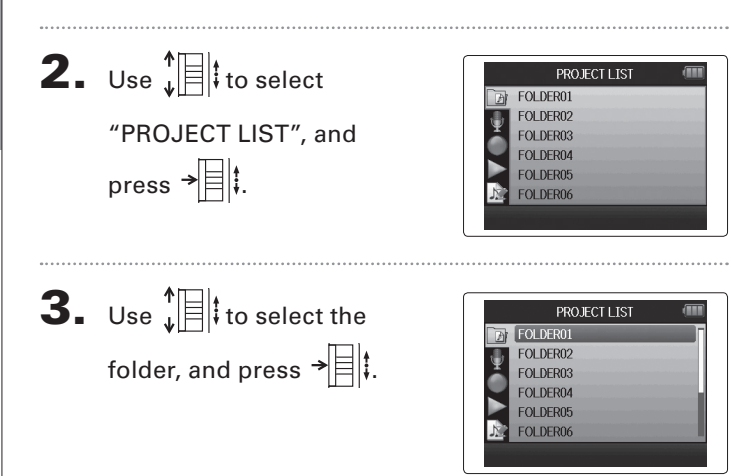

4. Use  $\sqrt[n]{\frac{1}{n}}$  to select the

project you want to play back, and press  $\rightarrow \equiv \parallel \parallel$ .

The selected project will start playing back.

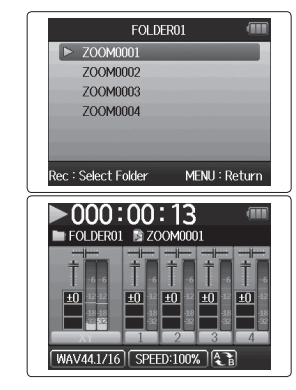

#### **NOTE**

After playback completes, playback might continue depending on the playback mode.  $(\rightarrow$  P.44)

MENU: Return

**Changing the playback speed**

Changing the playback speec

## **Changing the playback speed**

You can adjust the playback speed in a range from 50% to 150% of normal.

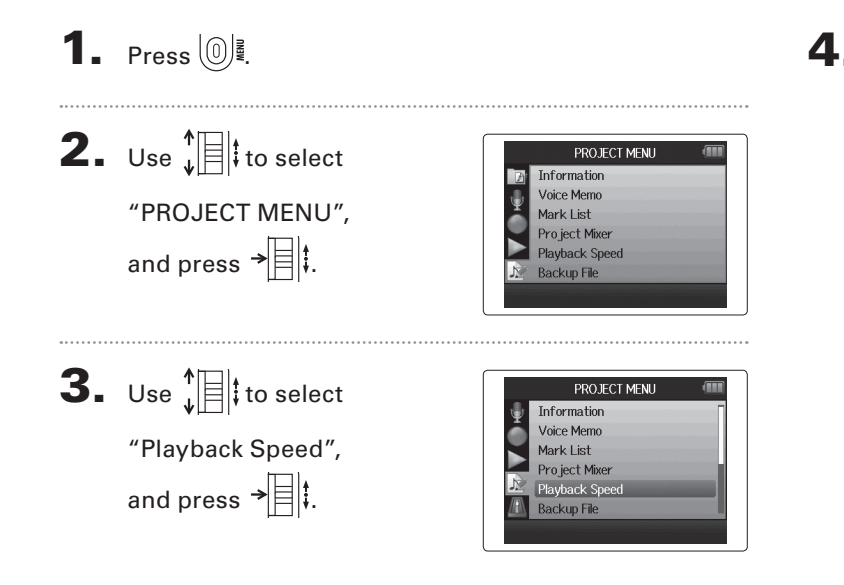

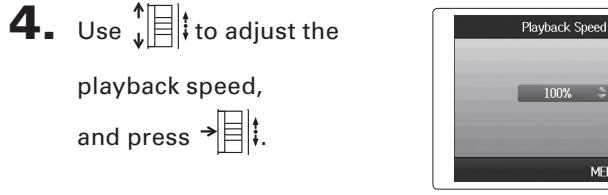

Playback will occur at the adjusted speed.

#### **NOTE**

This setting is saved separately for each project.

## **Repeat playback of a set interval (AB repeat)**

You can repeat playback between two set points.

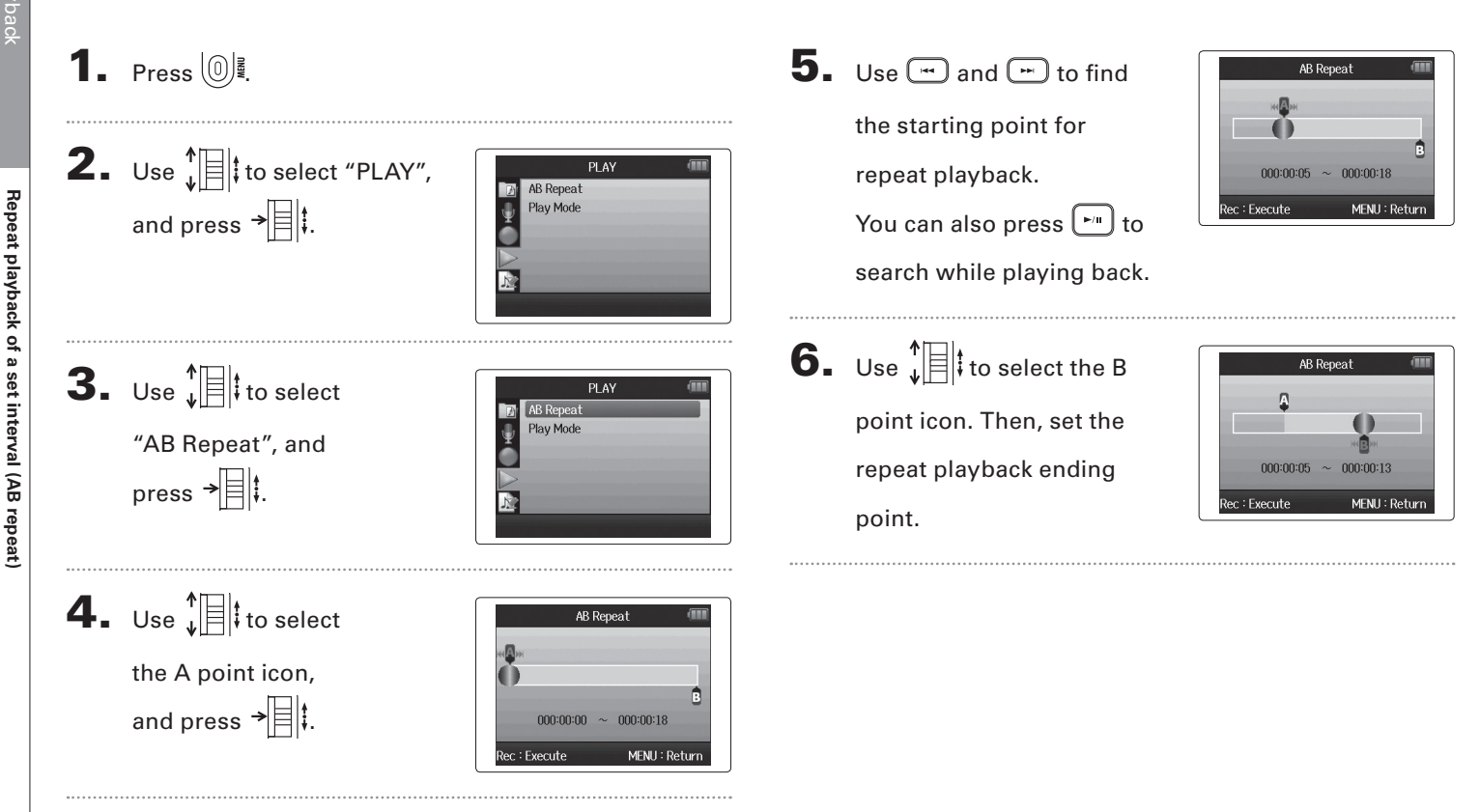

**Repeat playback of a set interval (AB repeat)**

## **7.** Press  $\bigodot$  to open the

playback screen.

Repeat playback will start between the set points.

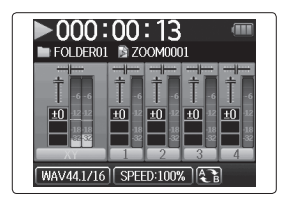

#### **NOTE**

- To end AB repeat playback, follow the instructions on P.42 to select "AB Repeat" and then press  $\bigodot$ .
- During repeat playback, AB repeat will end if you press
	- $\boxed{\cdot}$  or  $\boxed{\cdot}$  to select a different project.

## **Changing the playback mode**

1. Press  $\left(\begin{matrix}0\end{matrix}\right)$  .

You can set the playback mode.

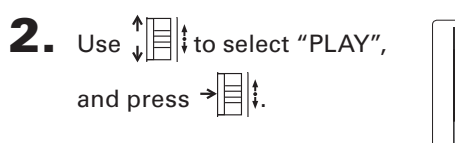

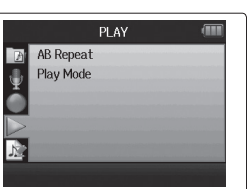

**3.** Use  $\sqrt[4]{\frac{1}{2}}$  to select "Play mode", and press  $\rightarrow \equiv \parallel \parallel$ 

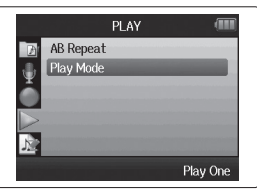

 $\left| \mathbf{4} \right|$  Use  $\mathbf{E} \parallel \mathbf{B}$  to select the mode, and press  $\rightarrow \equiv \parallel \parallel$ .

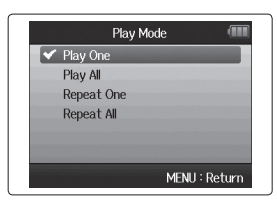

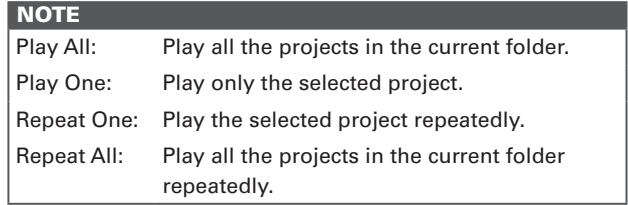

## **Changing the playba**c**k pitch (key)**

The pitch can be changed in semitones for each track separately while keeping the same playback speed.

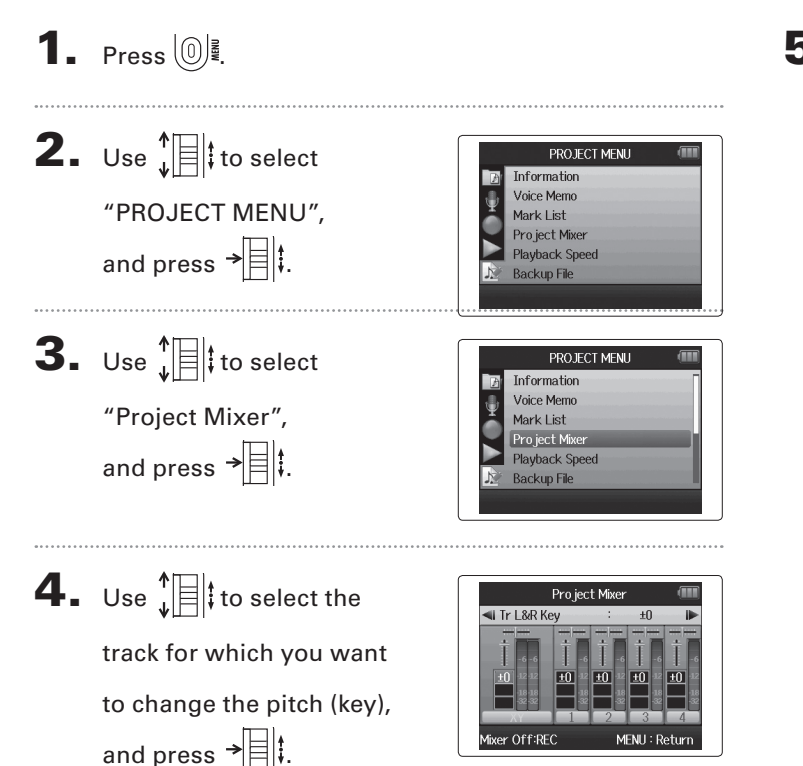

 $\mathbf{5}_{\cdot}$  Use  $\mathbf{E}$   $\mathbf{E}$  to set the play-

back pitch (key),

and press  $\rightarrow \equiv \parallel \parallel$ .

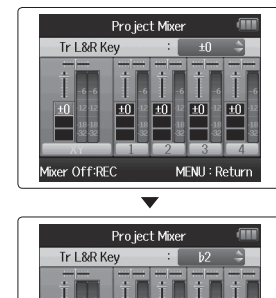

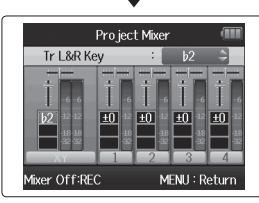

#### **NOTE**

This can be set between  $\frac{1}{6}$  and  $\frac{1}{6}$ .

Playback will occur with the changed pitch.

#### **HINT**

This pitch setting is saved separately for each project.

#### **Mixing** WAV format only

You can use the Project Mixer to adjust the balance of the playback tracks. 1. Press  $\left[\begin{matrix}0\end{matrix}\right]$  . 4. Change parameters as desired. 2. Use  $\sqrt[4]{\frac{1}{2}}$  to select PROJECT MENU Information **Mixing** Voice Memo  $Mixing controls$ "PROJECT MENU", Mark List Pro ject Mixer and press  $\overrightarrow{=}$   $\parallel$  : **Playback Speed** Move cursor/change value: Move  $\mathcal{L}[\mathbb{R}]$  up/down **Backup File** Select parameter to change: Press  $\rightarrow \equiv \parallel \downarrow$  $3.$  Use  $\sqrt[n]{\exists}$  to select PROJECT MENU Information **Parameter Setting range Fxplanation** Voice Memo "Project Mixer", Volume Mute, −48.0 – +12dB Mark List  $(i)$  in 0.5dB increments)  $\begin{cases} \text{Adjusts track volume} \\ \text{Adjusts} \end{cases}$ Project Mixer and press  $\overrightarrow{=}$ . **Playback Speed** Panning L100 – CENTER – R100 Adjusts left–right **Backup File** Pitch (key)  $|b6 - \sharp 6|$ 

position of sound.

Pro ject Mixer

Center

MENH: Return

 $\overline{\text{II}}$  Tr I & R Pan

Mixer Off:RFC

Adjusts playback pitch without changing playback speed.

# **Mixing**

## 5. Press **b** to listen to

the project without mixer adjustments.

Pressing this button turns the mixer settings on and off.

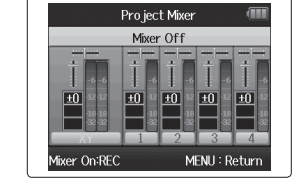

#### **NOTE**

• Mix settings are saved with each project separately and applied during playback.

• Use the Monitor Mixer to adjust the balance when monitoring inputs. ( $\rightarrow$  P.80)

**Checking project information**

Checking project information

## **Checking project information**

You can check information about the selected project.

**1.** Press  $\circled{\mathbb{R}}$ . 2. Use  $\sqrt[4]{\frac{1}{2}}$  to select PROJECT MENU Information Voice Memo "PROJECT MENU", Mark List Pro ject Mixer and press  $\rightarrow \equiv \mid \mid \cdot \mid$ . Playback Speed **Backup File**  $3.$  Use  $\sqrt[4]{\frac{1}{2}}$  to select PROJECT MENU Information Voice Memo "Information", Mark List Pro ject Mixer and press  $\rightarrow \equiv \mid \mid$  to view **Playback Speed Backup File** information about the project.  $\overline{\phantom{a}}$ PROJECT MENU Use  $\prod_{\downarrow}$  to scroll down Pro ject Name : ZOOM0001 Path : FOLDER01\ZOOM0001  $:1/5$ Take to see information hidden Recording Files: XY 1\_23\_4 Backup existing Date/Time : 2013/08/17 14:25:22 below the bottom of the MENU: Return screen.

## **Checking track marks**

A list of marks in the recorded project can be shown.

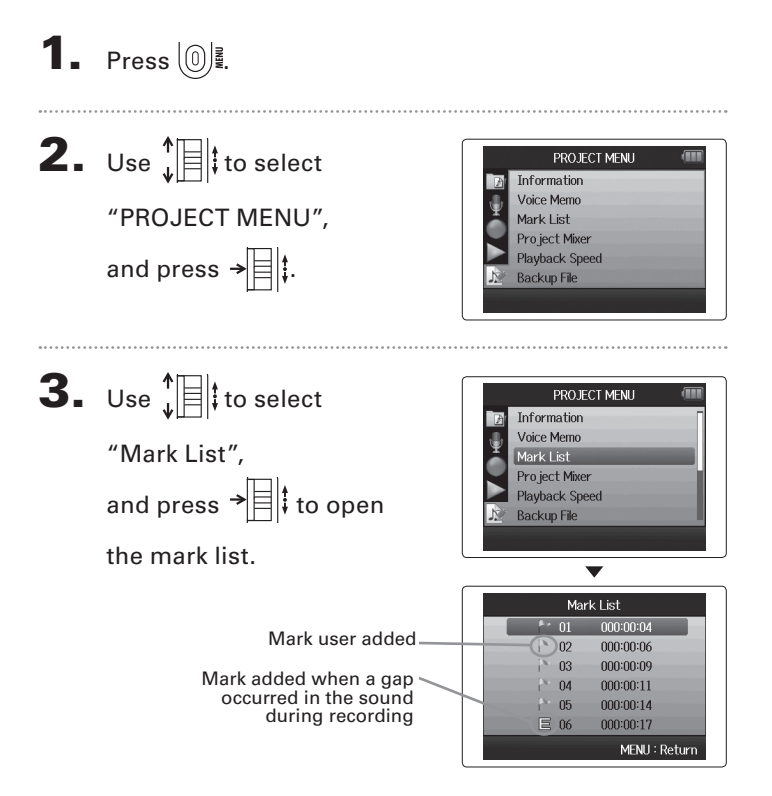

**Checking track marks**

Checking track marks

**Changing project names**

Changing project name

# **Changing proj**e**ct names**

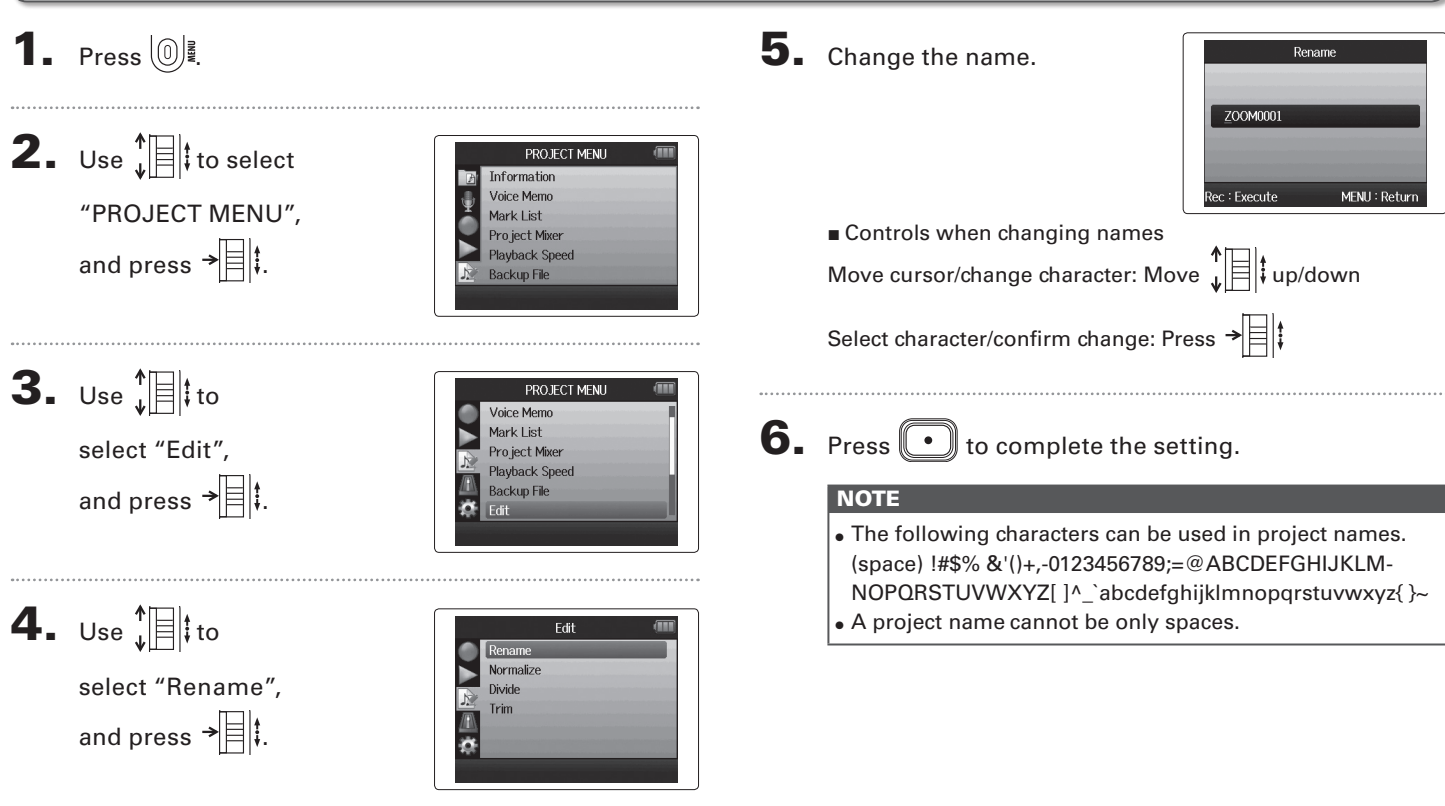

**Changing project names**

Changing project names

## **Mixing down a project**

WAV format only

You can mix down a project that has been recorded using WAV format into a stereo file (WAV or MP3).

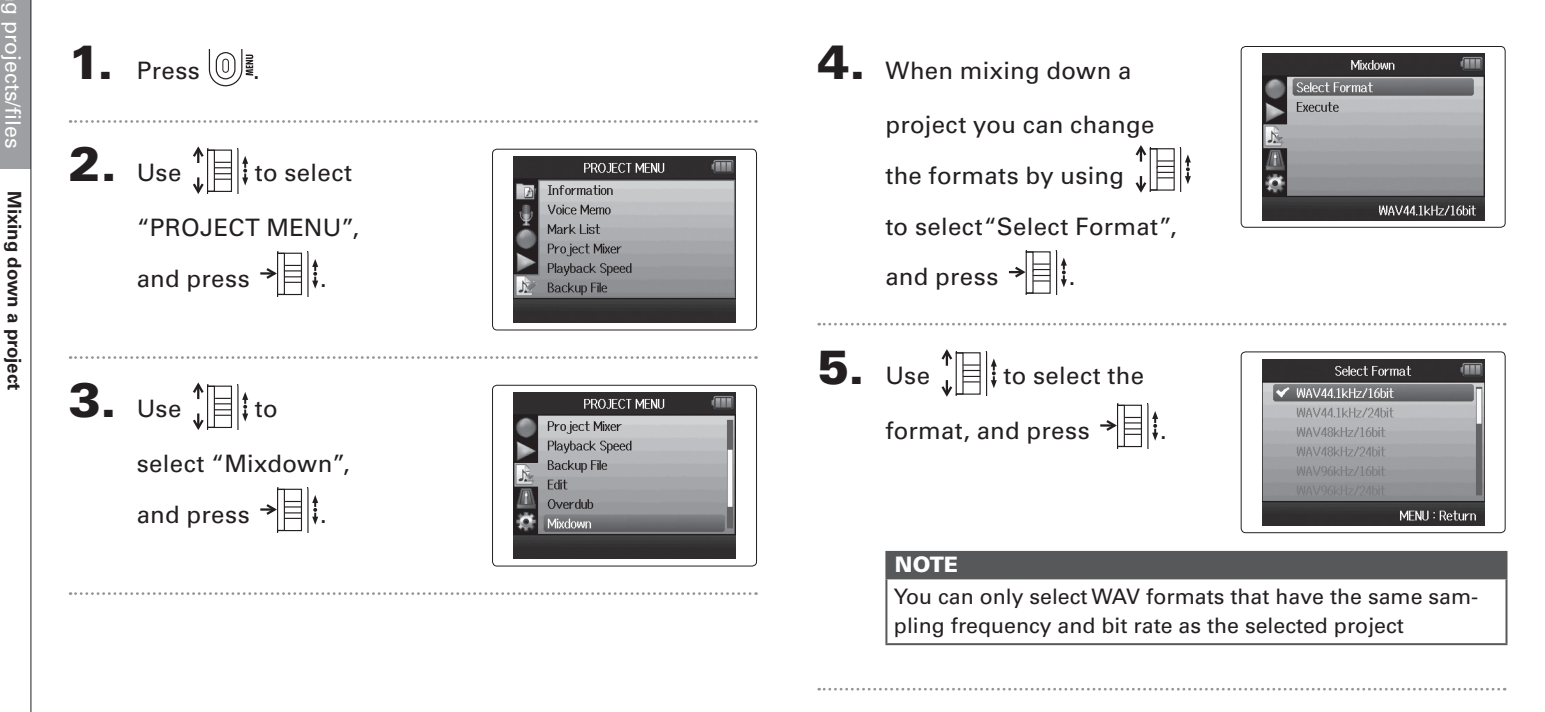

# Mixing down a project **Mixing down a project**

6. Use  $\sqrt[4]{\mathbb{R}}$  to select "Execute", and press  $\rightarrow \equiv \parallel \uparrow$ to start the mixdown.

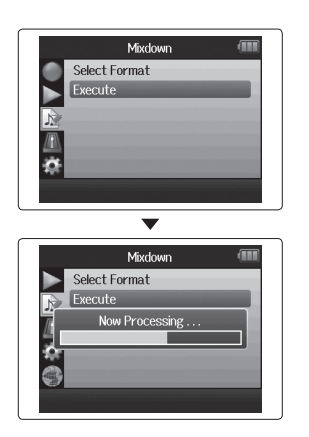

#### **NOTE**

- The mixdown file will be created in the same folder.
- If the SD card does not have enough open capacity, the recorder will return to the Mixdown screen.
- The file created by the mixdown will be named after the original project with a three digit number added to the end, as in "ZOOM0001\_ST001". If you mix down the same project again, this number will increase by one.
- During mixdown, the volume, pan and track status (button) settings made using the project mixer ( $\rightarrow$  P.46), as well as the playback speed  $(\rightarrow$  P.41), will affect the sound of the mixdown.

#### **Normalizing tracks** WAV format only

If the volume of a project recorded using WAV format is too low, you can increase the overall level of the file.

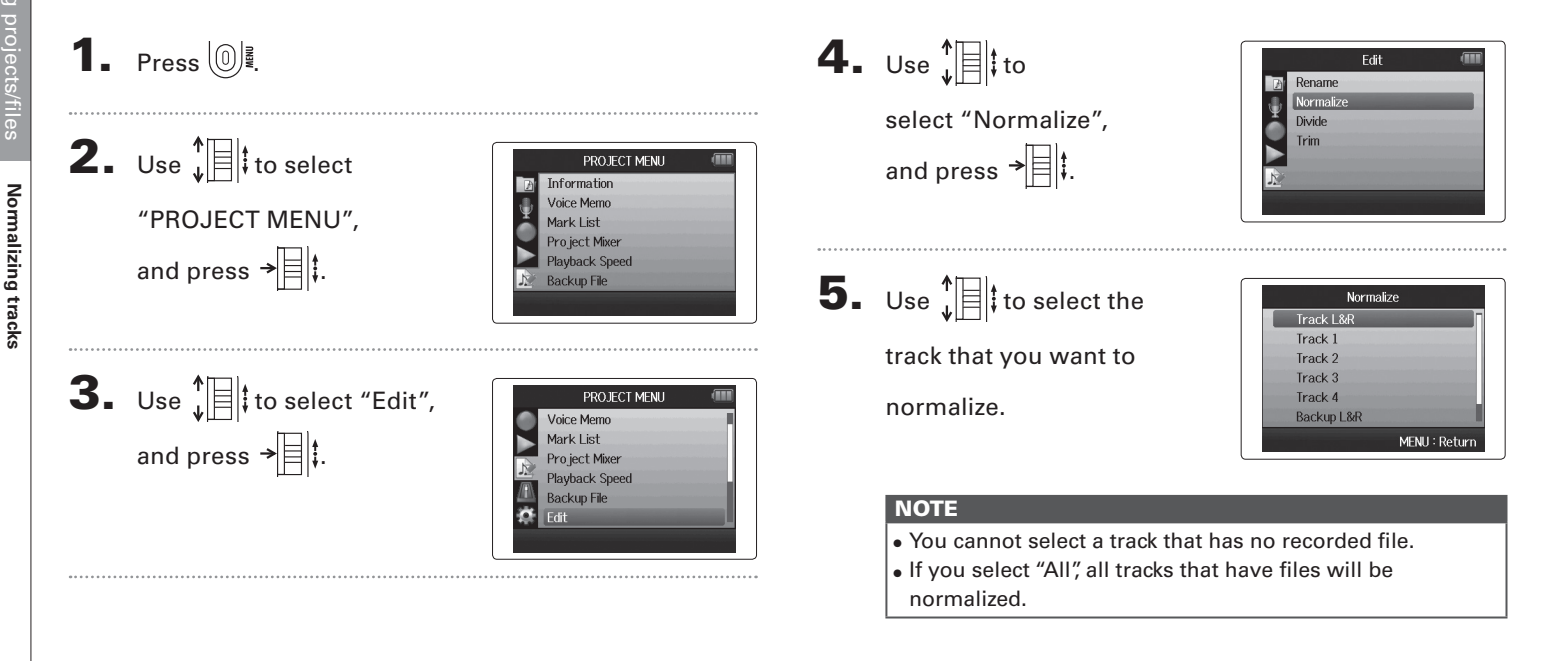

**Normalizing tracks**

Normalizing tracks

## 6. Use  $\prod_{\mathbf{v}}^{\mathbf{t}}$  to select "Yes", and press  $\rightarrow \equiv \mid \mid$  to start normalization.

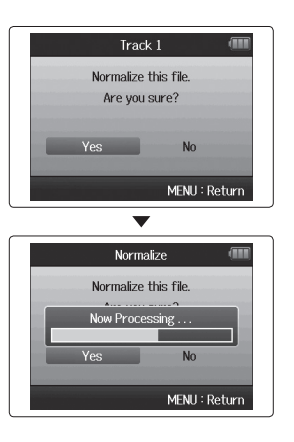

#### **NOTE**

When normalized, the level of the entire file will be increased by the same amount so that the peak level is 0 dB

## **Dividing projects**

You can divide a project into two new projects at any point.

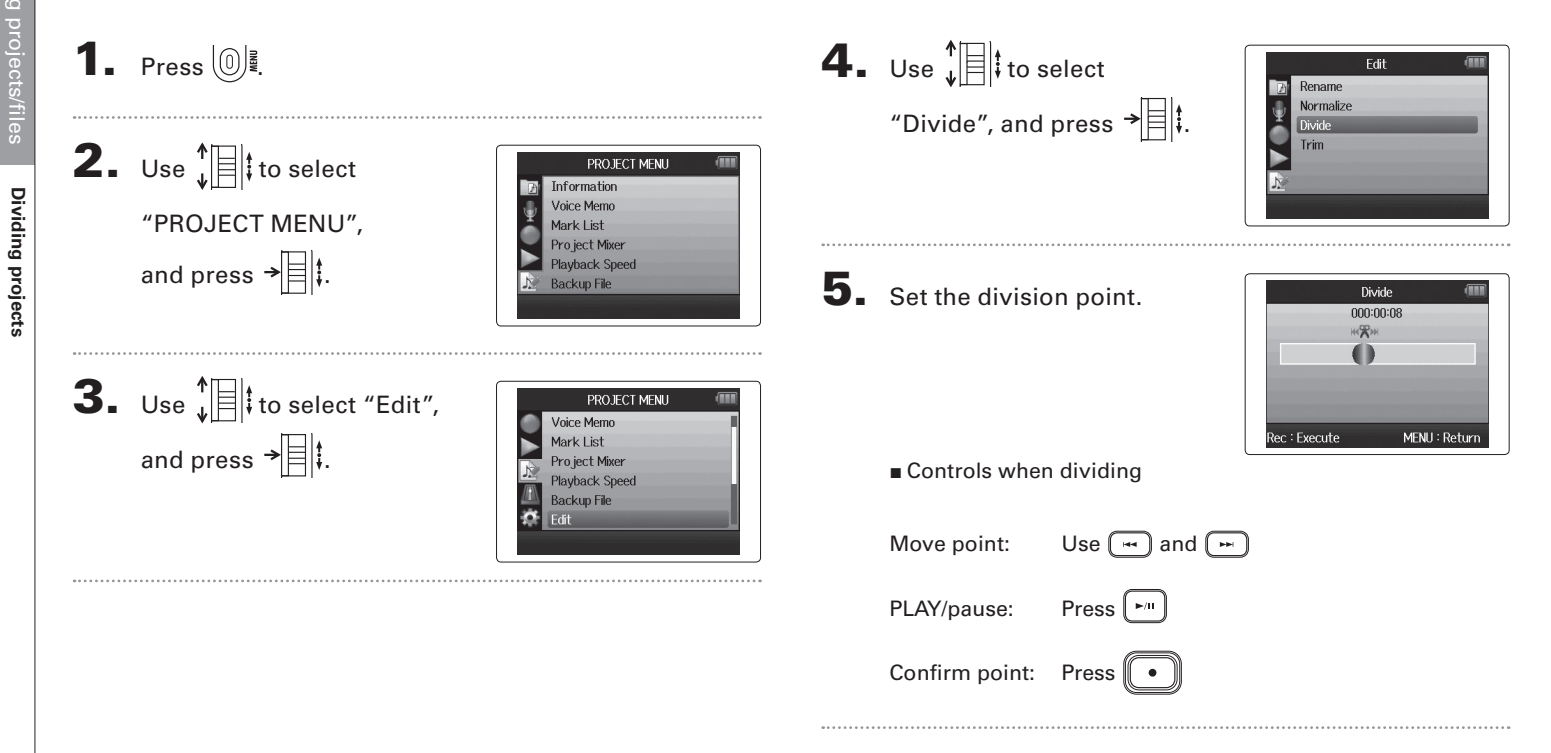

# **Dividing projects Dividing projects**

6. Use  $\sqrt[4]{\mathbb{R}}$  to select "Yes", and press  $\rightarrow \equiv \parallel \parallel$ .

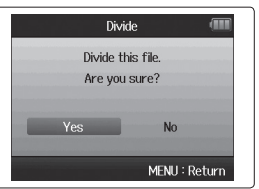

#### **NOTE**

- After dividing a project, the part before the division point will be given the same name as the original project with "A" added to the end. The part after the point will have "B" added to the end of its name.
- If you have made additional recordings and have multiple takes, the current take will be divided. All other takes will be saved with the original project.
- **•** The original take is deleted.

**Trimming project beginnings and ends**

Trimming project beginnings and ends

## **Trimming project beginnings and ends**

You can delete (trim) unnecessary beginnings and endings of recorded projects. To do so, you will set the beginning and ending points of the part to be kept.

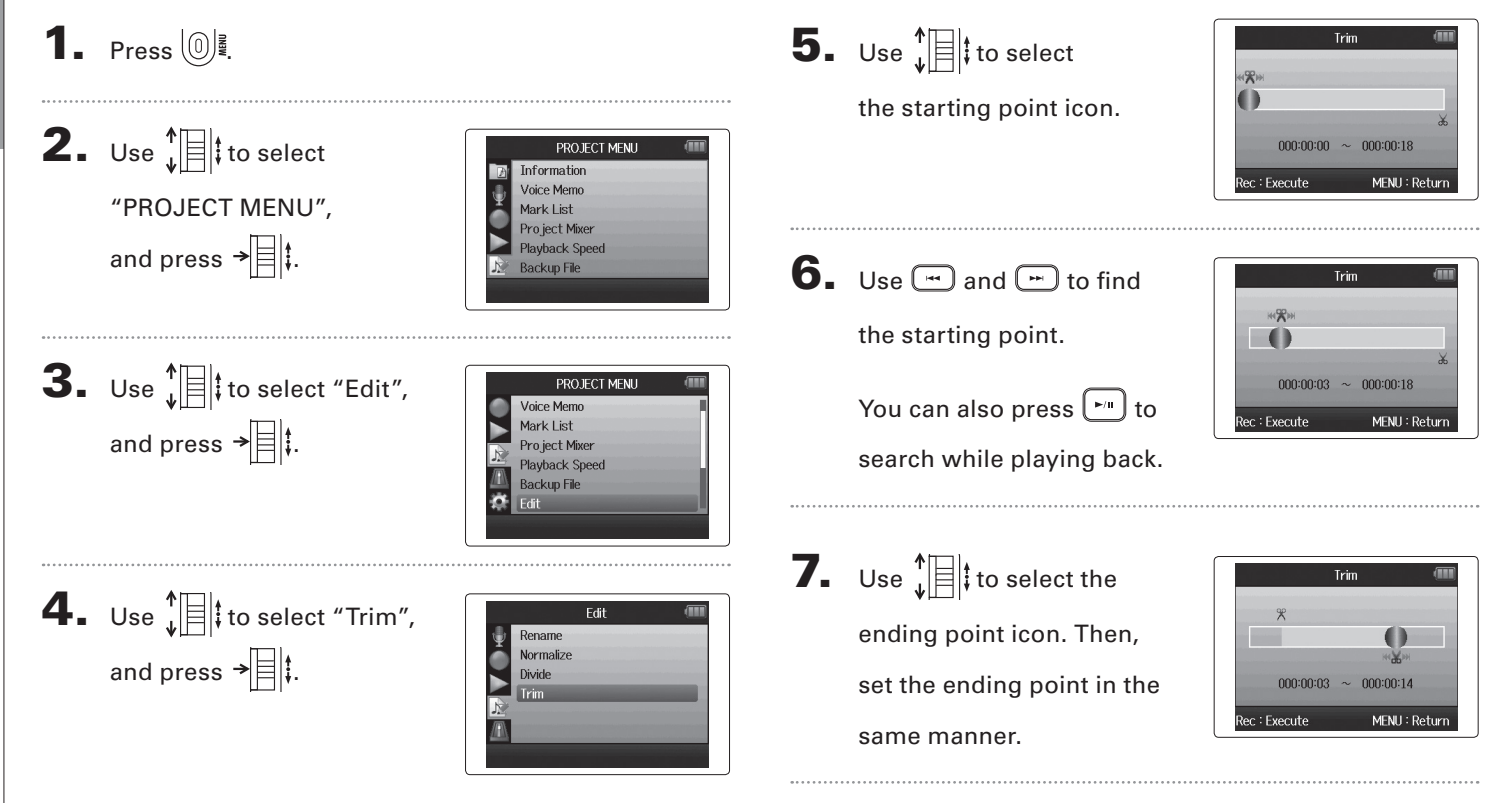

## $8.$  Press  $\odot$ .

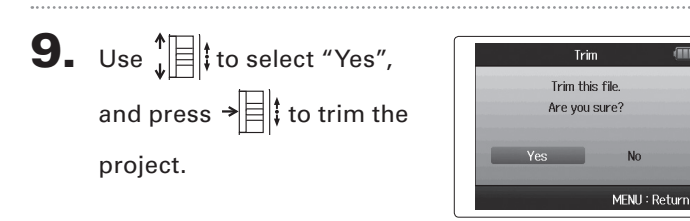

#### **NOTE**

If you have made additional recordings and the project has multiple takes, the current take will be trimmed.

 $\sqrt{100}$ 

## **Deleting one project**

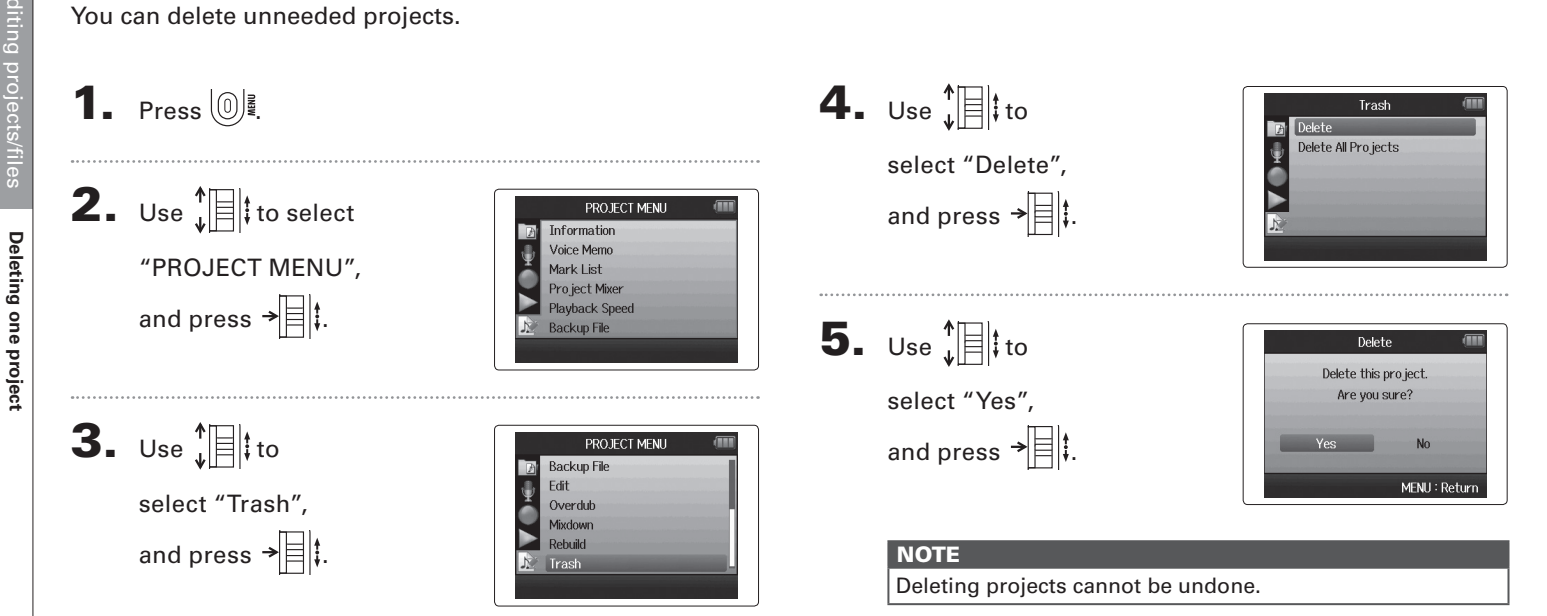

## **Deleting all projects in a folder**

You can delete all the projects in one folder at the same time.

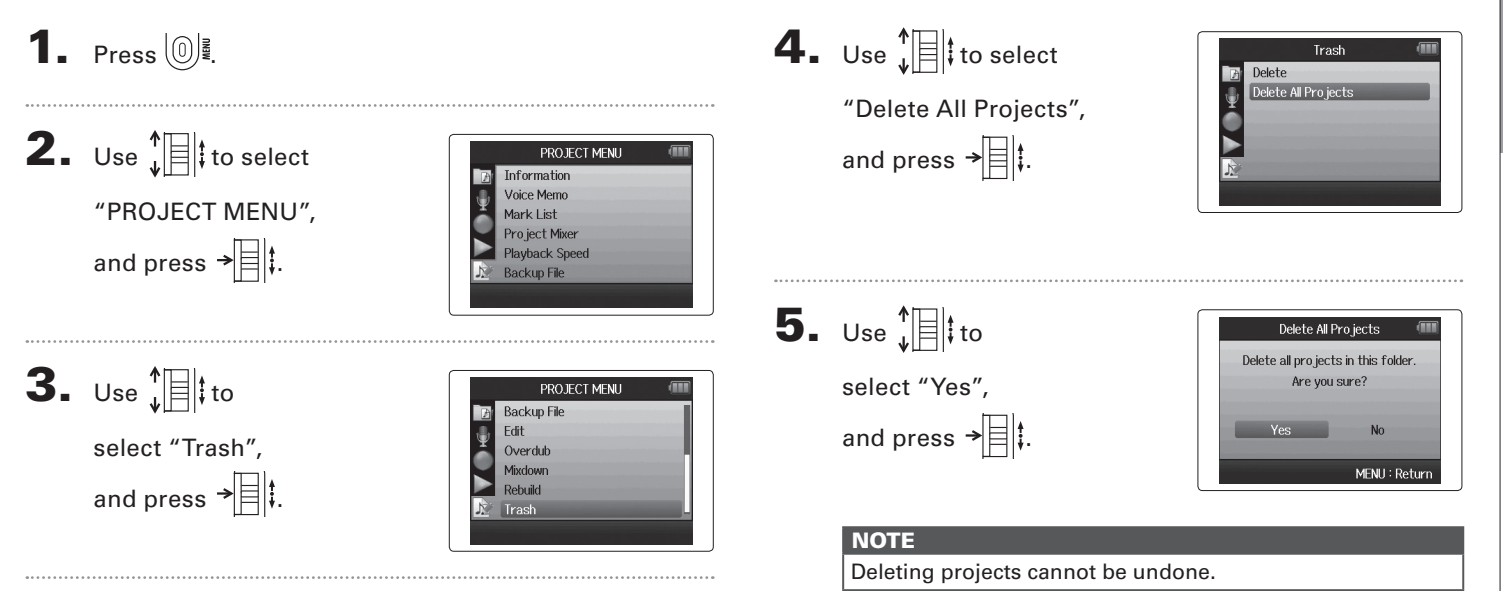

## **Rebuilding a project**

If a project is missing necessary files or is damaged, you can try rebuilding it.

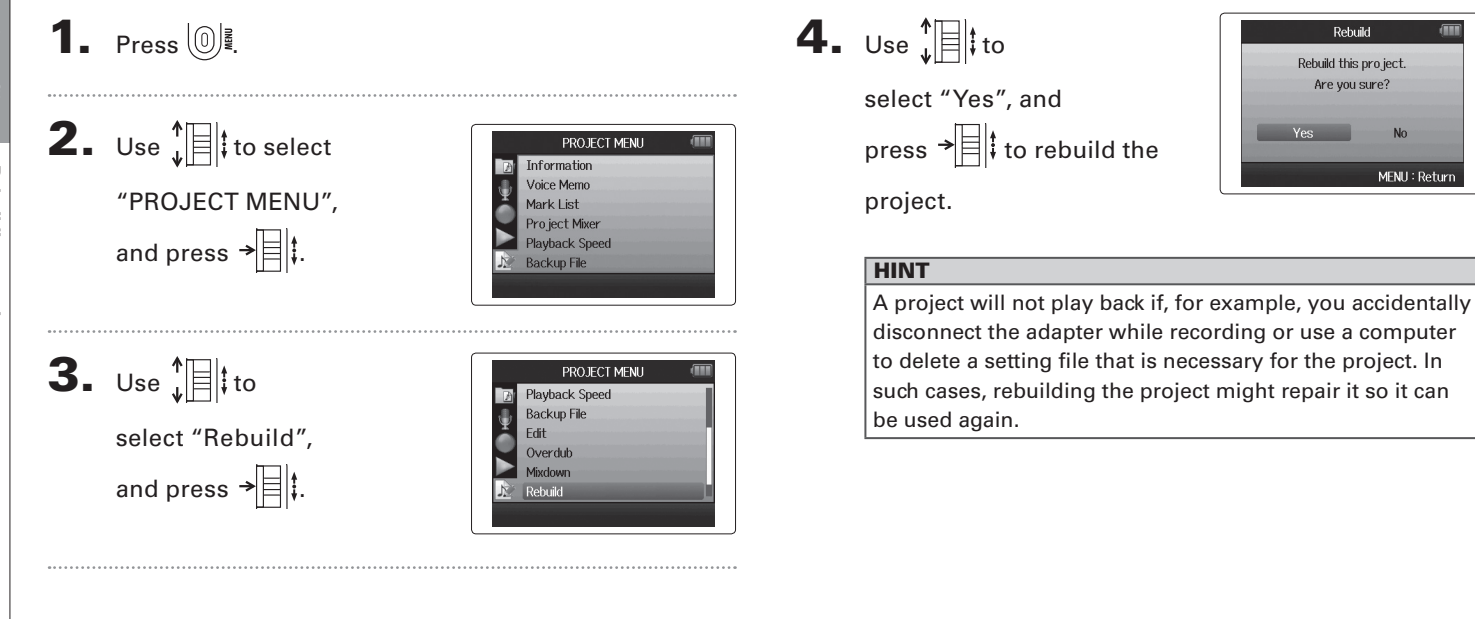

Rebuild Rebuild this project. Are you sure?

N<sub>o</sub>

MENU: Retur

# Checking/editing projects/files Checking/editing projects/files

## **Recording a project voice memo**

You can add a voice memo to a project.

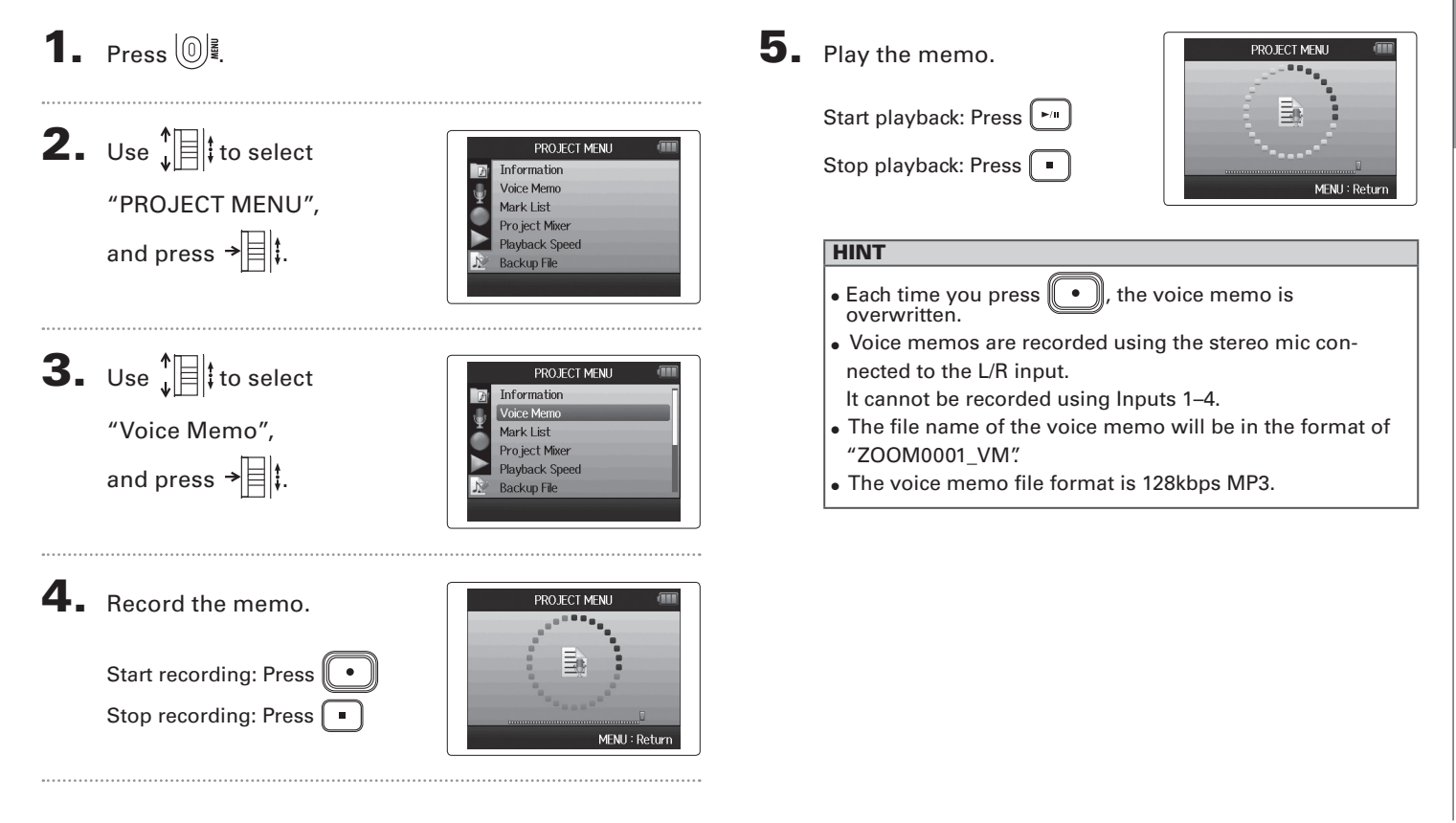

**Playing bac**k**up files** 

**Playing backup files** 

Playing backup files

#### 1. Press  $\left[\begin{matrix}0\end{matrix}\right]$  . 4. Use  $\prod_{\nu}$  to **Backup File** Off  $\sqrt{2}$  On select "On", 2. Use  $\sqrt[4]{\frac{1}{2}}$  to select and press  $\rightarrow \equiv \parallel \downarrow$ . PROJECT MENU Information Voice Memo MFNH: Return "PROJECT MENU", Mark List Pro ject Mixer In this state, when you press  $\lceil \cdot \cdot \rceil$ , the backup file and press  $\rightarrow \equiv \mid \cdot \mid$ . Playback Speed **Backup File** will play back instead of the normal file for track L/R. 3. Use  $\prod_{k=1}^{n}$  to PROJECT MENU Information **Voice Memo** select "Backup File", Mark List Pro ject Mixer and press  $\rightarrow \equiv \mid \cdot \mid$ . **Playback Speed Backup File** Off

If you have made a backup recording, you can play the backup file instead of the normal file.

WAV format only

**Playing backup files** 

Playing backup files

## **Data exchange with computers (card reader)**

By connecting with a computer, you can check and copy data on the SD card.

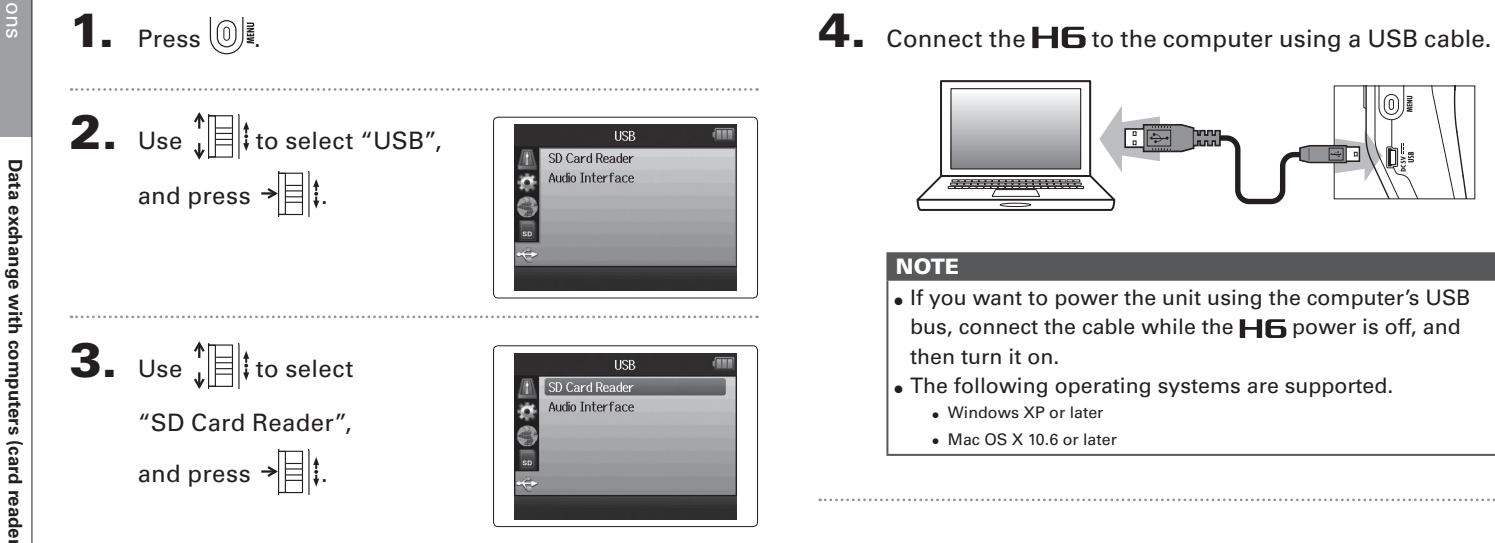

**Data exchange with computers (card reader)**

Data exchange with computers (card reader)

5. Follow the procedures for your computer when you

want to disconnect.

Windows:

Use "Safely Remove Hardware" to select the  $H\mathbf{6}$ . Macintosh:

Drag-and-drop the  $\blacksquare$  ficon into the trash.

#### **NOTE**

• Always follow these procedures before disconnecting the USB cable.

6. Disconnect the cable from the computer

and the  $\textsf{H}\textsf{G}$ , and then press  $\textcircled{\scriptsize{\textcircled{\tiny{\mathbb{R}}}}}$ .

## **Using as an audio interface**

You can send signals input through the  $H\mathbf{G}$  directly to a computer or iPad as well as output signals from that device through the  $H6$ .

1. Press  $\left[\begin{matrix}0\end{matrix}\right]$ **2.** Use  $\sqrt[n]{\frac{1}{n}}$  to select "USB", **TISR** SD Card Reader  $\frac{1}{2}$ Audio Interface and press  $\rightarrow \equiv \parallel \cdot \parallel$  $3.$  Use  $\sqrt[n]{\equiv}$  to select SD Card Reader Audio Interface "Audio Interface", and press  $\rightarrow \equiv \parallel \uparrow$ . 4. Use  $\prod_{i=1}^{n}$  to select "Stereo Audio Interface Stereo Mix ■☆の Multi Track Mix" or "Multi track", and press  $\rightarrow \equiv \mid \cdot \rangle$ .

#### **NOTE**

- Set to "Stereo Mix", it is a 2 in/2 out interface. Set to "Multi Track" it is a 6 in/2 out interface.
- With an iPad, use Stereo Mix mode. It will not work with Multi Track mode.
- When using Stereo Mix mode you can use the recorder's mixer to mix all track inputs to stereo.  $( \rightarrow P.72)$
- When using Windows, a driver is necessary to use Multi Track mode. You can download this driver from the ZOOM website (www.zoom.co.jp).

## $\overline{\mathbf{5}}$ . Use  $\overline{\mathbf{1}}$  to select

"PC/Mac", "PC/MAC using battery power" or "iPad using battery power", and press  $\rightarrow \equiv \parallel \parallel$ .

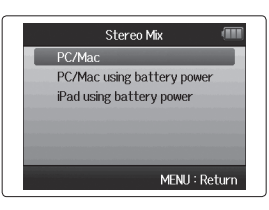

#### **HINT**

- When using a computer that does not provide enough power through its USB bus and when using phantom power, select "PC/Mac using battery power".
- The "iPad using battery power" setting uses the batteries in the recorder.

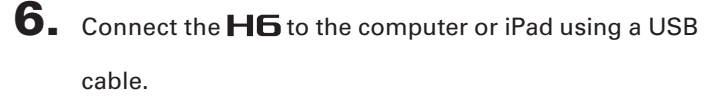

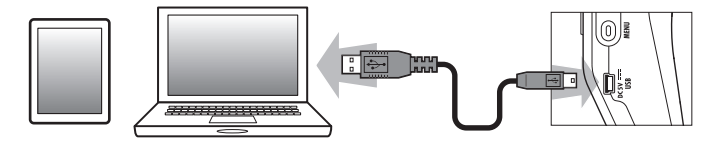

#### **NOTE**

An iPad Camera Connection Kit is necessary to connect an iPad.

#### **HINT**

See "Audio interface settings".  $( \rightarrow P.70)$ 

## **7.** Press  $\boxed{0}$  to disconnect.

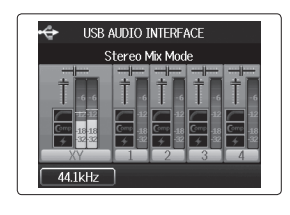

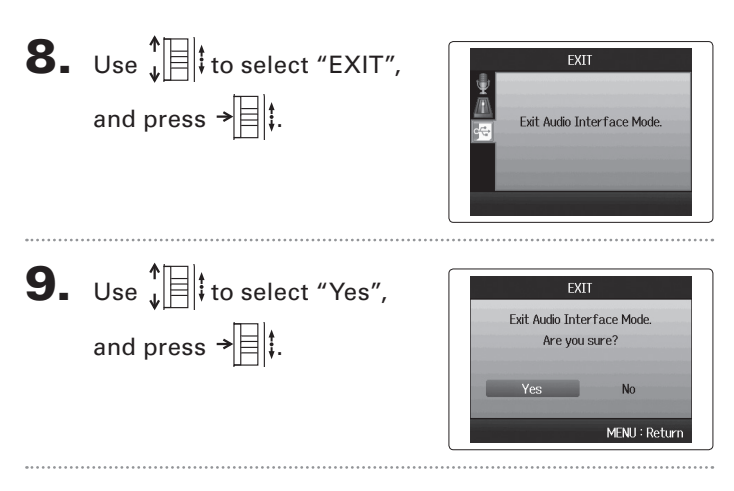

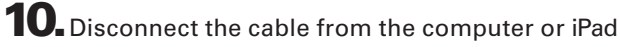

and the  $\mathsf{H}\mathsf{G}$ , and then press  $\textcircled{\scriptsize{\textcircled{\tiny{\mathbb{R}}}}}$ .

## **Audio interface settings**

When using the  $H\mathbf{B}$  as an audio interface, you can make the following settings. Refer to each section for details.

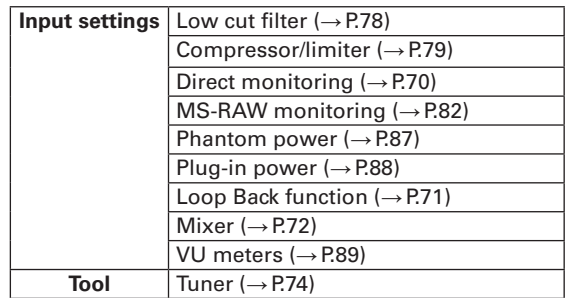

### **Making direct monitoring settings**

Sound that is input to the  $H\mathbf{6}$  can be output directly before it passes through the connected computer or iPad. This enables monitoring without latency.

 $3.$  Use  $\sqrt[4]{\frac{1}{2}}$  to select "Direct Monitor", and press  $\rightarrow \equiv \parallel \downarrow \parallel$ .

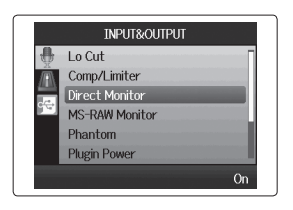

1. Press  $\left(\begin{matrix}0\end{matrix}\right)$  .

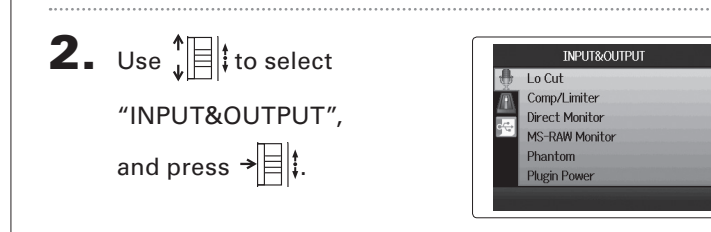

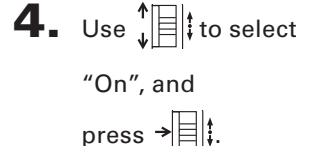

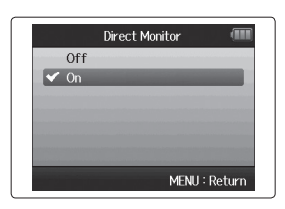

#### **Using Loop Back (in stereo mix mode)**

When in stereo mix mode, you can mix the sound from the computer or iPad with the sound input in the  $H\mathbf{6}$  and send it back to the computer or iPad again (loop back). This can be used, for example to add narration to a musical backing track playing on the computer and then record using software on the computer or stream it live via the Internet.

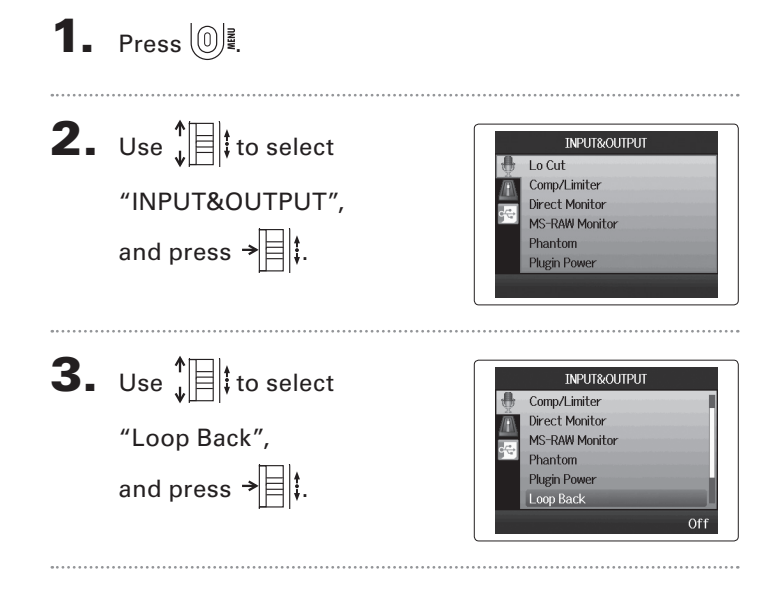

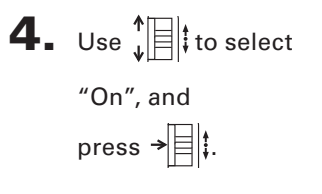

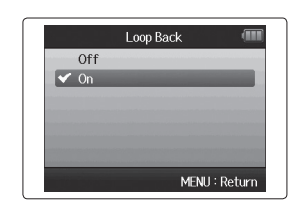

## **Audio interface settings (continued)**

#### **Mixing the inputs**

You can adjust the mix of the inputs. The results of this mix are input to a computer or iPad. When in stereo mix mode, the resulting stereo mix is sent.

1. Press  $\circledcirc$ 

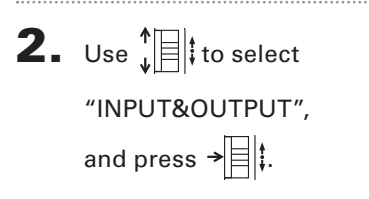

 $3. Use  $||\cdot||$  to$ select "Mixer", and press  $\rightarrow \equiv \parallel \uparrow$ 

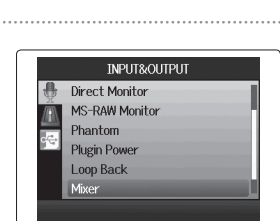

**INPLIT&OLITPLIT** 

 $10$  Cut Comp/Limiter Direct Monitor **MS-RAW Monitor** Phantom **Plugin Power** 

4. Change the parameter

settings as desired.

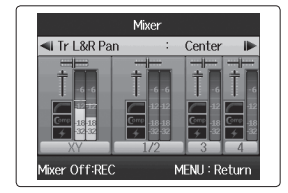

Mixer Mixer Off

MENU: Retur

 $Mixing controls$ 

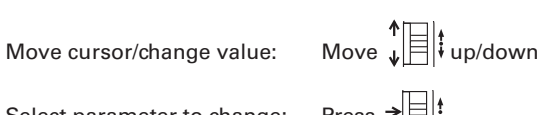

fixer On:REC

Select parameter to change: Press  $\rightarrow \equiv \parallel \downarrow$ 

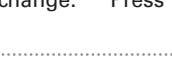

 $\overline{\mathbf{5}}$ . Press  $\textcircled{1}$  to listen to

the project without mixer

adjustments.

Pressing this button turns the mixer settings on and off.

#### **HINT**

The same mix settings are saved and used for both stereo mix and multi track modes.
## *H6 Handy Recorder*

## **Using the tuner**

The input signal can be used to tune an instrument.

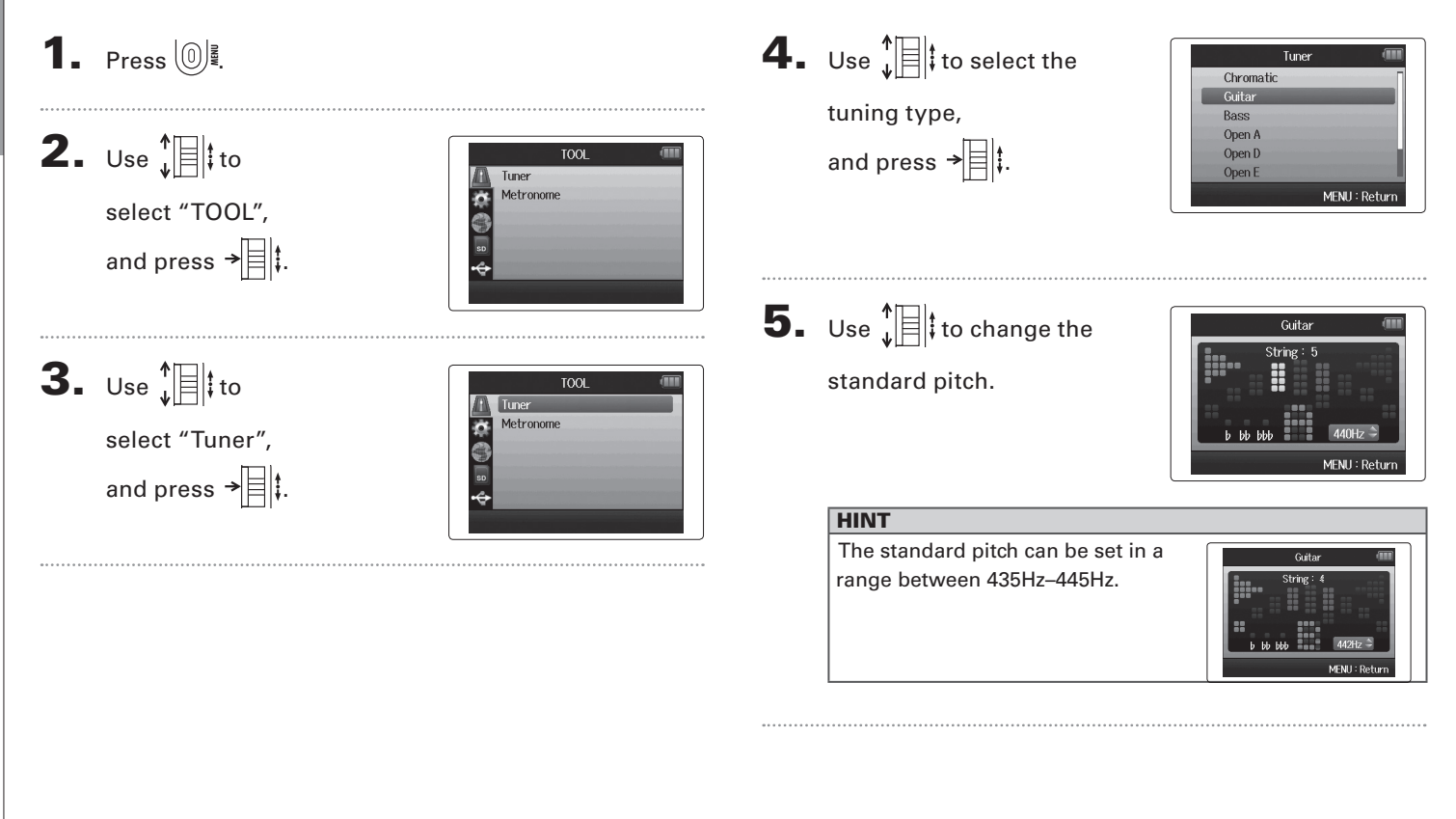

Tools

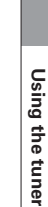

The number of the string you are tuning is automatically detected, allowing you to tune them one

Center lights when pitch accurate Center lights when pitch accurate

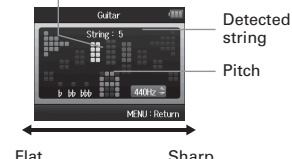

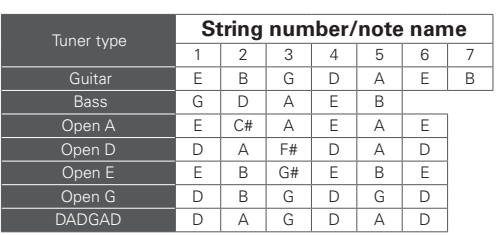

 $\blacksquare$  Guitar/bass tuner

at a time.

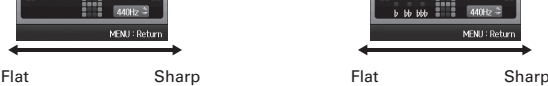

8. Use the tuner according to the type as follows

 $\blacksquare$  Chromatic tuner

are shown.

The input is detected automatically and the name of the nearest note and the pitch inaccuracy

Chronatic

6. For all tuner types except chromatic, you can use  $\sqrt{4}$  and  $\sqrt{4}$  to change the pitch (drop tuning).

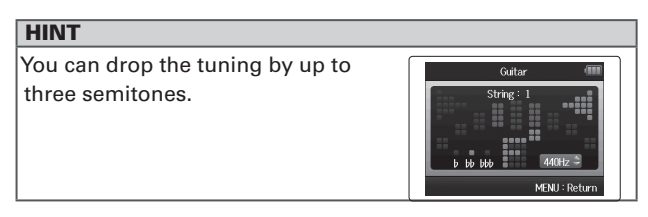

**7.** Press a track button to select the input to use.

## **Using the metronome**

Use the metronome to count in before recording or as a click track.

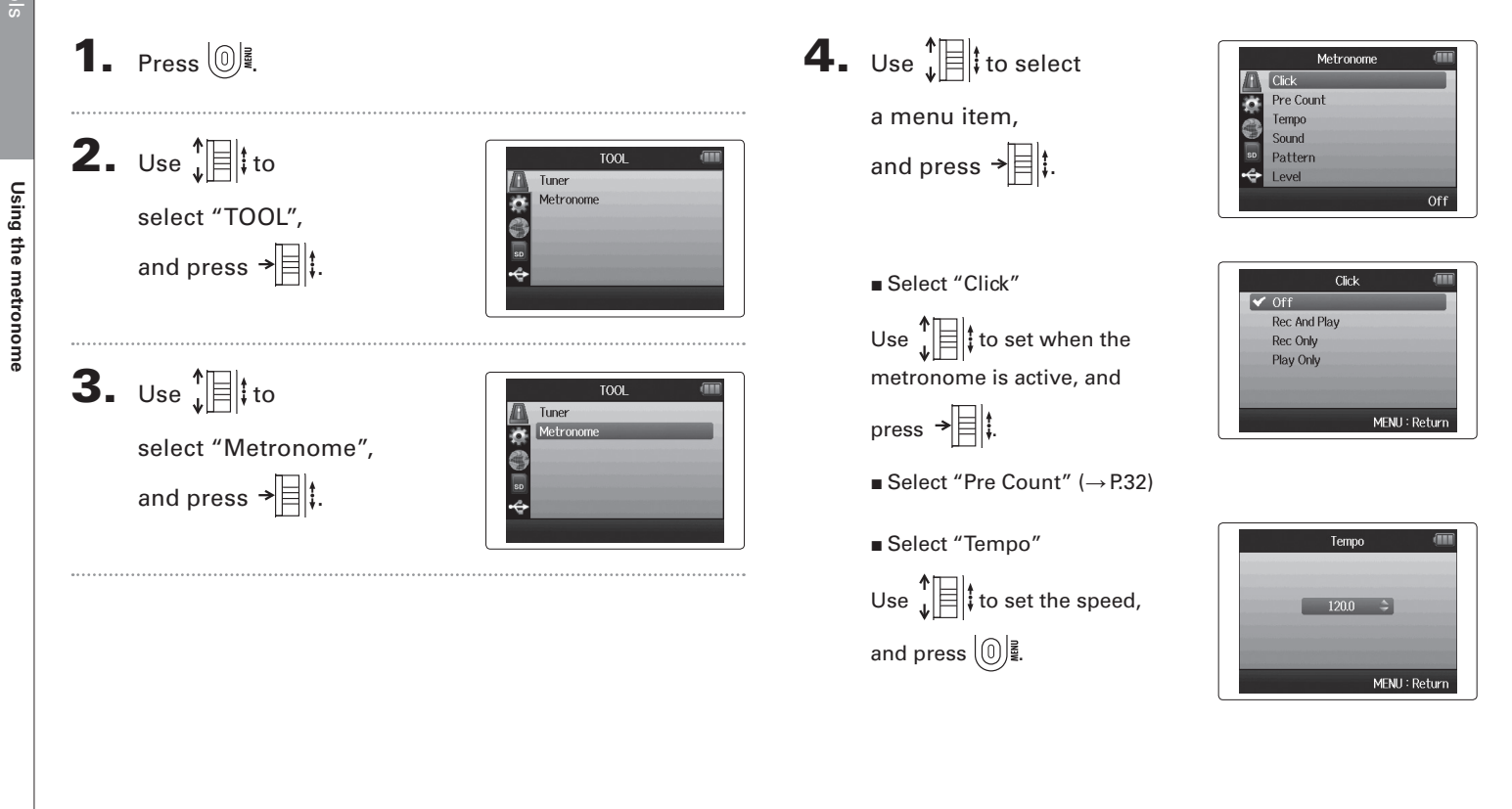

#### *H6 Handy Recorder*

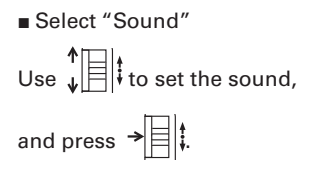

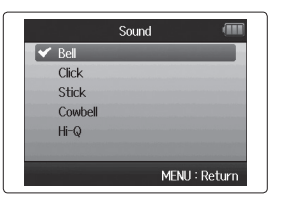

Select "Pattern"

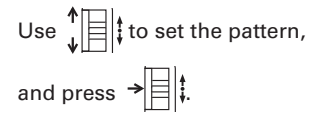

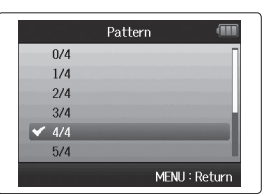

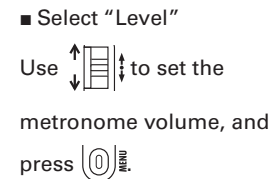

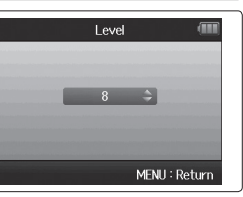

## **Reducing noise (low cut filter)**

Use the low-cut filter to reduce wind noise and vocal pops, for example.

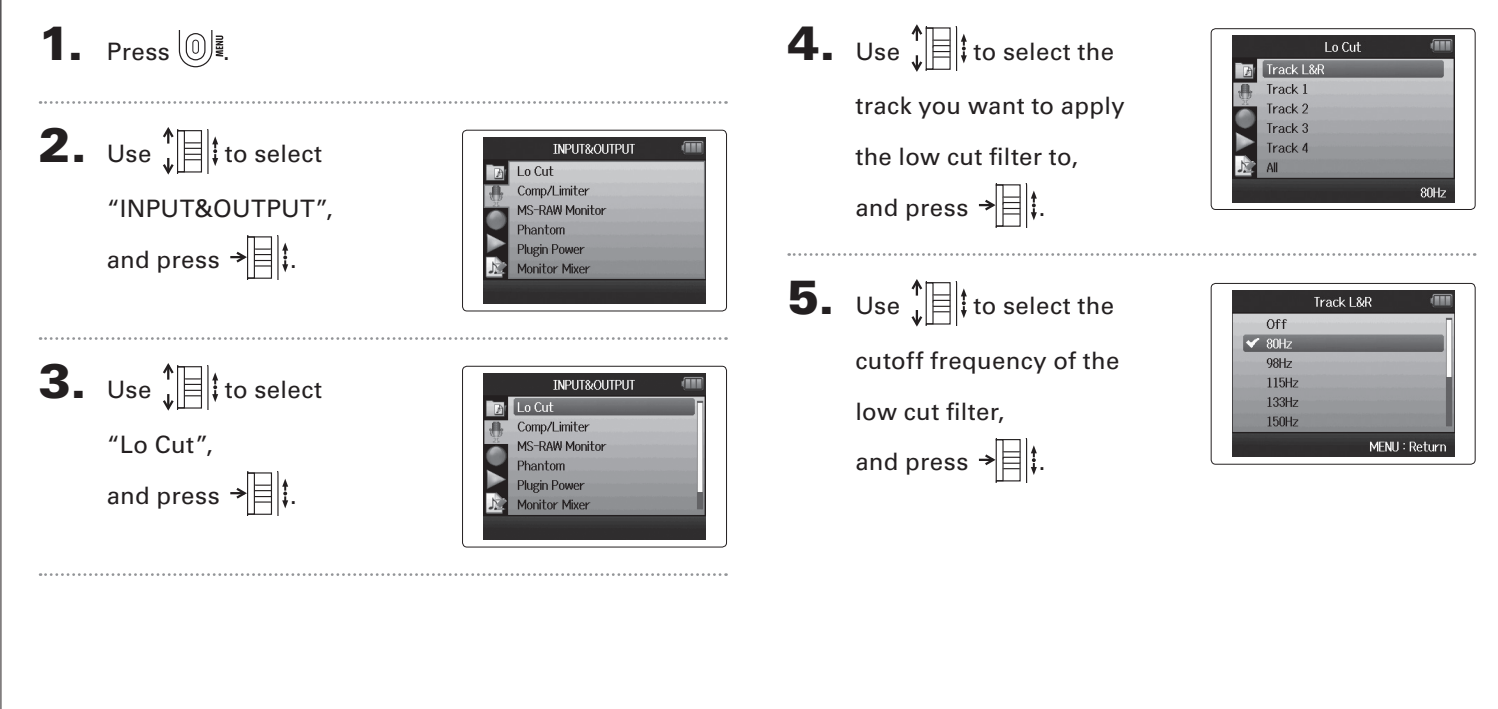

## **Using the input compressor/limiter**

Use the compressor/limiter to raise low-level input signals and lower high-level input signals.

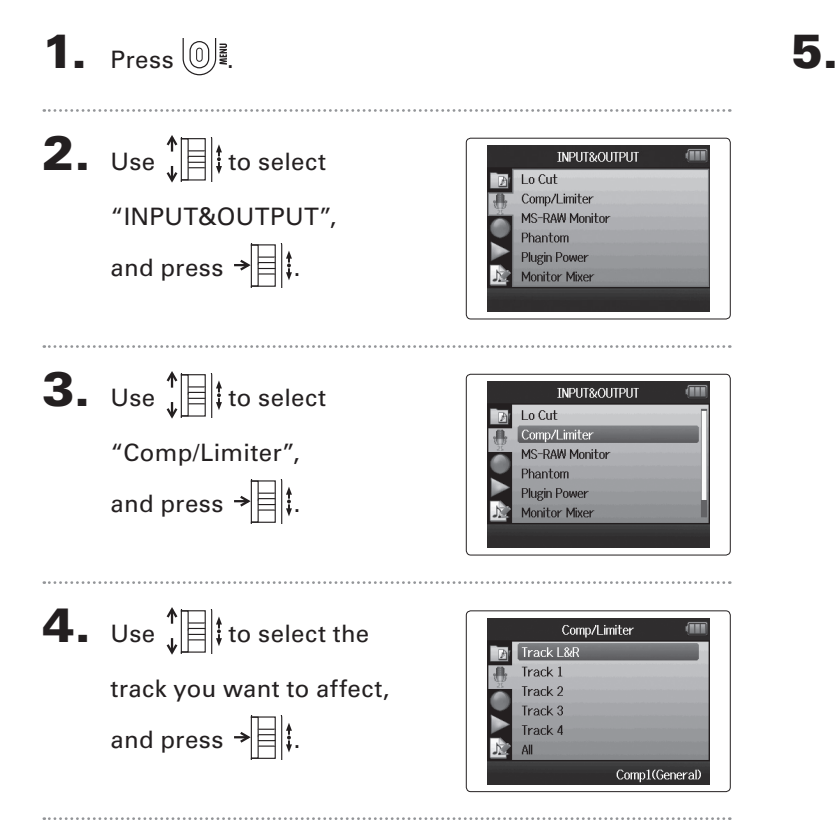

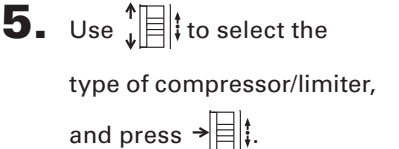

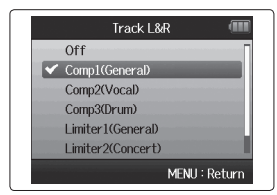

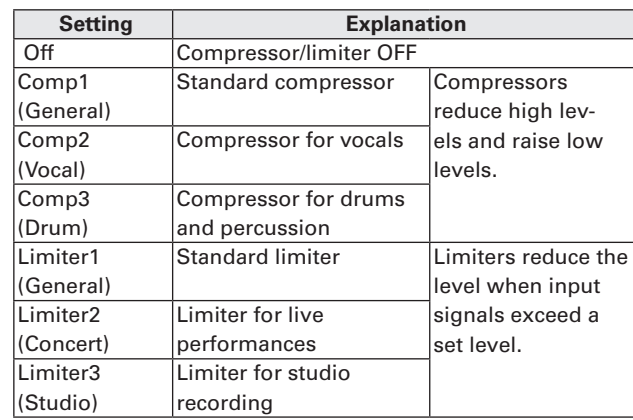

## **Adjusting the input signal monitoring mix**

You can adjust the level and panning of each input signal for the monitoring mix.

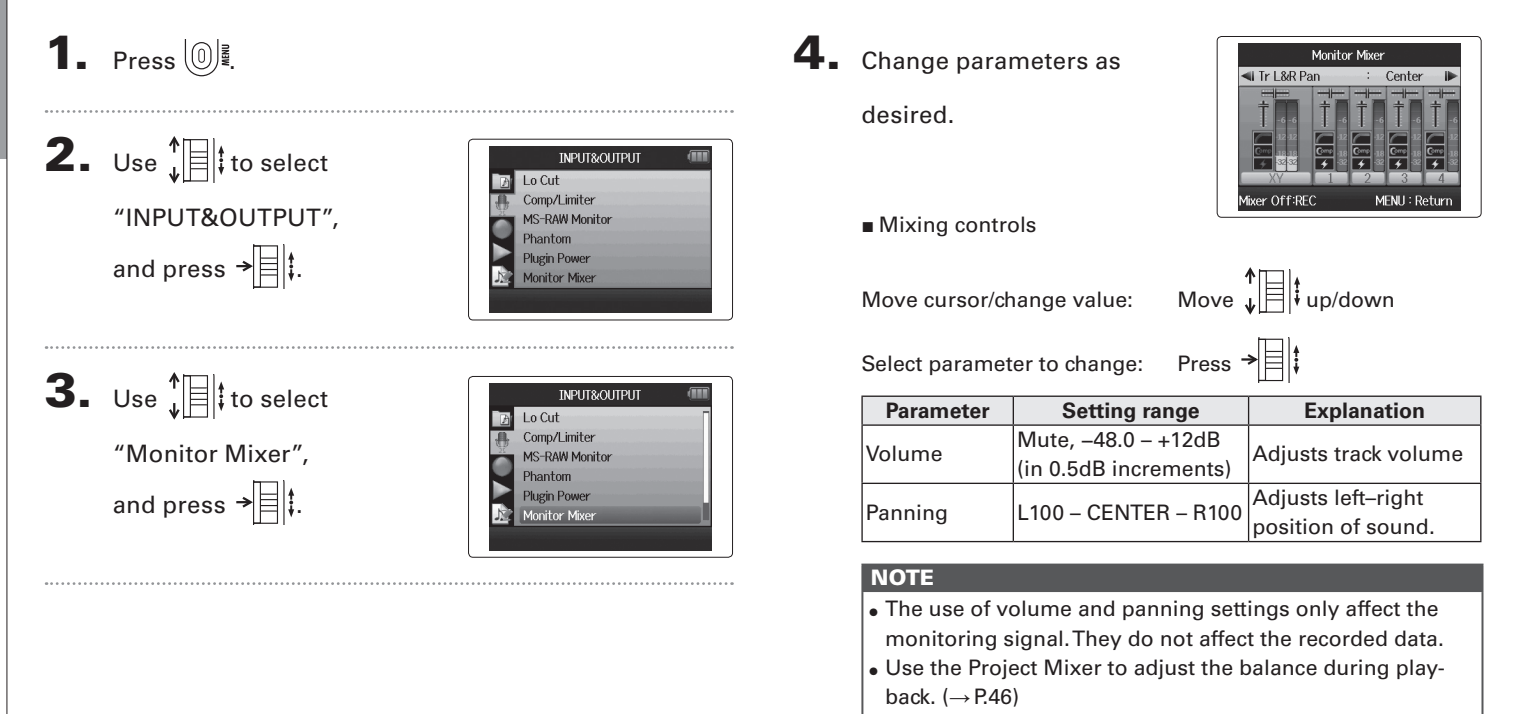

**Adjusting the input signal monitoring mix**

Adjusting the input signal monitoring mix

**Adjusting the input signal monitoring mix**

Adjusting the input signal monitoring mix

## 5. Press **b** to listen to

the project without mixer adjustments.

Pressing this button turns the mixer settings on and off.

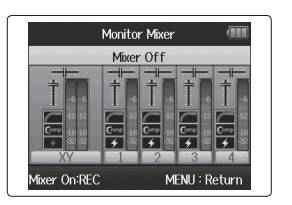

#### **NOTE**

These mix settings are saved with each recorded project separately. Mix settings can also be applied during playback.  $(\rightarrow$  P.46)

81

## **Monitoring MS-RAW signals** MS-RAW mode only

When recording in MS-RAW mode, you can monitor the mid mic input through the left channel and the side mic input through the right channel.

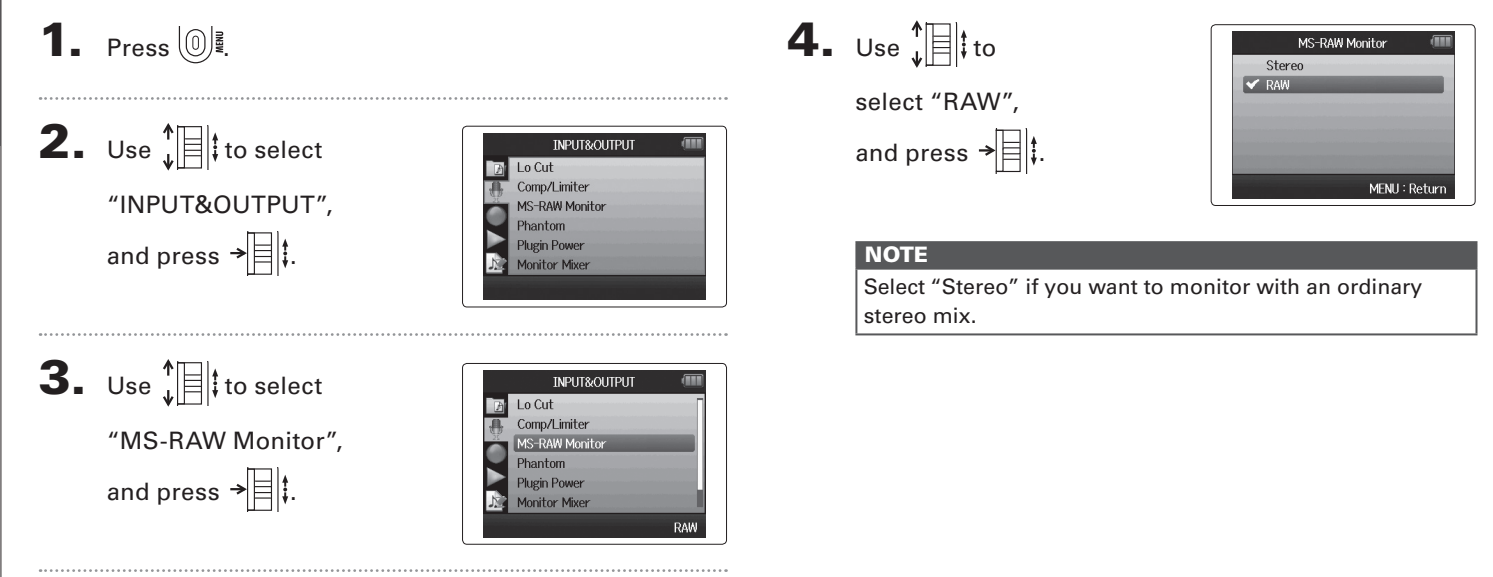

**Setting the recording format**

Setting the recording format

## **Setting the recording format**

Set the format according to the desired audio quality and file size.

## 1. Press  $\left[\mathbb{O}\right]$ .

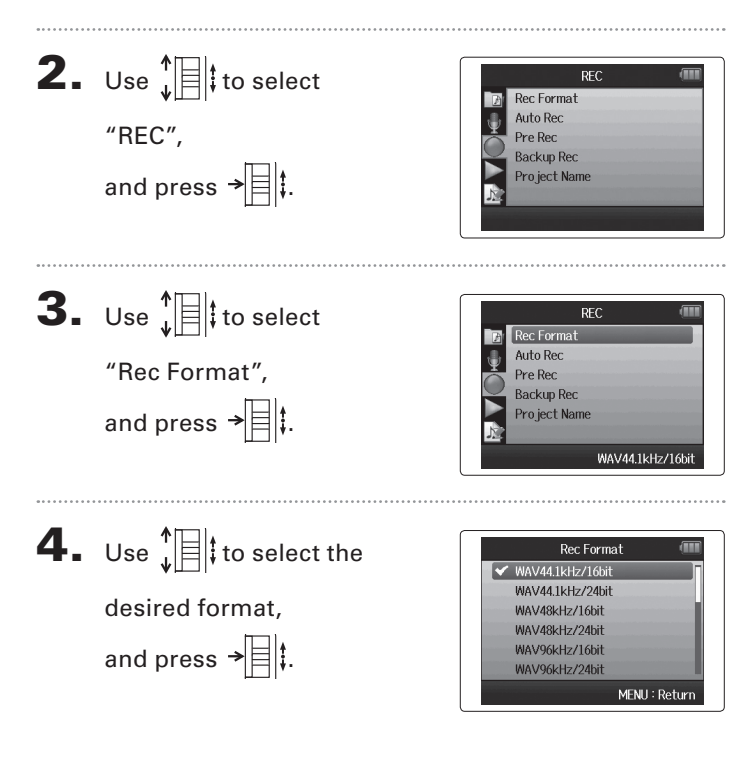

#### **NOTE**

- Use the WAV format for recording high-quality audio.
- The MP3 format reduces file size through compression, which also reduces the audio quality. Use this format if you need to conserve space on the SD card to store many recordings, for example.
- When recording in MP3 format, a single stereo MP3 file will be created regardless of the number of tracks selected. You can use the monitoring mixer to adjust the balance of all the tracks in the stereo mix. ( $\rightarrow$  P.80)

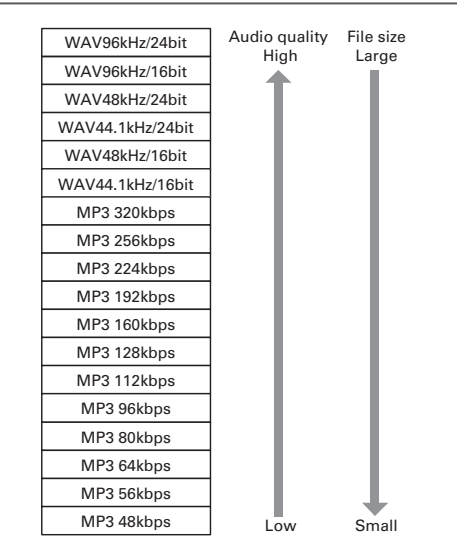

## **Changing automatic recording settings**

You can set the input levels that cause automatic recording to start and stop.

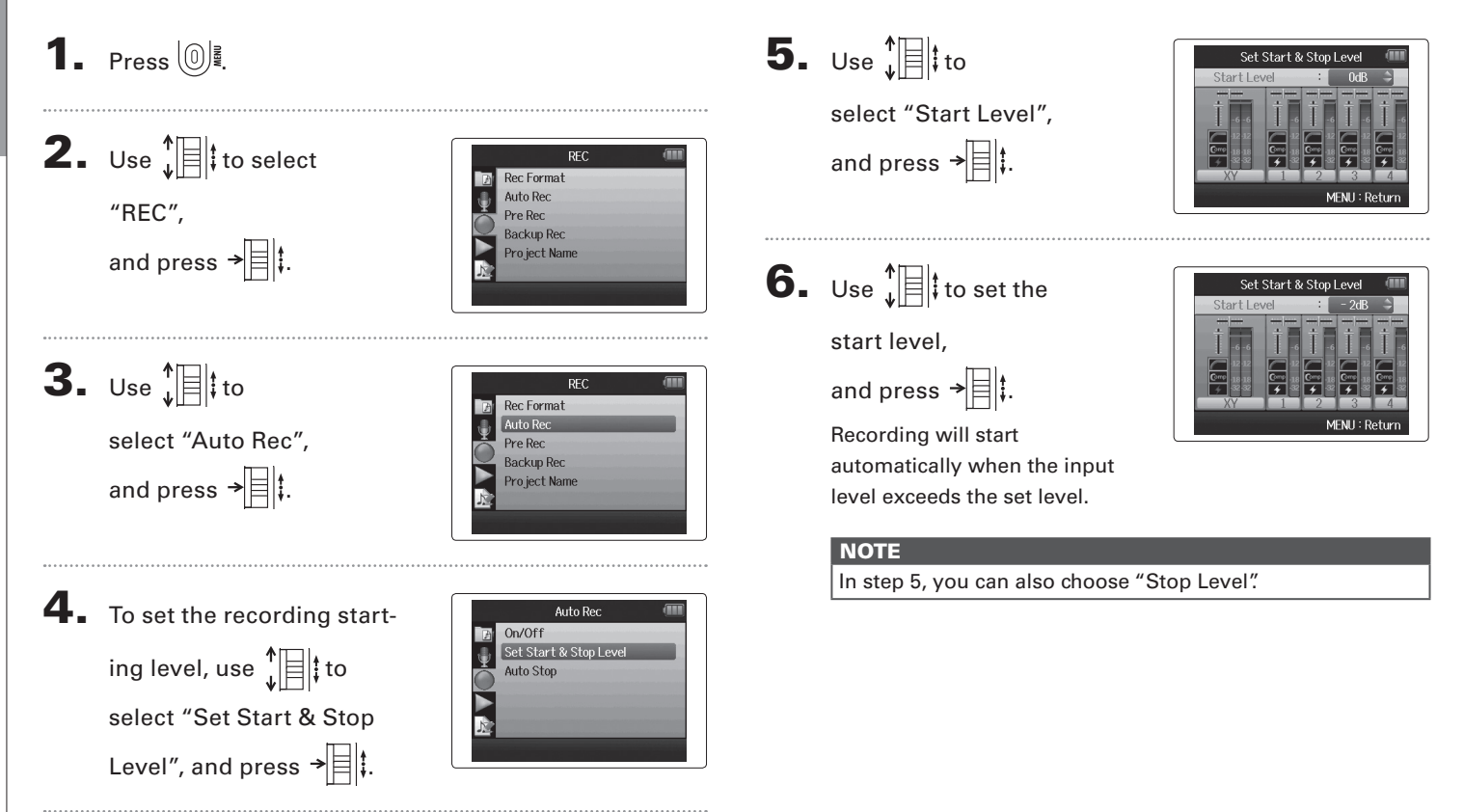

**Changing automatic recording settings**

Changing automatic recording settings

#### **Enabling automatic stopping**

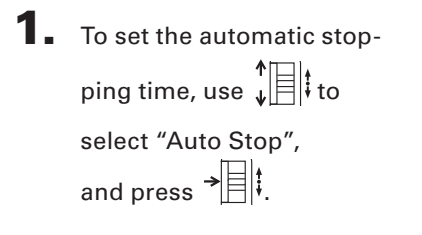

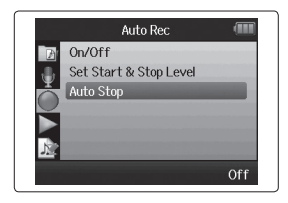

2. Use  $\prod_{\nu=1}^{n}$  to set the stop time, and press  $\rightarrow \equiv \parallel \parallel$ .

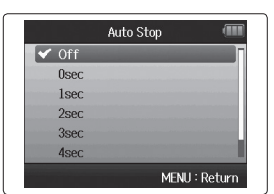

 $\mathbf 3.$  Set the stop level in the same manner as the start

level.  $(\rightarrow$  P.84)

When the input level goes below the set level, recording will stop automatically after the amount of time set in step 2 above.

## **Setting how p**r**ojects are named**

You can change the type of name that is automatically given to a project.

1. Press  $\left(\begin{matrix}0\end{matrix}\right)$  . 2. Use  $\sqrt[4]{\mathbb{R}}$  to select **REC Rec** Format Auto Rec "REC", and Pre Rec **Backup Rec** press  $\rightarrow \equiv \parallel \downarrow \parallel$ . Pro ject Name  $3.$  Use  $\sqrt[n]{\exists}$  to select RFC Rec Format Auto Rec "Project Name", Pre Rec **Backup Rec** and press  $\rightarrow \equiv \parallel \cdot \parallel$ Project Name Default  $\overline{\mathbf{4}}$ . Use  $\overline{\mathbf{1}}$  to select Pro ject Name  $\triangleright$  Default Date the type, and press  $\rightarrow \equiv \mid \updownarrow \rangle$ . MENU: Retur

#### **NOTE**

- Project names are created in the following formats.
	- Default: ZOOM0001–ZOOM9999
	- Date: YYMMDD-HHMMSS (Example: 130331-123016)
- The "Date" format uses the recording starting time.

## **Changing the phantom power setting**

Inputs1–4 can provide phantom power of +12V, +24V or +48V.

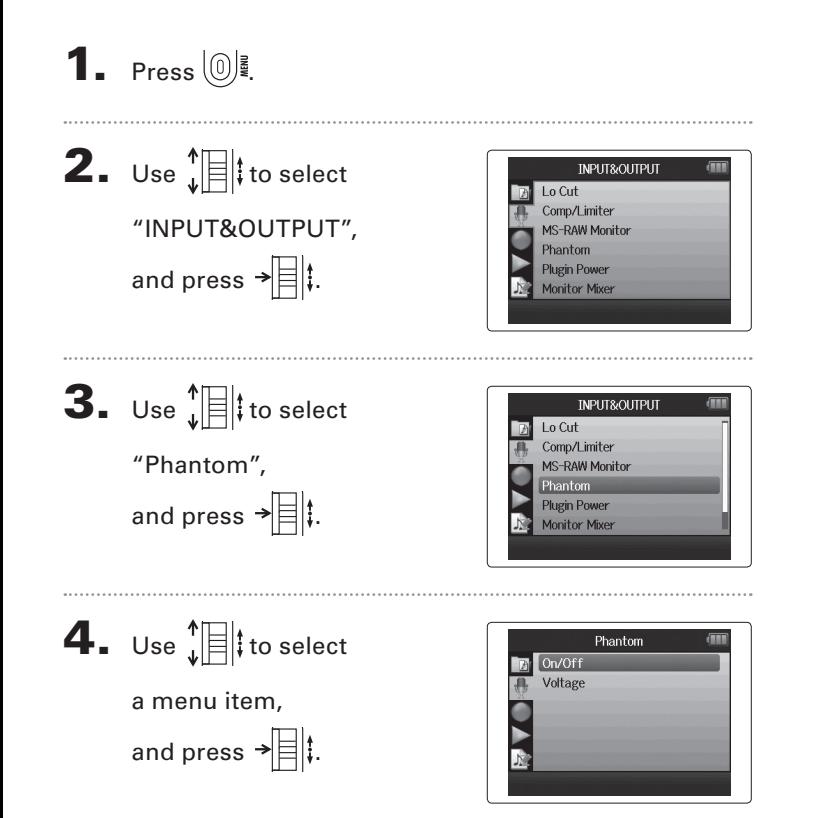

Select "ON/OFF"

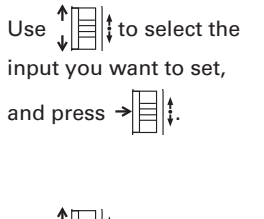

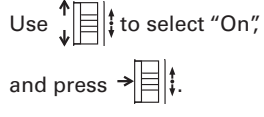

- Select "Voltage"
- Use  $\prod_{\mu}$  to select the desired voltage, and press  $\rightarrow \equiv \mid \cdot \rangle$ .

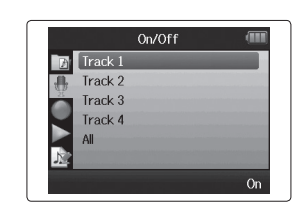

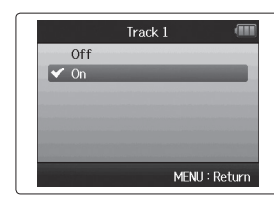

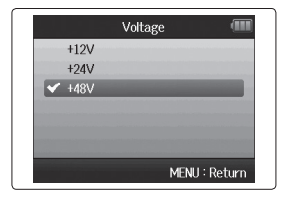

## **Using plug-in power**

When using a mic that uses plug-in power, make the following setting before connecting it to the **MIC/LINE** input jack of the **XY mic**.

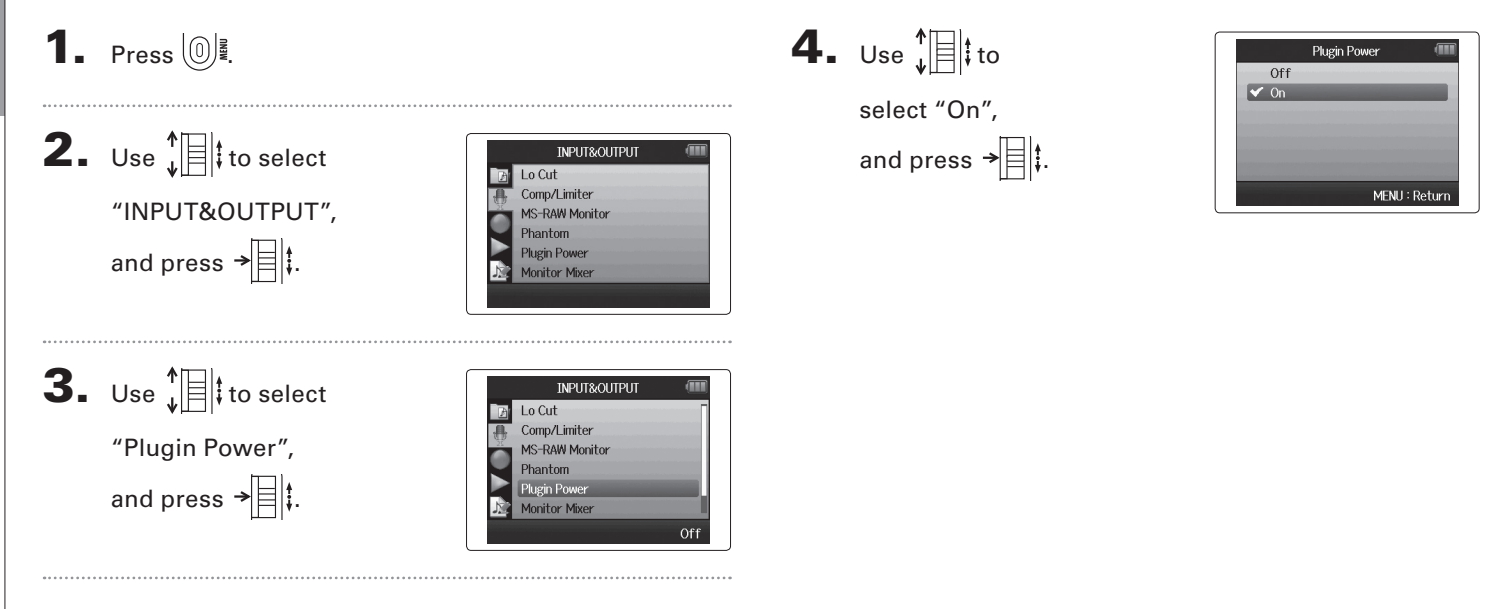

**Using VU meters to check input levels**

Using VU meters to check input levels

## **Using VU meters to check input levels**

The virtual VU meters can be used to check input levels.

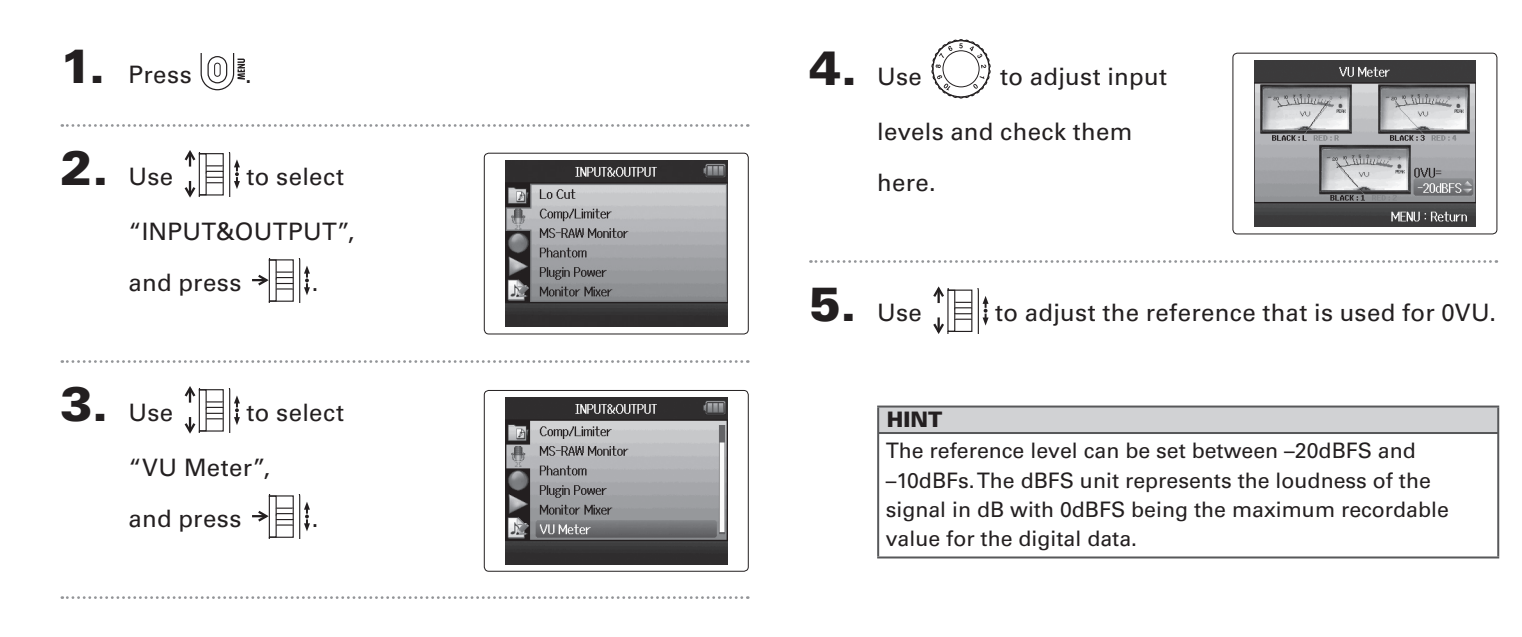

## **Setting the display to save power**

You can set the display backlight to dim or turn off when no operation is conducted for 30 seconds in order to save power.

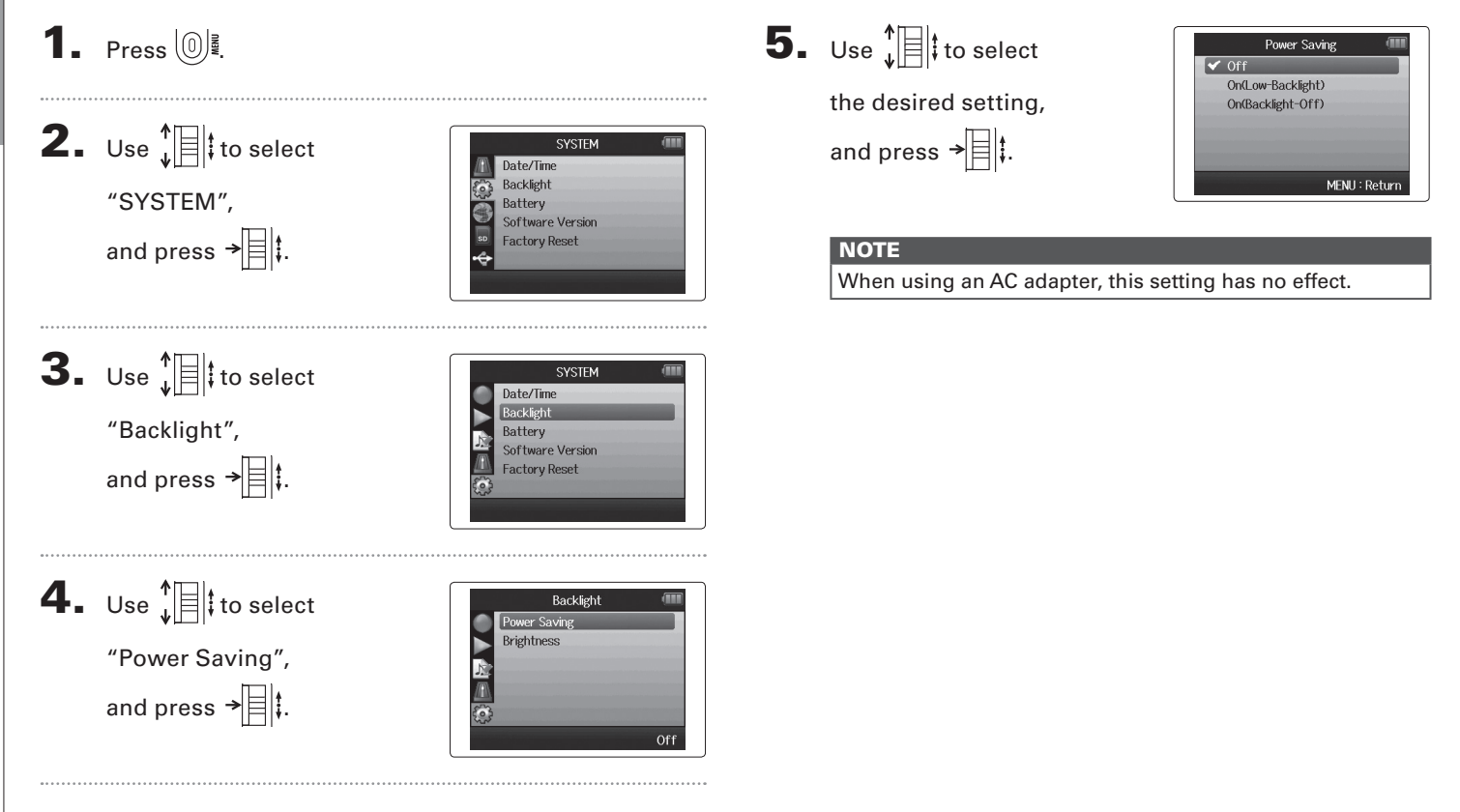

**Setting the display to save power**

Setting the display to save power

## Other settings Other settings

# Adjusting the display brightness **Adjusting the display brightness**

## **Adjusting the display brightness**

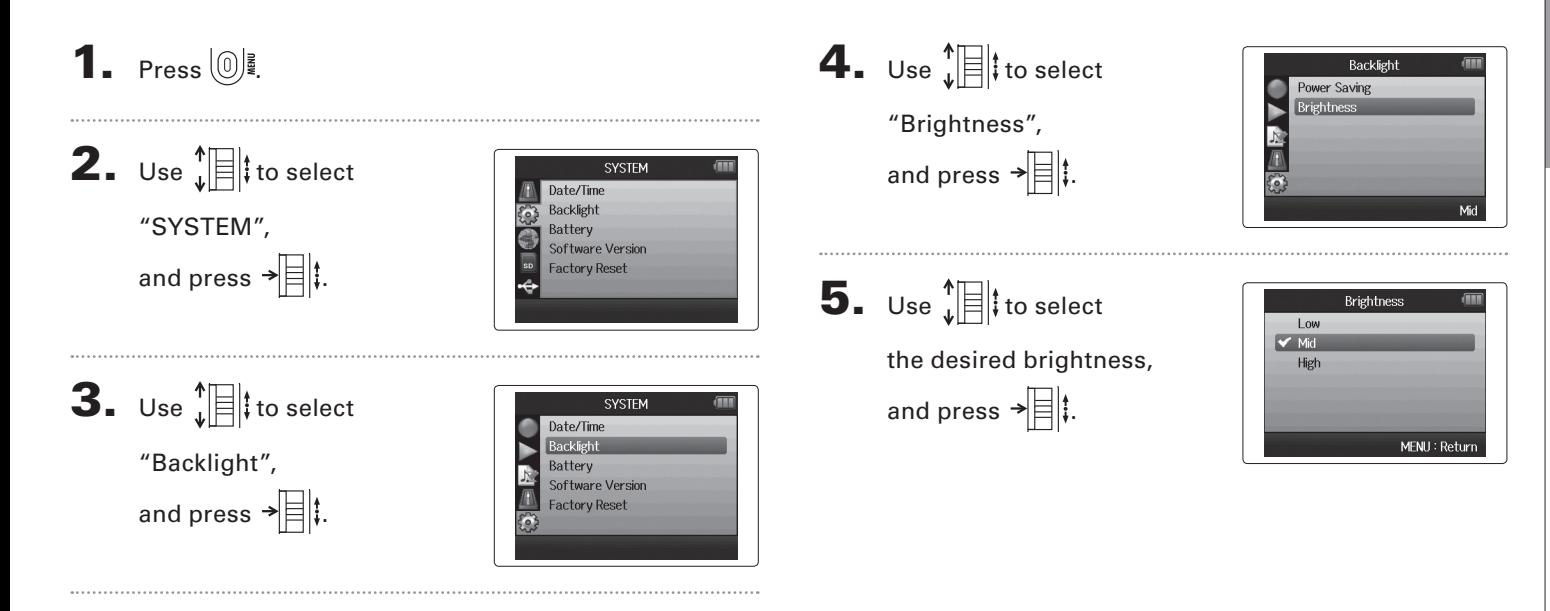

## **Checking the firmware versions**

You can check the software versions used by the  $\mathbf{H}\mathbf{S}$ .

1. Press  $\left(\begin{matrix}0\end{matrix}\right)$  .

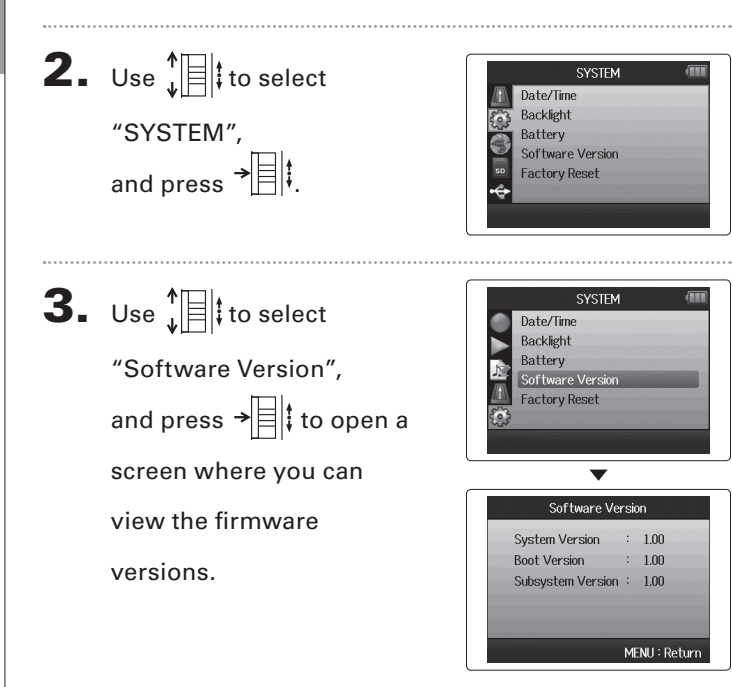

## **Restoring the default settings**

You can restore the unit to its factory default settings.

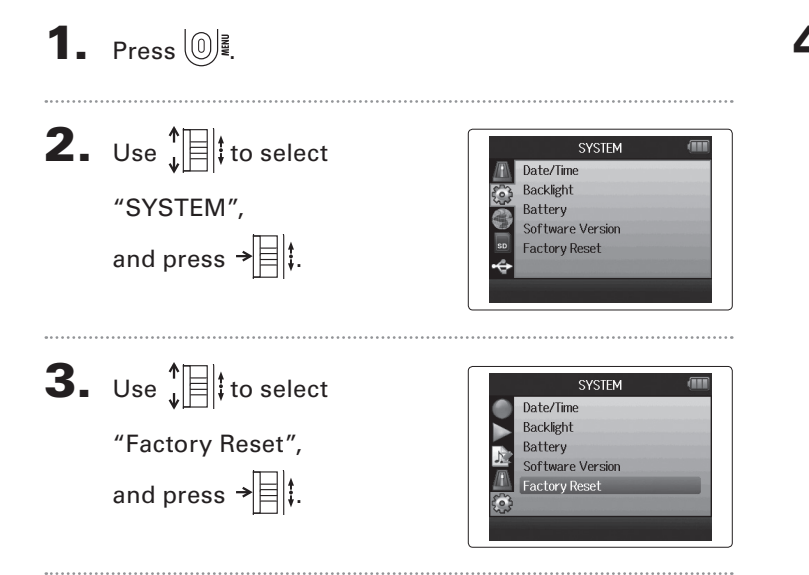

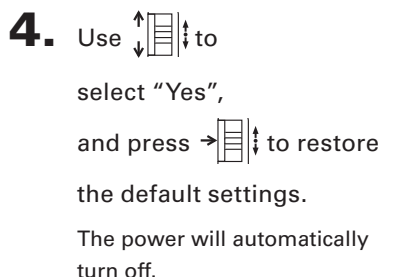

**Factory Reset** Reset all settings. Are you sure? Yes  $N<sub>0</sub>$ MENU: Return

**NOTE** 

Input level settings are not reset.

**Restoring the default settings**

Restoring the default settings

## **Checking SD card open space**

**1.** Press  $\circled{\mathbb{I}}$ .

2. Use  $\sqrt[4]{\mathbb{R}}$  to select SD CARD SD Card Remain  $\overline{I}$ Format "SD CARD", Performance Test ē and press  $\rightarrow \equiv \parallel \parallel$ .  $3.$  Use  $\sqrt[4]{\exists}$  to select SD CARD SD Card Remain Format "SD Card Remain", Performance Test ē and press  $\rightarrow \equiv \mid \mid$  to see the amount of remaining open  $\overline{\phantom{a}}$ space on the card.SD Card Remain  $\overline{a}$ 

50%

1.76GB / 1.83GB

 $0<sup>2</sup>$ 

100%

MENU: Return

## **Formatting SD cards**

SD cards must be formatted by the  $H\mathbf{f}$  for use with it.

## 1. Press  $\left[\mathbb{O}\right]$ .

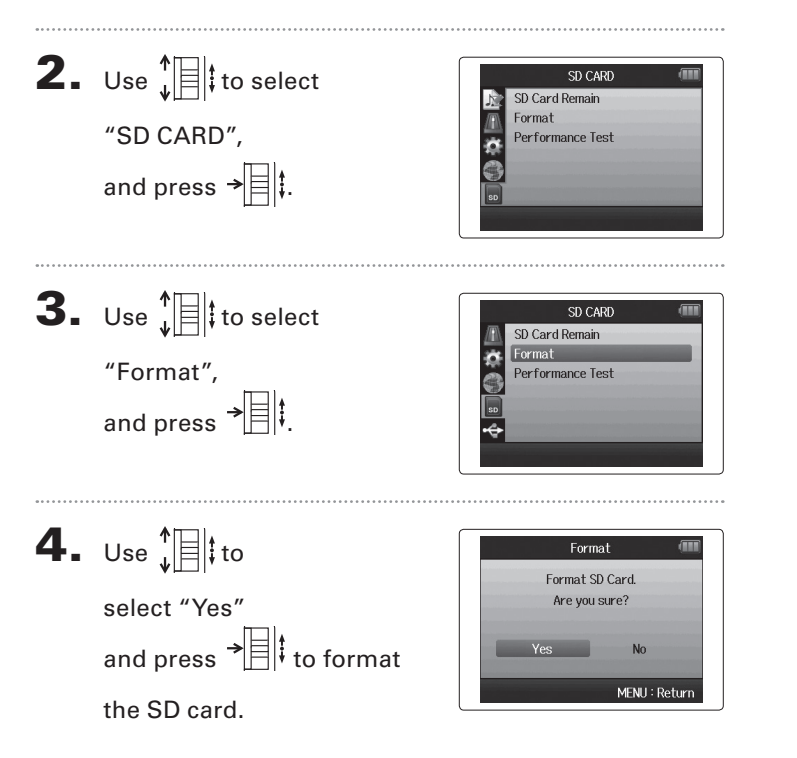

#### **NOTE**

- If you use an SD card that has been formatted by a computer or that you have purchased, you must format it using the  $H\mathbf{S}$  before it can be used with the unit.
- Be aware that all data previously saved on the SD card will be deleted when it is formatted.

## **Testing SD card performance**

You can test SD cards to confirm that they can be used with the  $\mathbf{H}\mathbf{G}$ .

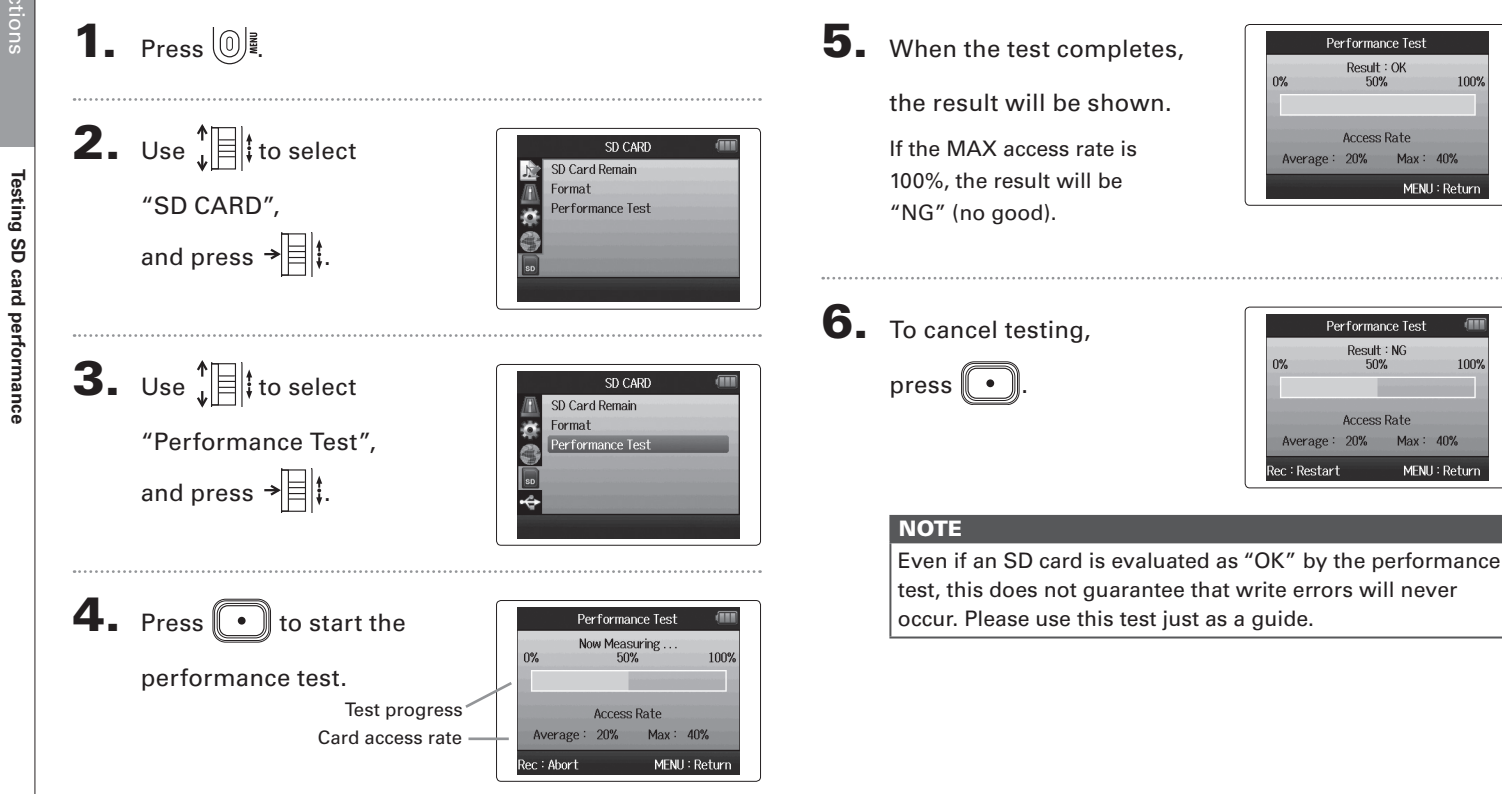

100%

Œ

100%

 $Max: 40%$ 

Max: 40%

MENU: Return

MENU: Return

## *H6 Handy Recorder*

## **Updating the firmware**

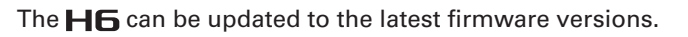

**1.** Copy the version update file to the root directory of

the SD card.

Other functions

Other function:

 $2.$  Insert the SD card into the  $H5.$ 

Then, turn the power on while pressing  $\boxed{\cdot}$ 

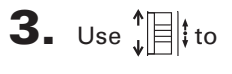

select "Yes", and press  $\rightarrow \equiv \mid \mid$  to update the

firmware.

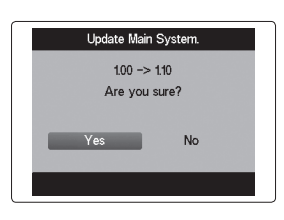

4. After the firmware update

completes, turn the power off.

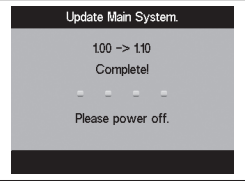

#### **NOTE**

Updating the firmware is not possible when the remaining battery power is too low.

If this is the case, install new batteries or use an AC adapter (sold separately).

## **Using SD cards from older H series recorders**

An SD card that has been used in an older ZOOM H series recorder can be read and used by the H6. The files will be moved on the card so that the  $H\mathbf{6}$  can use them.

1. Insert the SD card, and then turn the power on.

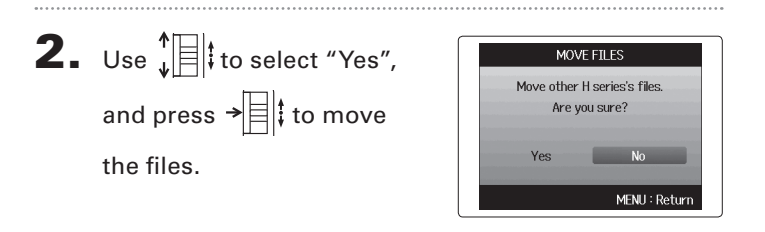

#### **NOTE**

- If a file with the same name already exists in a destination location, movement will not be possible until the file name is changed.
- After files are moved, they will not be recognized by older H series recorders.

## **Using a remote control (sold separately)**

By using a remote control (sold separately), you can operate the  $\mathbf{H}$  from a distance.

Connect the remote control to the **HG** REMOTE jack.

The buttons on the remote control correspond to the buttons on the  $H6$  main unit.

#### **HINT**

The remote control buttons function even when the  $H6$ hold function is active.

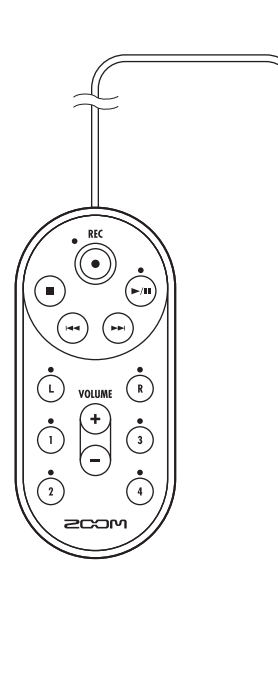

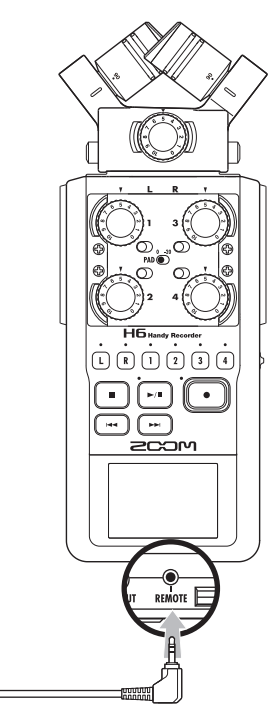

## **Troubleshooting**

If you think that the  $\mathbf{H}$  is not operating properly, please check the following first.

#### **Recording/playback trouble**

- ڏ**There is no sound or output is very quiet**
- Check the connections to your monitoring system and its volume setting.
- Confirm that the volume of the  $\mathbf{H}$  is not too low.

#### ڏ **The recorded sound cannot be heard or is very quiet**

- If you are using the included XY or MS mic, confirm that it is oriented correctly.
- Check the input level settings.  $(\rightarrow$  P.24)
- If a CD player or other device is connected to an input jack, raise the output level of that device.

#### ڏ **Recording is not possible**

- Confirm that the SD card has open space.  $(\rightarrow$  P.94)
- If "Hold is On" appears on the display, the hold function is enabled. Disable the hold function. ( $\rightarrow$  P.20).

#### **Other trouble**

#### • The H6 is not recognized by a computer when **connected by USB**

- Check that the OS of the computer is compatible.  $(\rightarrow$  P.66).
- A USB operation mode must be selected on the  $H\mathbf{6}$  to allow a computer to recognize it.  $(\rightarrow$  P.66).

## **Specifications**

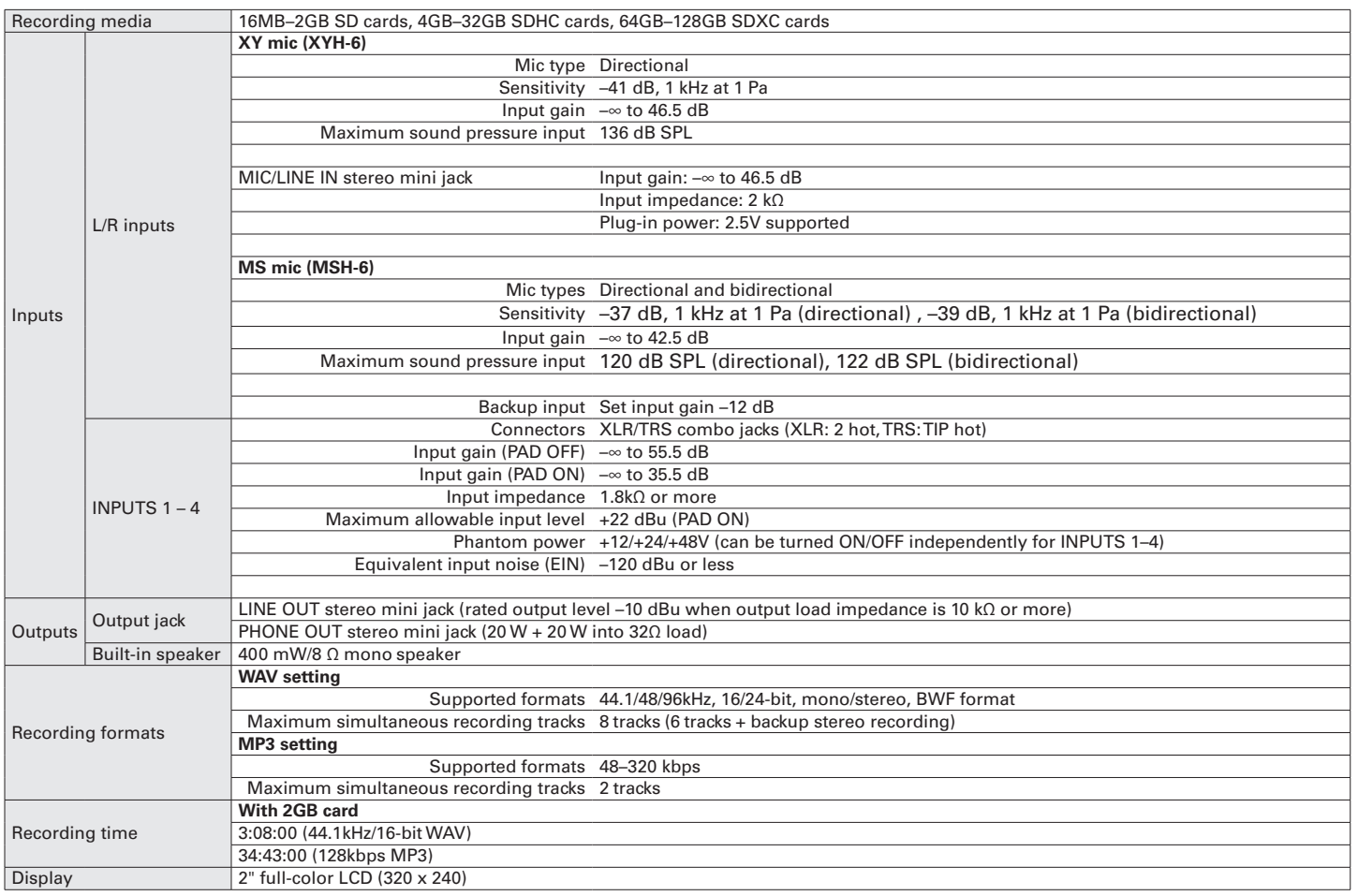

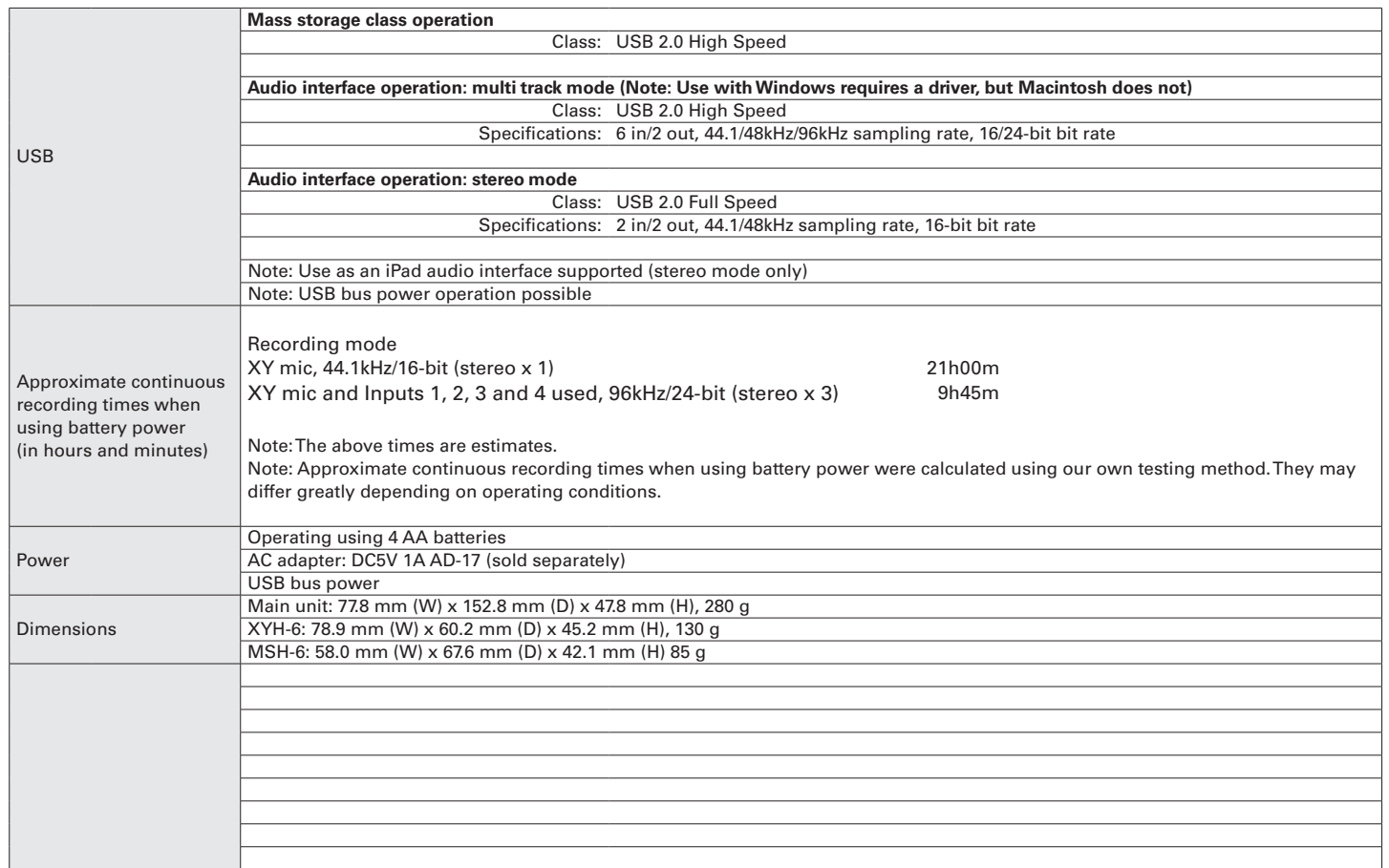

#### FCC regulation warning (for U.S.A.)

This equipment has been tested and found to comply with the limits for a Class B digital device, pursuant to Part 15 of the FCC Rules. These limits are designed to provide reasonable protection against harmful interference in a residential installation. This equipment generates, uses, and can radiate radio frequency energy and, if not installed and used in accordance with the instructions, may cause harmful interference to radio communications. However, there is no guarantee that interference will not occur in a particular installation. If this equipment does cause harmful interference to radio or television reception, which can be determined by turning the equipment off and on, the user is encouraged to try to correct the interference by one or more of the following measures:

- Reorient or relocate the receiving antenna.
- Increase the separation between the equipment and receiver.
- Connect the equipment to an outlet on a circuit different from that to which the receiver is connected.
- Consult the dealer or an experienced radio/TV technician for help.

#### For EU Countries

Declaration of Conformity

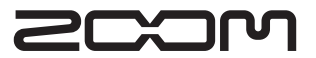

#### ZOOM CORPORATION

4-4-3 Surugadai, Kanda, Chiyoda-ku, Tokyo 101-0062 Japan http://www.zoom.co.jp

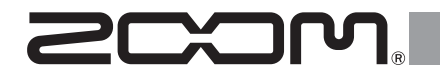

# H6 Handy Recorder

Version 2.0 Supplementary Manual

#### © 2014 ZOOM CORPORATION

Reproduction of this manual in whole or in part by any means without permission is prohibited.

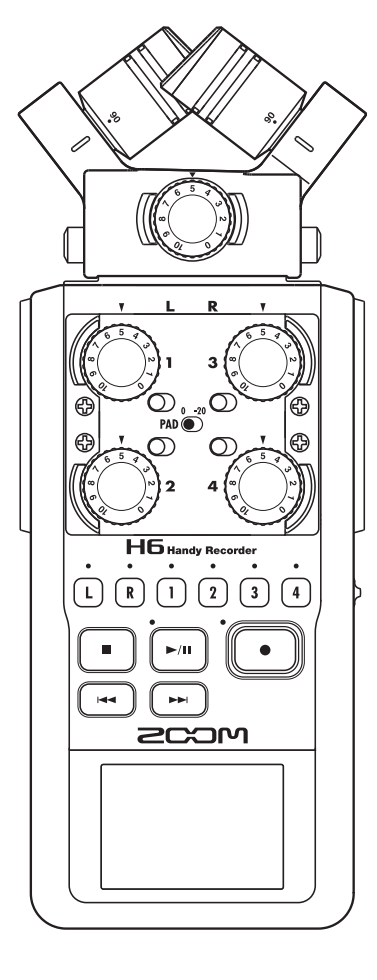

## Testing SD card performance

You can test an SD card to confirm that it can be used with the  $\mathbf{H}\mathbf{G}$ .

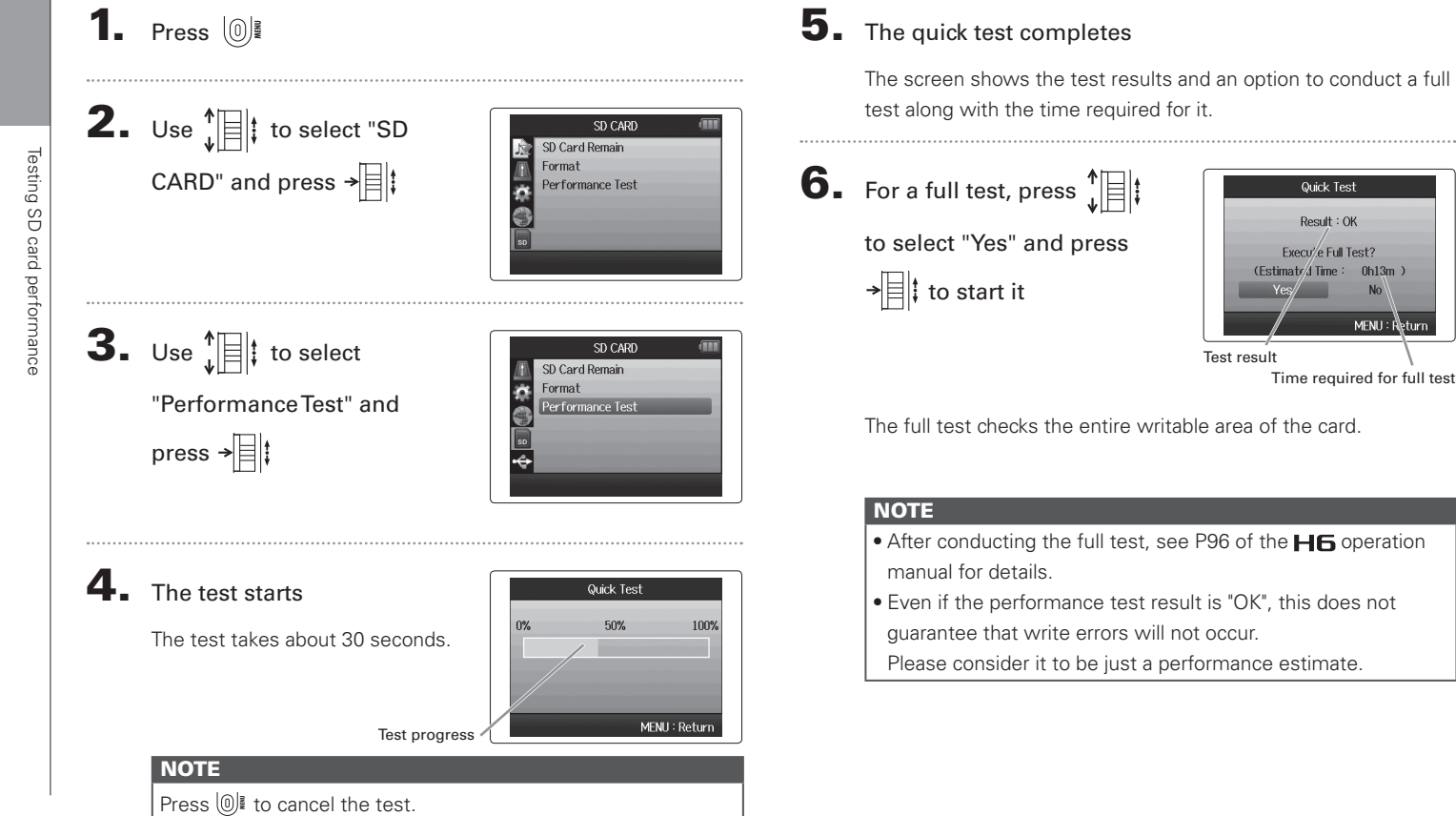

 $0h13m$ 

 $MENU: \dot{F}$ turn

 $02$ 

## Lowering the line output level

You can lower the output level of the LINE OUT jack. Use this when the output signal of the LINE OUT jack is input to the external mic input jack of an SLR camera or another connector with high input gain.

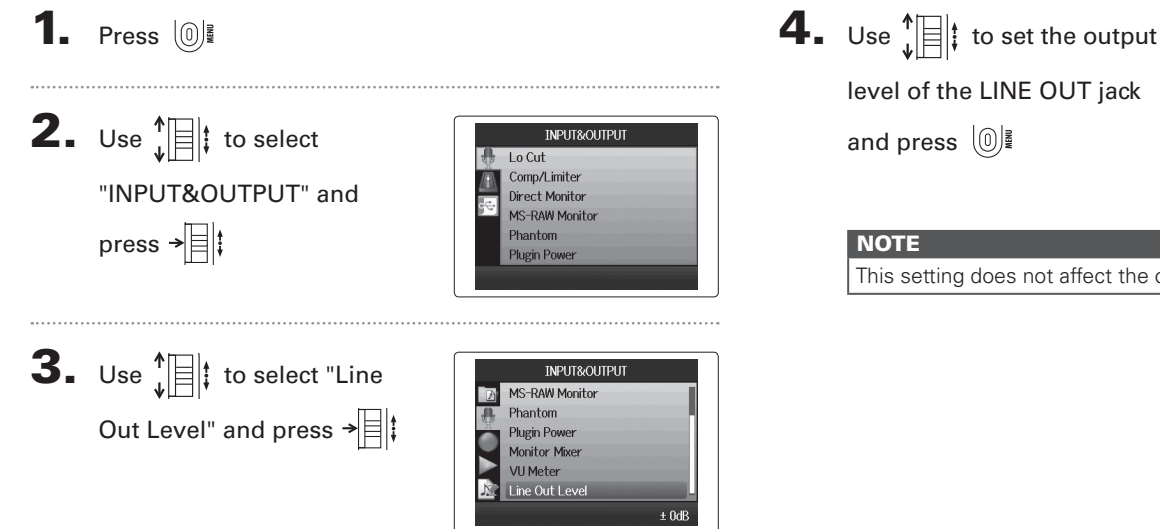

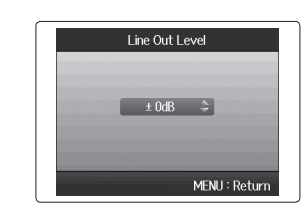

This setting does not affect the output level of the PHONE jack.

## Converting MS format input signals to ordinary stereo

Signals from an MS format stereo mic input through Inputs 1/2 or Inputs 3/4 can be converted to an ordinary stereo signal.

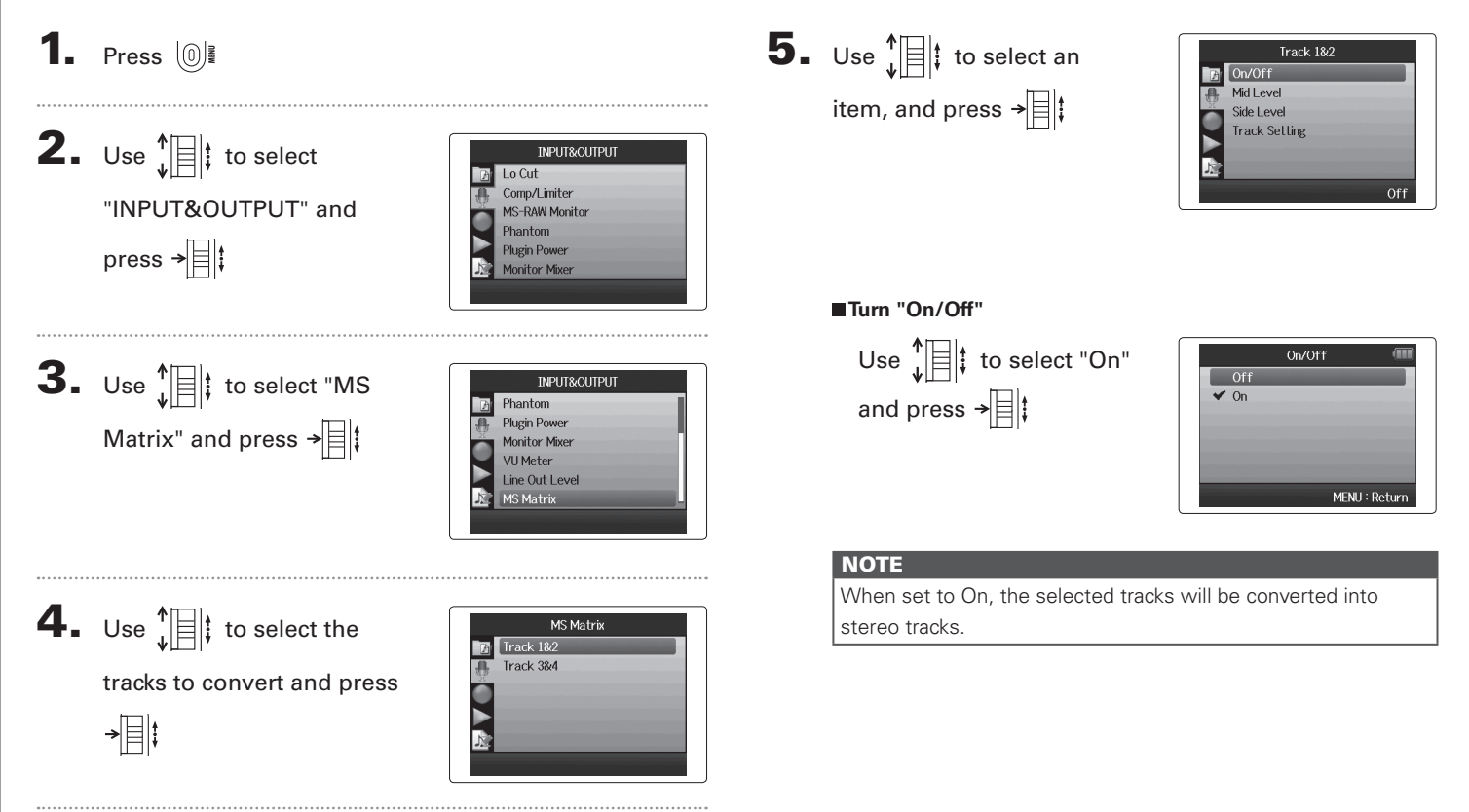
# Converting MS format input signals to ordinary stereo

## **Set "Mid Level"** Use  $\sqrt[4]{\frac{1}{2}}$  to set the level of the mid mic, which captures the center sound, and press  $[0]$

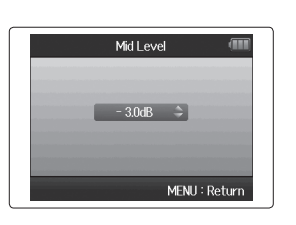

#### **HINT**

Mid Level can be set to mute and in a range from −48.0 to +12.0 dB.

### **Set "Side Level"**

Use  $\sqrt[4]{\frac{1}{2}}$  to set the level of the side mic, which captures the sound to the left and right, and press  $[0]$ 

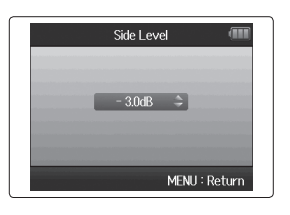

#### **HINT**

Side Level can be set to mute and in a range from −48.0 to +12.0 dB.

### **Selecting the "Track Setting"**

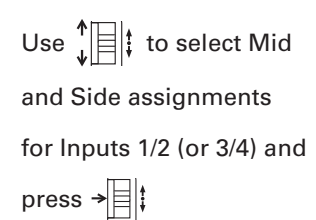

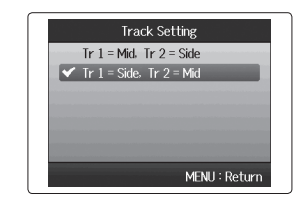

## Monitoring the input signals of specified tracks (SOLO mode)

You can monitor the input signals of specified tracks using SOLO mode.

Press and hold the buttons of the tracks that you want

to monitor

The indicators for the selected track keys will light orange.

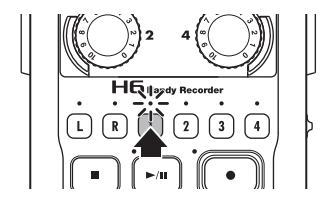

The input signals of the selected tracks will be output from the PHONE and LINE OUT jacks.

### **NOTE**

- SOLO mode can only be used with tracks that have input signals (indicators lit red).
- To monitor L/R tracks (mic input), press and hold either the L or the R button.
- Even when monitoring in SOLO mode, the inputs of tracks that have names shown in red on the display are being recorded.

#### **HINT**

- • When monitoring, press and hold another track button to add that track to the signals monitored.
- Even when monitoring in SOLO mode, the automatic recording function will operate in response to the input levels of all tracks.

## 2. Press the button of a track being monitored to end

### SOLO mode

The indicators for all tracks being input will light red, and the input signals of other tracks will also be output.

### **HINT**

You can also exit SOLO mode by pressing  $[①]$  to open the settings screen and then returning to the Home Screen.

## Outputting tone signals when starting and stopping recording (sound marker function)

When starting and stopping recording, the  $\blacksquare$  can output tone signals (sound markers).

When recording audio for video with the  $\blacksquare\blacksquare$ , by inputting tone signals into the camera recording, aligning the audio with the video will be easier.

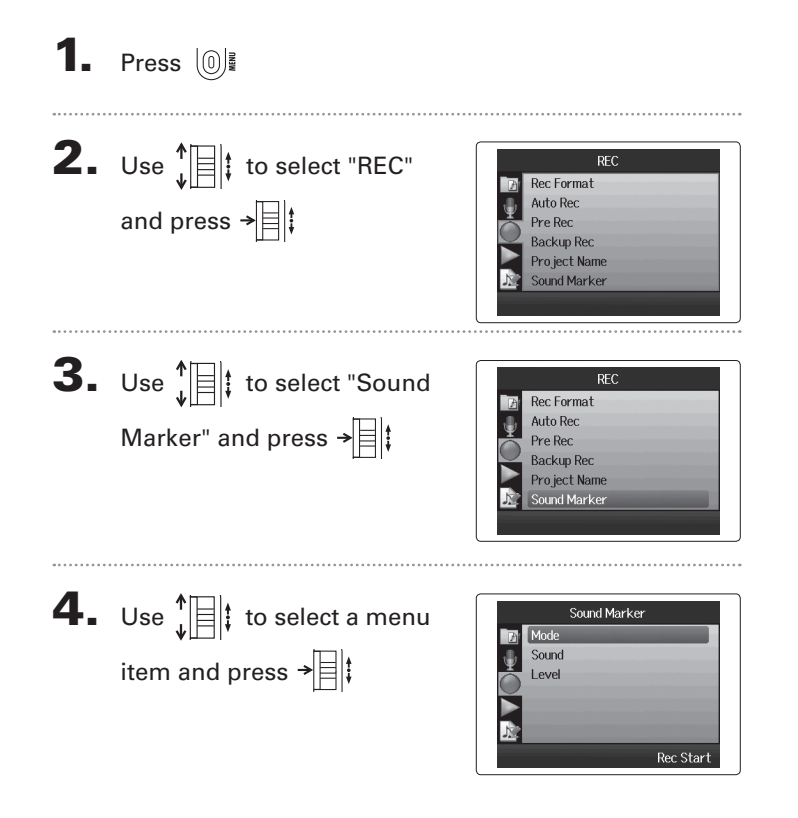

### **Setting the "Mode"**

Use  $\prod_{i=1}^{n}$  to select the conditions for outputting sound markers and press

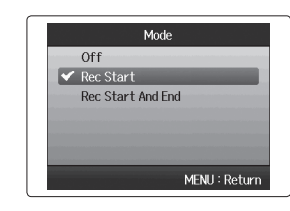

### **NOTE**

Markers will not be output when the overdubbing or voice memo functions is in use.

### **Setting the "Sound"**

Use  $\prod_{i=1}^{n}$  to select the type of sound marker and press  $\rightarrow$ 

## **Setting the "Level"** Use  $\prod_{i=1}^{n}$  to set the sound marker level and press  $[0]$

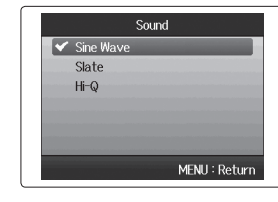

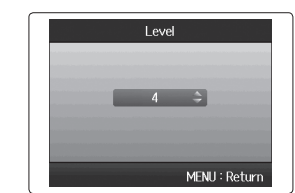

ver.2.0

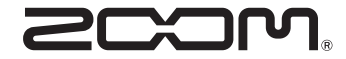

#### ZOOM CORPORATION

4-4-3 Kanda-Surugadai, Chiyoda-ku, Tokyo 101-0062 Japan

http://www.zoom.co.jp